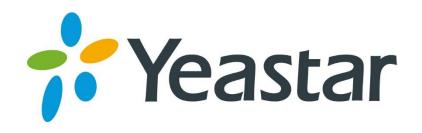

# S-Series VolP PBX Administrator Guide

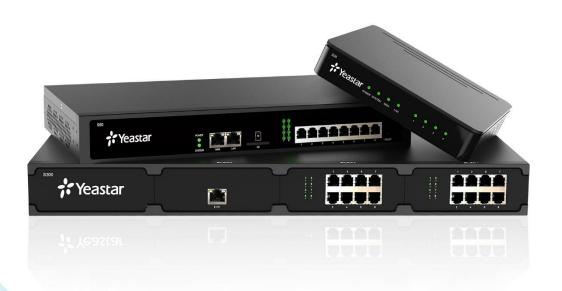

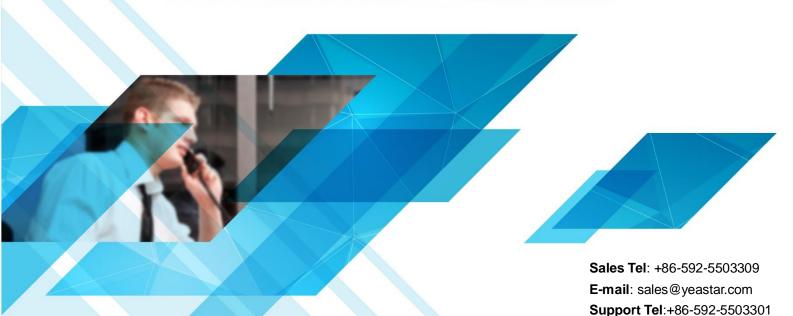

Version: 30.1.0.10
Revised: 2016.09.01

**E-mail**: support@yeastar.com **Web**: http://www.yeastar.com

# Copyright

# Copyright 2006-2016 Yeastar Information Technology Co., Ltd. All rights reserved.

No parts of this publication may be reproduced or transmitted in any form or by any means, electronic or mechanical, photocopying, recording, or otherwise, for any purpose, without the express written permission of Yeastar Information Technology Co., Ltd. Under the law, reproducing includes translating into another language or format.

# **Declaration of Conformity**

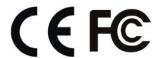

Hereby, Yeastar Information Technology Co., Ltd. declares that Yeastar S-Series IP PBX is in conformity with the essential requirements and other relevant provisions of the CE, FCC.

# Warranty

The information in this document is subject to change without notice.

Yeastar Information Technology Co., Ltd. makes no warranty of any kind with regard to this guide, including, but not limited to, the implied warranties of merchantability and fitness for a particular purpose. Yeastar Information Technology Co., Ltd. shall not be liable for errors contained herein nor for incidental or consequential damages in connection with the furnishing, performance or use of this guide.

# **WEEE Warning**

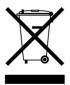

In accordance with the requirements of council directive 2002/96/EC on Waste of Electrical and Electronic Equipment (WEEE), ensure that at end-of-life you separate this product from other waste and scrap and deliver to the WEEE collection system in your country for recycling.

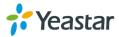

# **Contents**

| About This Guide                   | 5  |
|------------------------------------|----|
| S-Series Overview                  | 6  |
| Introduction                       | 6  |
| Feature Highlights                 | 6  |
| Expansion Board                    | 7  |
| Hardware Overview                  | 8  |
| LED Indicators and Ports           | 10 |
| Getting Started                    | 12 |
| Accessing Web GUI                  | 12 |
| Web Configuration Desktop          | 13 |
| Make Your First Call               | 15 |
| System Settings                    | 16 |
| Network                            | 16 |
| Security                           | 20 |
| User Permission                    | 25 |
| Date & Time                        | 27 |
| Email                              | 28 |
| Storage                            | 28 |
| Extensions                         | 32 |
| Add New Extension                  | 32 |
| Add Bulk Extensions                | 37 |
| Search and Edit Extensions         | 38 |
| Importing and Exporting Extensions | 38 |
| Extension Group                    | 41 |
| Trunks                             | 42 |
| FXO Trunk                          | 42 |
| BRI Trunk                          | 44 |
| GSM/3G Trunk                       | 47 |
| VoIP Trunk                         | 48 |
| E1/T1/J1 Trunk                     | 52 |
| Call Control                       | 59 |
| Inbound Routes                     | 59 |
| Outbound Routes                    | 61 |
| Auto CLIP Routes                   | 63 |
| SLA                                | 64 |

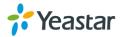

| Time Conditions       | 66  |
|-----------------------|-----|
| Call Features         | 68  |
| IVR                   | 68  |
| Ring Group            | 69  |
| Queue                 | 70  |
| Conference            | 72  |
| Pickup Group          | 73  |
| Speed Dial            | 74  |
| Callback              | 76  |
| DISA                  | 77  |
| Blacklist/Whitelist   | 78  |
| Pin List              | 80  |
| Paging/Intercom       | 80  |
| SMS                   | 81  |
| Voice Prompts         | 84  |
| Prompt Preference     | 84  |
| System Prompt         |     |
| Music on Hold         |     |
| Custom Prompt         |     |
| General               |     |
| Preference            |     |
| Feature Code          |     |
| Voicemail             |     |
| SIP                   |     |
| IAX                   |     |
|                       |     |
| Recording             |     |
| Event Center          | 102 |
| Event Settings        | 102 |
| Notification Contacts | 102 |
| Event Log             | 103 |
| CDR and Recording     | 105 |
| PBX Monitor           | 106 |
| Extension Status      |     |
| Trunk Status          |     |
| Concurrent Call       |     |
| Conference            |     |
| Resource Monitor      |     |
|                       |     |
| Information           |     |
| Network               | 110 |

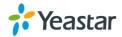

| Performance            | 110 |
|------------------------|-----|
| Storage Usage          | 112 |
| Maintenance            | 113 |
| Upgrade                | 113 |
| Backup and Restore     | 115 |
| Reset and Reboot       | 117 |
| System Log             | 117 |
| Operation Log          | 117 |
| Troubleshooting        |     |
| App Center             | 121 |
| What App Center Offers | 121 |
| Install Apps           | 122 |
| Manage Apps            |     |

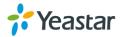

# **About This Guide**

Thanks for choosing Yeastar S-Series VoIP PBX. This guide is intended for administrators who need to prepare for, configure and operate S-Series IP PBX. In this guide, we describe every detail on the functionality and configuration of the PBX. We begin by assuming that you are interested in S-Series VoIP PBX and familiar with networking and other IT disciplines.

# **Products Covered**

This guide explains how to configure the following products:

- Yeastar S20 VolP PBX
- Yeastar S50 VolP PBX
- Yeastar S100 VolP PBX
- Yeastar S300 VolP PBX

#### **Related Documents**

The following related documents are available on Yeastar website: <a href="http://www.yeastar.com">http://www.yeastar.com</a>.

| Document                                                                                                    | Description                                                                                                    |
|----------------------------------------------------------------------------------------------------|----------------------------------------------------------------------------------------------------|
| Yeastar S-Series Datasheet                                                                                                    | Datasheet for the Yeastar S-Series.                                                                                                    |
| Yeastar S20 Installation Guide<br>Yeastar S50 Installation Guide<br>Yeastar S100 Installation Guide<br>Yeastar S300 Installation Guide | Installation guide for the Yeastar Series IP PBX.                                                                                                    |
| Yeastar S-Series Extension User Guide                                                                                                  | Users could refer to the manual for instructions on<br>how to login the user portal, and how to configure<br>their accounts, listen to call recordings, check<br>voicemail messages, etc. |

# Safety when working with electricity

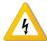

- Do not use a 3<sup>rd</sup> party power adaptor.
- Do not power on the device during the installation.
- Do not work on the device, connect or disconnect cables when lightning strikes.

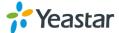

# **S-Series Overview**

This chapter provides the following sections:

- Introduction
- Feature Highlights
- Expansion Board
- Hardware Overview

# Introduction

Designed with the small and medium sized enterprises in mind, supporting up to 500 users and built using the very latest technology, the Yeastar S-Series delivers exceptional cost savings, productivity and efficiency improvements, delivering power, performance, quality and peace of mind.

The all new S-Series is engineered for the communications needs of today and tomorrow, and with the Yeastar unique modular design future proofs your investment choice.

# **Feature Highlights**

# Appreciate the Easy-to-use Solution

- Intuitive and graphical UI brings point-and-click configuration.
- Convenient Phone Provisioning feature saves you tremendous time.
- Everything can be managed from anywhere with Internet access.

# Your Choice of Technologies and Features

- Embedded VoIP capability and analog phone connections.
- Rich external lines options include SIP, PSTN, ISDN BRI, E1/T1/PRI, and cellular networks.
- Concurrent calls and maximum users are expandable with modules.
- App Center integrates features that you can add when you need them.

# **Telephone System without Risk**

- Meanwell power supply featuring MTBF>560Kh.
- High-quality Freescale CPU processor and industry leading TI DSP voice processor.
- Connectors from TE Connectivity with a gold plating layer as thick as 15 μ.
- Lightening protection on analog ports complying with ITU-T K.20/45/21 8/20 µs and GR-1089 standard.

#### Play Safe and Expect Reliability

- TLS, SRTP, and HTTPS standards for better security.
- Defend against malicious attack with built-in Firewall.
- Monitor system status and behavior and be notified when abnormalities occur.

Learn more about Yeastar S-Series here:

http://www.yeastar.com/S Series VoIP PBX

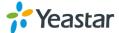

# **Expansion Board**

Yeastar S100 and S300 are expandable.

- S100 supports up to 2 EX08/EX30 Expansion Spans; supports 1 D30 Module.
- S300 supports up to 3 EX08/EX30 Expansion Spans; supports up to 2 D30 Modules.

# **Expansion Board – EX08**

EX08 board supports up to 4 modules (8 ports).

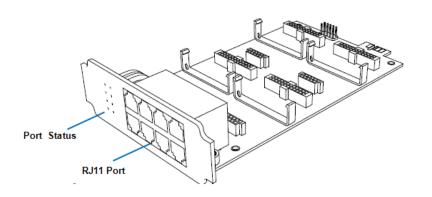

# **Optional Module**

- O2 Module
- S2 Module
- SO Module
- B2 Module
- GSM Module
- 3G Module

# **Expansion Board - EX30**

EX30 board supports 1 E1/T1 port.

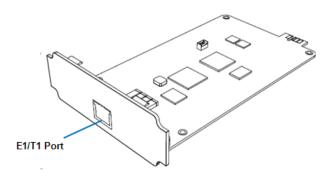

### **D30 Module**

D30 is a DSP module, used to expand the capacity of PBX. With per D30 module added, the extensions increase 100 and concurrent calls increase 30 in additional.

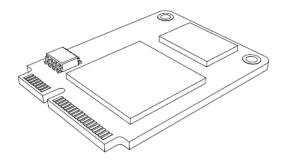

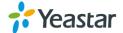

# **Hardware Overview**

# **Yeastar S20**

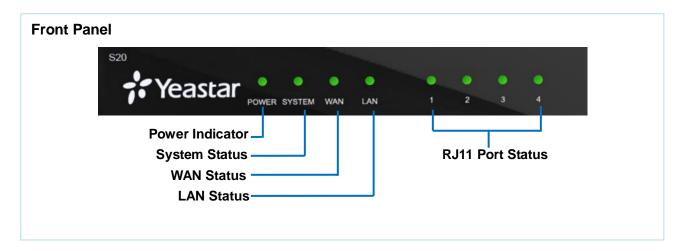

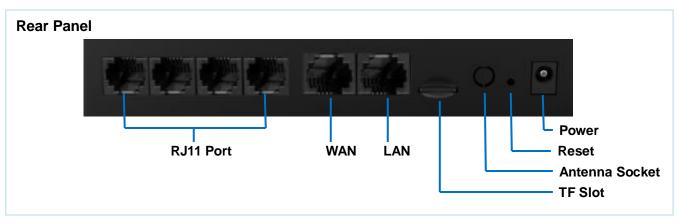

# Yeastar S50

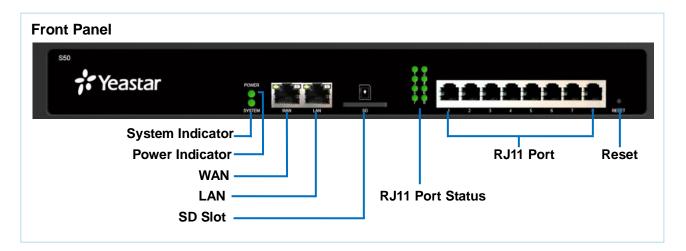

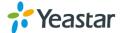

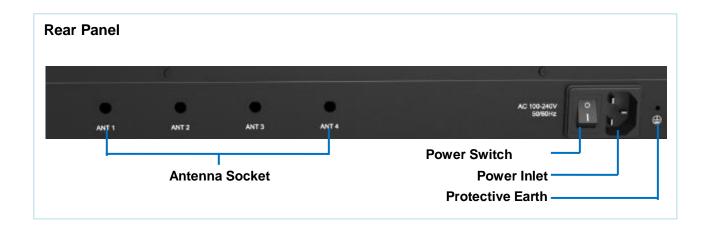

# **Yeastar S100**

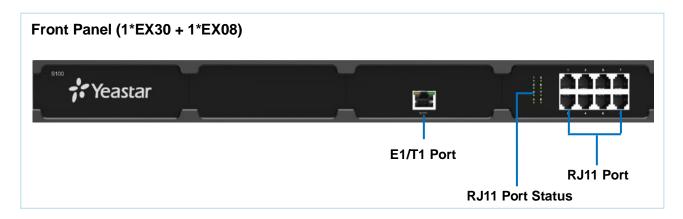

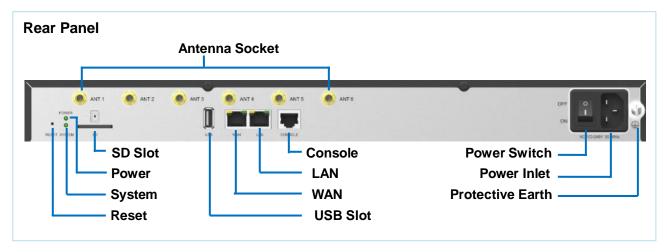

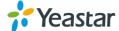

# **Yeastar S300**

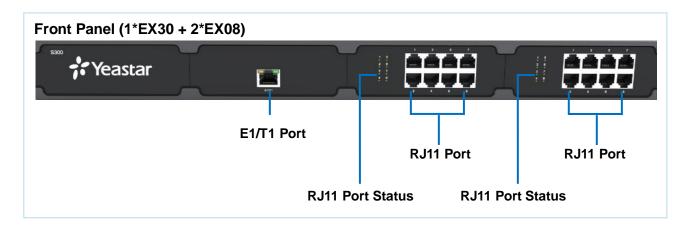

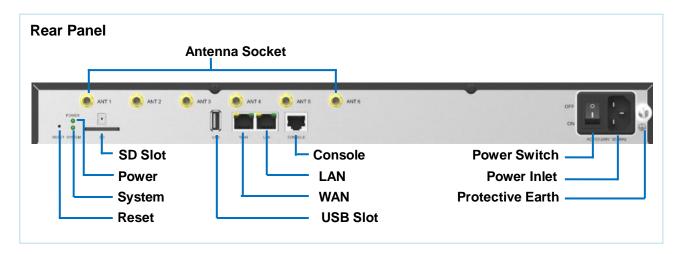

# **LED Indicators and Ports**

# **LED Indicators**

| LED            | Indication           | Status              | Description                    |
|----------------|----------------------|---------------------|--------------------------------|
| DOWED          | POWER Power status   | On                  | The power is switched on       |
| POWER          |                      | Off                 | The power is switched off      |
| Cyatam         | System System status | Blinking            | The system is running properly |
| System         |                      | Static/Off          | The system goes wrong          |
|                |                      | Static Green light  | Linked normally, 10/100 Mbps.  |
| \A/            | WAN WAN status       | Static Orange light | Linked normally, 1000 Mbps.    |
| VVAIN          |                      | Blinking            | In communication.              |
|                |                      | Off                 | Off-line.                      |
|                | I ANI ANI atatua     | Static Green light  | Linked normally, 10/100 Mbps.  |
| LAN            |                      | Static Orange light | Linked normally, 1000 Mbps.    |
| LAN LAN status | LAIN SIdIUS          | Blinking            | In communication.              |
|                | Off                  | Off-line.           |                                |

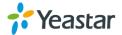

| FXS  GSM/3G  RJ11 | FXS       | Green light                                                                                                    | <ul><li>Static: The port is idle.</li><li>Blinking: There is an ongoing call on the port.</li></ul>                                                                   |
|-------------------|-----------|----------------------------------------------------------------------------------------------------|----------------------------------------------------------------------------------------------------|
|                   | Red light | <ul> <li>Static: the trunk is idle.</li> <li>Blinking slowly: there is no SIM card inserted.</li> <li>Blinking rapidly: the trunk is in use.</li> </ul> |                                                                                                    |
| Port<br>Status    | BRI       | Orange light                                                                                                    | <ul> <li>Blinking slowly: the BRI line is disconnected.</li> <li>Static: the BRI line is connected or in use.</li> </ul>                                              |
| FXO               | FXO       | Red light                                                                                                    | <ul> <li>Blinking slowly: no PSTN line is connected to the port.</li> <li>Static: the PSTN line is idle.</li> <li>Blinking rapidly: the PSTN line is busy.</li> </ul> |

# **Port Description**

| Ports         | Description                                                                                                    |
|---------------|----------------------------------------------------------------------------------------------------|
| RJ11 Port     | FXO port (red light): for the connection of PSTN lines or FXS ports of traditional PBX.  FXS port (green light): for the connection of analog phones.  BRI port (orange light): for the connection of ISDN BRI lines.  Note: the sequence number of the ports corresponds to that of the Indicator lights in the front panel. (I.e. the LED lights in the front indicate the connection status of the corresponding ports at the front panel.) |
| ANT           | Connect to GSM/3G Antenna.                                                                                                    |
| E1/T1         | Connect to E1 line or the E1 port of traditional PBX.                                                                                                    |
| Console       | Connect to the RS-232 Cable to debug to system.                                                                                                    |
| TF Slot       | Insert TF card.                                                                                                    |
| SD Slot       | Insert SD card.                                                                                                    |
| USB Slot      | Connect to USB external disk.                                                                                                    |
| Ethernet Port | <ul> <li>Yeastar S20 provides two 10/100M adaptive RJ45 Ethernet ports, S50/100/300 supports two 10/100/1000M Ethernet ports. There are 2 Ethernet modes for the system. The default mode is "Bridge".</li> <li>Bridge: LAN port interface will be used for uplink connection. WAN port interface will be used as bridge for PC connection.</li> <li>Dual: both ports can be used for uplink connection.</li> </ul>                            |
| Reset Button  | Press and hold for 10 seconds to restore the factory defaults                                                                                                    |
| Power Inlet   | Connect the supplied power supply to the port.                                                                                                    |
| Power Switch  | Press this button to switch on/off the device.                                                                                                    |

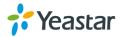

# **Getting Started**

This chapter explains how to log in Yeastar S-Series Web GUI, use the taskbar and widgets, and open applications with the Main Menu.

- Accessing Web GUI
- Web Configuration Desktop
- Make Your First Call

# **Accessing Web GUI**

Yeastar S-Series provides web-based configuration interface for administrator and extension users. The administrator can manage the device by logging in the Web interface. Check the factory defaults below:

IP address: https://192.168.5.150:8088

User Name: admin

Default Password: password

### To log in S-Series:

- 1 Make sure your computer is connected to the same network as the IP PBX.
- 2 Start a web browser on your PC, enter the IP address, press Enter on your keyboard.
- 3 Enter your user name and password, click Login.

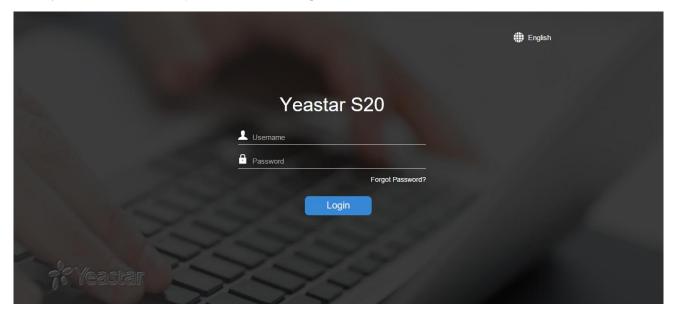

Figure 2-1 S-Series Web Configuration Panel Login Page

**Note:** To ensure your connection to the S-Series Web GUI runs smoothly, please use the following browsers:

- Chrome
- Firefox
- Internet Explorer: 11.0 or later

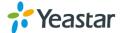

# **Web Configuration Desktop**

When you log in Yeastar S-Series Web GUI, you will see the desktop. From here, you can manage settings, install applications, or view system resource information.

#### **Desktop**

The desktop is where your application windows are displayed.

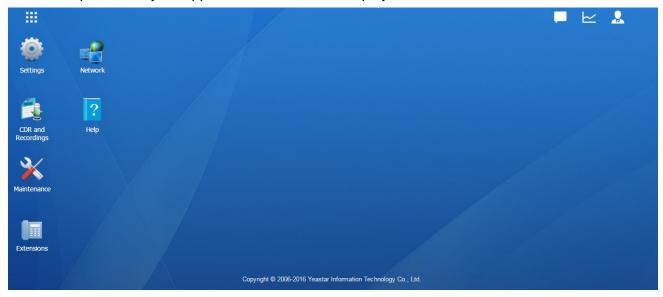

Figure 2-2 Desktop

#### **Taskbar**

The taskbar at the top of the desktop includes the following items:

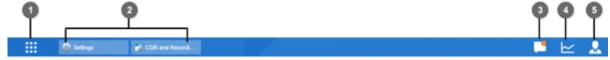

Figure 2-3 Taskbar

**1 Main Menu:** view and open applications installed on your S-Series system. Right-click an application icon, you can add the application to desktop.

# 2 Open Application

- Click the icon of an application to show or hide its window on the desktop.
- Right-click the icon and choose from the shortcut menu to manage the application window (Maximize, Minimize, Restore, Close).
- 3 Notifications: displays notifications, like errors, status updates, and app installation notifications.
- **4 Resource Monitor:** click the icon to check the system information, network status and storage usage.
- 5 Options: logout, change Web language or modify personal account options.

#### Main Menu

Click the **Main Menu** at the top-left of the desktop, you can find all the installed applications on your S-Series system.

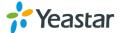

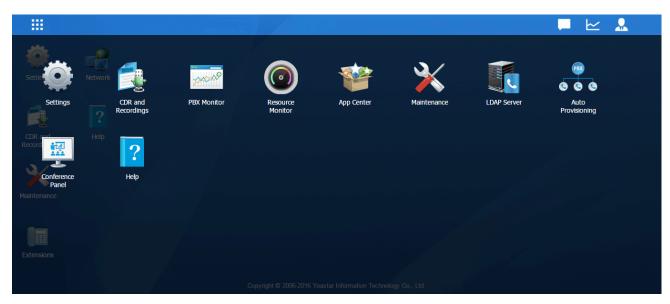

Figure 2-4 Main Menu

# **Options**

Click the options icon to logout, change Web language or modify your account settings.

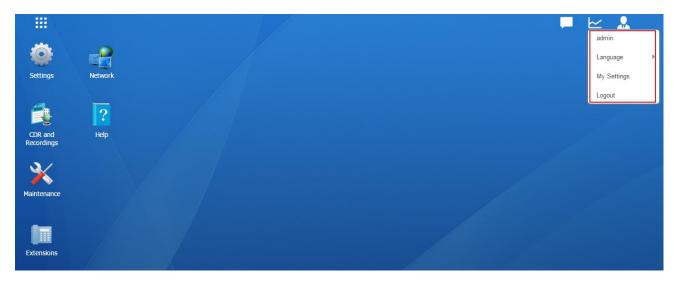

Figure 2-5 Options

# Language

Select Language to change web language.

# My Settings

Click My Settings to modify your account settings. Here you can change the login password and bind your email address with the account.

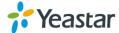

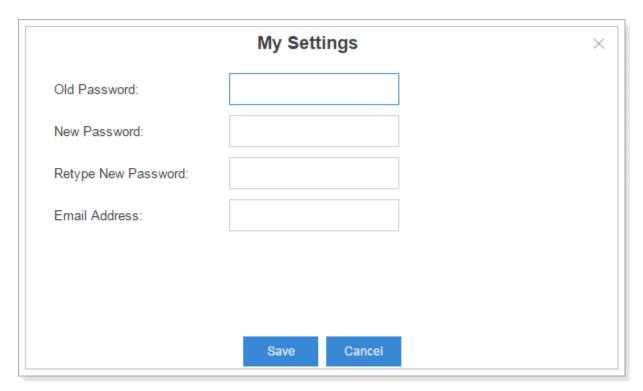

Figure 2-6 My Settings

# Logout

Click Logout to log out the Web GUI.

# **Save and Apply Changes**

Click **Save** button after your configurations on the S-Series system, do not forget to click **Apply** button on the upper right of the desktop to submit all the changes. If the change requires reboot to take effect, the system will prompt you with a pop-up window.

# Make Your First Call

Connect your IP phone and S-Series device to the same network. Then register an extension to the IP phone and make your first call through S-Series system.

- 1 Log in your S-Series Web GUI, go to **Settings > PBX > Extensions**.
- 2 Click **Add** to create a new extension, set the type as "SIP". You will need the Registration Name and Registration Password to register the extension later.
- 3 Register the extension on your phone with the Registration Name and Registration Password, the SIP server address is your S-Series IP address.
- 4 When the extensions is registered to S-Series, you can dial \*2 to access your voicemail box. The default password to enter the voicemail box is your extension number.
- 5 Once entering the voicemail box, you are connected to the S-Series system!

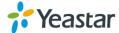

# **System Settings**

This chapter explains system settings on S-Series. Go to **Settings > System** to check the system settings.

- Network
- Security
- User Permission
- Date & Time
- Email
- Storage

# **Network**

After successfully logging in the S-Series Web GUI for the first time with the factory IP address, users could go to **Settings > System > Network** to configure the network for S-Series.

Yeastar S-Series supports 3 Ethernet modes: Single, Dual and Bridge.

# **Basic Settings**

Please check the basic network settings below.

Table 3-1 Network Basic Settings Description

| Basic Settings    |                                                                                                    |
|-------------------|----------------------------------------------------------------------------------------------------|
| Hostname          | Set the hostname for the system.                                                                                                    |
| Mode              | <ul> <li>Select the Ethernet mode. The default mode is Single.</li> <li>Single: only LAN port will be used for uplink, WAN port is disabled.</li> <li>Bridge: LAN port interface will be used for uplink connection. WAN port interface will be used as bridge for PC connection.</li> <li>Dual: the two Ethernet interfaces will use different IP addresses. Assign two IP addresses in this mode.</li> </ul> |
| Default Interface | In Dual mode, you need to choose the default interface.                                                                                                    |

# **LAN/WAN Settings (DHCP Mode)**

If you choose this mode, the system will act as DHCP client to get an available IP address from your local network.

| LAN/WAN Settings (Static IP Address) |                                                                       |  |
|--------------------------------------|-----------------------------------------------------------------------|--|
| IP Address                           | Enter the IP address (xxx.xxx.xxx.xxx).                               |  |
| Subnet Mask                          | Enter the subnet mask (xxx.xxx.xxx.xxx). For example, 255.255.255.0   |  |
| Gateway                              | Enter the gateway address (xxx.xxx.xxx.xxx).                          |  |
| Preferred DNS Server                 | Enter the IP address of the preferred DNS server (xxx.xxx.xxx).       |  |
| Alternate DNS Server                 | Enter the IP address of the alternative DNS server (xxx.xxx.xxx.xxx). |  |
| LAN/WAN Settings (PPPoE)             |                                                                       |  |
| Username                             | Enter the PPPoE username.                                             |  |

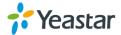

| Password      | Enter the PPPoE password.                |
|---------------|------------------------------------------|
| VLAN          |                                          |
| Enable VLAN   | Check this option to enable VLAN.        |
| VLAN ID       | Enter the VLAN ID.                       |
| VLAN Priority | Set the VLAN priority. The default is 0. |

# **OpenVPN**

S-Series supports OpenVPN. The system provides detailed VPN configurations on the Web GUI and you can also upload the VPN configuration package to the system to make it work.

Before using OpenVPN feature, please Enable OpenVPN first, then choose the Type to configure OpenVPN:

- Manual Configuration
- Upload OpenVPN Package

Check the VPN configurations parameters below.

Table 3-2 OpenVPN Manual Configuration Parameters Description

| OpenVPN Configuration |                                                                                                    |  |
|-----------------------|----------------------------------------------------------------------------------------------------|--|
| Server Address        | Enter the server address of OpenVPN.                                                                                                    |  |
| Server Port           | Enter the server port of OpenVPN. The default is 1194.                                                                                                    |  |
| Protocol              | Select the protocol type. The server and client must use the same protocol.                                                                                                    |  |
| Device                | Select the network device. The client and server must use the same setting.  • TUN: a TUN device is a virtual point-to-point IP link.  • TAP: a TAP device is a virtual Ethernet adapter. |  |
| Username              | Specify the username.                                                                                                    |  |
| Password              | Specify the password.                                                                                                    |  |
| Encryption            | Select the encryption method. The server and client must use the same setting.                                                                                                    |  |
| Compression           | Enable or disable compression for data stream. The server and client must use the same setting.                                                                                           |  |
| Proxy Server          | Specify the proxy server.                                                                                                    |  |
| Proxy Port            | Specify the proxy port.                                                                                                    |  |
| CA Cert               | Upload a CA certificate.                                                                                                    |  |
| Cert                  | Upload a Client certificate.                                                                                                    |  |
| Key                   | Upload a Client key.                                                                                                    |  |
| TLS Authentication    | Enable or disable TLS authentication. If enabled, please upload a TA key via Settings > System> Security>Certificate.                                                                     |  |

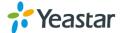

# **DDNS Settings**

Dynamic DNS or DDNS is a method of updating, in real time, a Domain Name System (DNS) to point to a changing IP address on the Internet. This is used to provide a persistent domain name for a resource that may change location on the network. DDNS is usually configured on router. If your router cannot support DDNS, we can set up DDNS on Yeastar system.

Yeastar S-Series supports the following DDNS servers:

- dyndns.org
- freedns.afraid.org
- www.no-ip.com
- www.zoneedit.com
- www.oray.com
- 3322.org

Check the DDNS configuration parameters below.

DDNS Status This shows the current DDNS status of the device.

Enable DDNS Check this box to enable DDNS.

Server Choose a DDNS provider from the list.

Username Enter the username of your DDNS account.

Password Enter the password of you DDNS account.

Hash Enter your string of Hash as provided by freedns.afraid.org.

Domain Enter the domain name.

Table 3-3 DDNS Configuration Parameters Description

# **Static Route**

In computer networking, a routing table is a data table stored in a router or a networked device that lists the routes to particular network destinations, and in some cases, metrics (distances) associated with those routes. Static routes are entries made in a routing table by non-automatic means and which are fixed rather than being the result of some network topology "discovery" procedure.

Static route on the system is used to configure to route the connection, packets to particular network destinations, usually a specific gateway.

# Routing Table

All the static routes are displayed on the Routing Table.

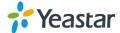

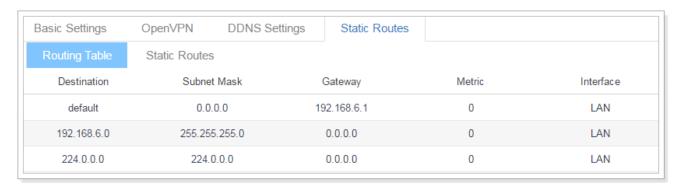

Figure 3-1 Routing Table

# > Static Routes

Click Static Routes tab, you can add static routes here.

Click Add to add a static route.

- Click to edit the static route.
- Click to delete the static route.

Check the Static route settings below.

Table 3-4 Static Routes Settings Description

| Static Route |                                                                 |  |
|--------------|-----------------------------------------------------------------|--|
|              | Enter the destination IP address or IP subnet for the S-Series  |  |
|              | to reach using the static route.                                |  |
| Destination  | Evenue                                                          |  |
|              | Example:                                                        |  |
|              | • IP address: 192.168.6.120                                     |  |
|              | • IP subnet: 192.168.6.0                                        |  |
|              | Enter the subnet mask for the destination address.              |  |
| Subnet Mask  |                                                                 |  |
|              | Example:                                                        |  |
|              | 255.255.255                                                     |  |
|              | Enter the gateway address. The S-Series system will reach the   |  |
|              | destination address via this gateway.                           |  |
| Gateway      |                                                                 |  |
|              | Example:                                                        |  |
|              | 192.168.6.1                                                     |  |
|              | The cost of a route is calculated using what are called routing |  |
| Metric       | metric. Routing metrics are assigned to routes by routing       |  |
| Metric       | protocols to provide measurable values that can be used to      |  |
|              | judge how useful (how cost) a route will be.                    |  |
| Interface    | Select the network interface. The system will reach the         |  |
| IIIGHACE     | destination address using the static route through the selected |  |

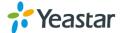

| network interface. |
|--------------------|

# **Security**

VoIP attack, although not an everyday occurrence does exist. When using VoIP, system security is undoubtedly one of the issues we care about most. With appropriate configuration, and some basic safety habits, we can improve the security of the telephone system. Moreover, the powerful built-in firewall function in Yeastar system is adequate to enable the system to run safely and stably.

We strongly recommend that you configure firewall and other security options to prevent the attack fraud and the system failure or calls loss.

#### **Firewall Rules**

Users could add rules to accept or reject traffic through the system. Go to **Settings** > **System** > **Security** > **Firewall Rules** to configure firewall for the system.

Before adding firewall rules, please check the option **Enable Firewall**, then click **Save** to enable the firewall.

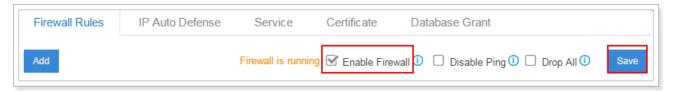

Figure 3-2 Firewall Rules

- Click Add to add a new rule.
- Click to edit the rule.
- Click iii to delete the rule.

Check the firewall configuration parameters below.

Table 3-5 Firewall Configuration Parameters Description

| Firewall        |                                                                            |
|-----------------|----------------------------------------------------------------------------|
| Enable Firewall | Enable Firewall to protect the system from malicious attack. Click Save    |
|                 | icon to apply the changes.                                                 |
| Disable Ping    | Enable this item, net ping from remote hosts will be dropped. Click Save   |
| Disable i lily  | icon to apply the changes.                                                 |
|                 | When you enable Drop All feature, the system will drop all packets and     |
| Drop All        | connections from other hosts if there are no other rules defined. To avoid |
|                 | locking the device, at least one TCP Accept common rule must be created    |
|                 | for port used for SSH access and port used for HTTP access.                |
| Firewall Rules  |                                                                            |
| Name            | Specify a name to identify the firewall rule.                              |
| Description     | Description for this firewall rule.                                        |

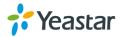

|                    | Select the action for the firewall rule:                                     |
|--------------------|------------------------------------------------------------------------------|
| Action             | <ul> <li>Accept</li> </ul>                                                   |
| 71011011           | • Ignore                                                                     |
|                    | Reject                                                                       |
|                    | Select the protocol applied for the rule:                                    |
| Protocol           | • UDP                                                                        |
| Protocol           | • TCP                                                                        |
|                    | BOTH                                                                         |
|                    | The IP address for this rule.                                                |
| Source IP address/ |                                                                              |
| Subnet mask        | Example:                                                                     |
| Subhet mask        | 192.168.5.100/255.255.255.255 means this rule is for 192.168.5.100.          |
|                    | 192.168.5.100/255.255.255.0 is for IP from 192.168.5.0 to 192.168.5.100.     |
| Dort               | Set the port for the firewall rule. The end port must be equal to or greater |
| Port               | than start port.                                                             |

# **IP Auto Defense**

Users could create auto defense rules, then the system will prevent massive connection attempts or brute force attacks. The IP addresses would be listed in the **Blocked IP Address** table. There are 3 default auto defense rules, we recommend you keep the rules there.

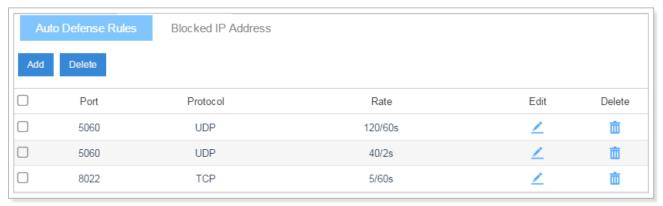

Figure 3-3 Auto Defense Rules

Please check the auto defense rule configuration parameters below.

Table 3-6 IP Auto Defense Rule Configuration

| IP Auto Defense Rule     |                                                                                                    |
|--------------------------|----------------------------------------------------------------------------------------------------|
| Port                     | Auto defense port, for example, 8022.                                                                                                    |
| Protocol                 | Select auto defense protocol:  UDP  TCP                                                                                                    |
| The Number of IP Packets | The number of IP Packets permitted within a specific time interval.                                                                         |
| Time Interval            | The time interval to receive IP Packets. For example, Number of IP Packets sets 90 and Time Interval sets 60 mean 90 IP packets are allowed |

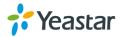

| in 60 seconds. |
|----------------|

# **Service**

The service page displays all the service status and port on S-Series.

Table 3-7 Service Configuration

| Protocol or Service   | Description                                                                                                    |
|-----------------------|----------------------------------------------------------------------------------------------------|
| HTTPS                 | The default access protocol is HTTPS and the port is 8088.                                                                                                    |
| Redirect from port 80 | If the option is enabled, when you access S-Series using HTTP with port 80, it will be redirected to HTTPS with port 8088.                                            |
| Certificate           | If you have uploaded HTTPS certificates to S-Series, select it from the drop-down menu.                                                                               |
| HTTP                  | The default port for HTTP is 80.                                                                                                    |
| SSH                   | SSH port is used to access S-Series underlying configurations to debug the system. The default port is 8022. We recommend you disable SSH port if you do not need it. |
| FTP                   | With FTP service, you can connect to PBX via web browser. The default port is 21.                                                                                     |
| TFTP                  | To upload files to S-Series through TFTP, you need to enable this option.                                                                                             |
| IAX                   | The default port is 4569.                                                                                                    |
| SIP UDP               | The default port is 5060.                                                                                                    |
| SIP TCP               | The default port is 5060.                                                                                                    |
| SIP TLS               | The default port is 5061.                                                                                                    |

# **DHCP**

Check the box **Enable DHCP Server**, S-Series will acts as a DHCP server. This feature is used when you do phone provisioning through DHCP mode.

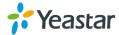

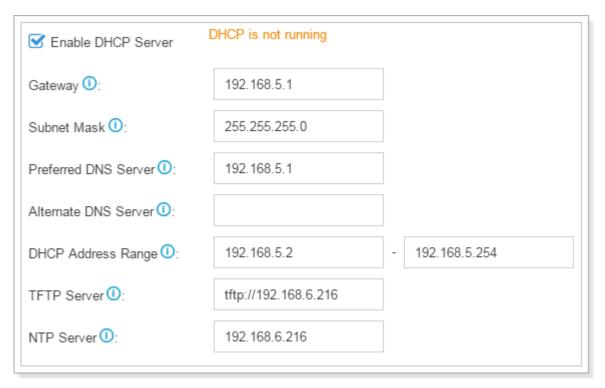

Figure 3-4 DHCP Server

- Gateway: enter the gateway IP address.
- Subnet Mask: enter the subnet mask.
- Preferred DNS Server: enter the preferred DNS server.
- Alternate DNS Server: enter the alternate DNS server.
- Allow IP Address: this sets the IP address that the DHCP server can assign to network devices. Start IP address is on the left and end IP on the right.
- **TFTP Server**: this option is for Phone Provisioning feature. So IP phones can get configuration file from this address. For Grandstream and Panasonic phones, enter the PBX's IP address, for example: 192.168.5.150. For other IP phones, remember to specify the protocol, for example, tftp://192.168.5.150.
- NTP Server: the PBX can be a NTP server. By default, it is the PBX's IP address.

#### AMI

The Asterisk Manager Interface (AMI) is a system monitoring and management interface provided by Asterisk. The 3<sup>rd</sup> party software can work with S-Series using AMI interface. The default port is 5080.

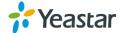

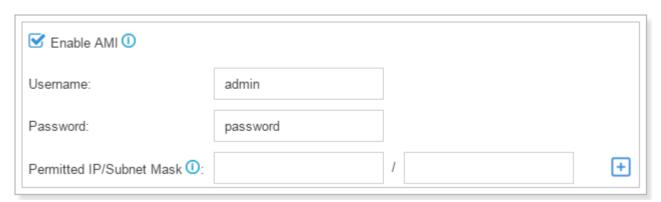

Figure 3-5 AMI Settings

- Username: specify a name for the AMI user.
- Password: specify a password for the user to connect to AMI.
- **Permitted IP/Subnet mask**: configure permitted IP address and subnet mask that would be allowed to authenticate as the AMI user. If you do not set this option, all IPs will be denied.

#### Certificate

S-Series supports TLS and HTTPS protocols. Before using these two protocols, you need to upload the relevant certificates to the system.

Click Upload to upload a certificate.

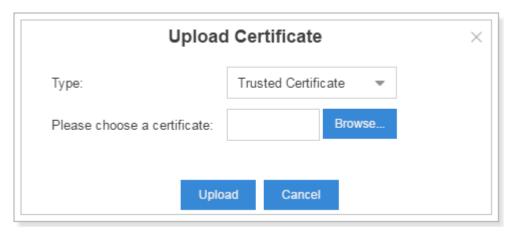

Figure 3-6 Certificate

• Trusted Certificate: This certificate is a CA certificate. When selecting "TLS Verify Client" as "Yes", you should upload a CA. The relevant TLS client (i.e. IP phone) should also have this certificate.

#### PBX Certificate:

This certificate is server certificate. No matter selecting "TLS Verify Client" as "Yes" or "NO", you should upload this certificate to S-Series. If TLS client (i.e. IP phone) enables "TLS Verify server", you should also upload the relevant CA certificate on IP phone.

#### **Database Grant**

Yeastar S-Series is using MySQL database. The 3<sup>rd</sup> party software can access MySQL via the Internet. Before that, you need to grant the authority to the database user. Go to Database Grant page, click

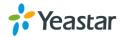

Add to add a database user, specify the username and password.

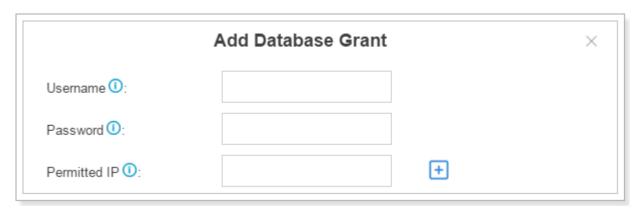

Figure 3-7 Add Database Grant

- Username: configure the username which can be used by third party to access the database of PBX.
- Password: configure the password which can be used by third party to access the database of PBX.
- **Permitted IP**: enter the permitted IP address.

# **User Permission**

The system has one default administrator account, which has the highest privileges. Here the administrator is referred as Super Admin. The system will automatically create user accounts when new extensions are created. By default, the extension users can log in the system and check their own settings and CDR. The Super Admin can grant more privileges for extension users. All the created users will be displayed on the User Permission page.

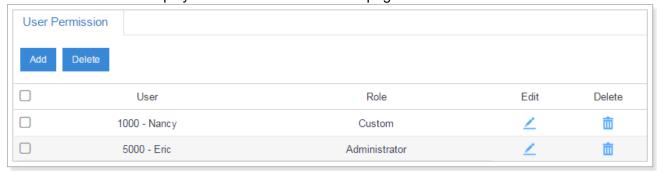

Figure 3-8 User Permission

 Super Admin has the highest privilege. The super administrator can access all pages on S-Series Web and make all the configurations on the system.

Username: admin

Default Password: password

- **Administrator** is created by the Super Admin. The administrator has all the privileges but cannot create new users for login.
- Custom User is created by the Super Admin. The Super Admin sets the privileges for those
  users according to different situations.

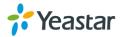

#### **Add New User Permission**

Log in the S-Series Web GUI with the Super Admin account, go to **Settings > System > User Permission**. Click to add a new User Permission. The following window prompts. Choose the user and privilege type, then check the options to enable the privileges for the user.

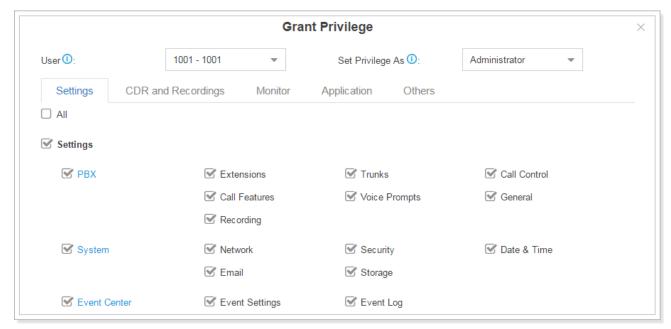

Figure 3-9 Add New User Permission

Once created, the Super Admin can edit the users by clicking / or delete the users by clicking

# **User Portal**

The extension user could log in S-Series Web GUI with the extension username and password. The extension user account is created automatically when an extension is created on the system.

- **Username**: extension number (i.e. 1000)
- **Default password**: "pass" plus extension number (i.e. pass1000) Below is an example of login page using extension number 1000.

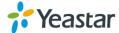

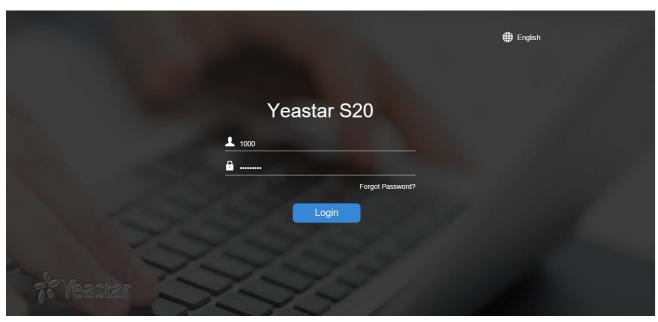

Figure 3-10 User Portal

# **Date & Time**

Go to **Settings > System > Date & Time** to check the current time on the system. Here you can adjust time of the system (including time zone) to your local time.

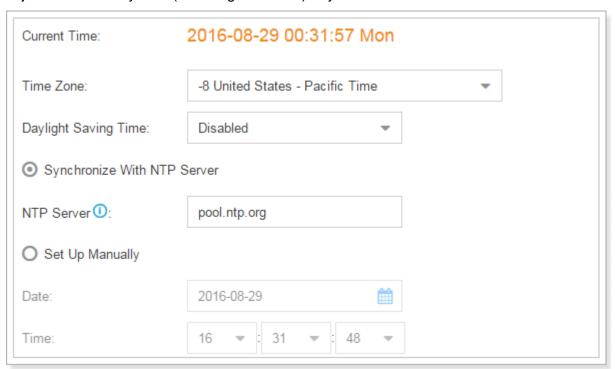

Figure 3-11 Date & Time

- **Time Zone**: select your current time zone.
- Daylight Saving Time: the option is disabled by default. Enable it when necessary.
- Synchronize With NTP Server: if you choose this mode, the system will adjust its internal clock
  to a central network server. Please note S-Series should be able to access the Internet if you

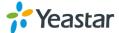

choose this mode.

- NTP Server: enter a NTP server.
- Set Up Manually: if you choose this mode, you need to set the time manually.
  - Date: choose the date.
  - Time: choose the time.

# **Email**

Set the system's email to send voicemail to email, alert event emails, fax to email, email to SMS and SMS to email. Go to **Settings > System > Email** to configure the system email. Check the email settings parameters below.

Table 3-8 Email Settings

| Option                      | Description                                                                                                    |
|-----------------------------|----------------------------------------------------------------------------------------------------|
| Email Address               | Enter the email address.                                                                                                    |
| Password                    | Enter the password.                                                                                                    |
| Outgoing Mail Server (SMTP) | Enter SMTP server and port.  Example:  smtp.sina.com:25                                                                                                    |
| Incoming Mail Server (POP3) | Enter the POP3 server and port.  Example: pop.sina.com:110                                                                                                    |
| Enable TLS                  | Use TLS to send secure message to server .If the email sending server needs to authenticate the sender, you need to select the checkbox.  Note: if you use Gmail or Exchange, you need enable this option. |

After finishing the configuration, click to test the email. In the prompt, fill in an email address to send a test email to verify the Email settings.

# **Storage**

Yeastar S-Series provides local storage (Flash) and supports external storage TF/SD card. Users could choose where to store the voicemails, CDR, recordings and logs.

# **Storage Devices**

Go to **Settings > System > Storage** to configure the storage. All the local storage and external storage status shows on the page.

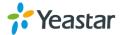

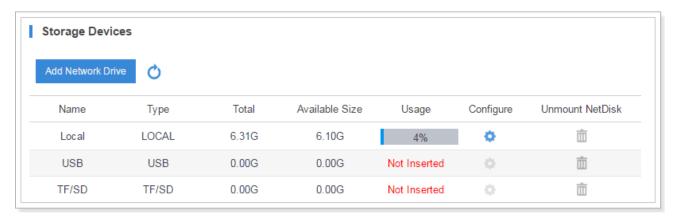

Figure 3-12 Storage Devices

# To format a external storage:

- 1. Click 🌼.
- 2. Click Format on the pop-up window to start formatting.

#### To add Network Drive:

The Network Drive feature is used to extend storage space. Before network drive can be properly configured, an SMB share folder accessible from Yeastar system must be set up on a Windows based machine. Once that has been set up, please follow the following instructions to configure network drive:

- 1. Choose a window-based computer that is always in service.
- 2. Create a folder.
- 3. Share this folder to Everyone.
- 4. Click Add Network Drive and input the Net-Disk information in Yeastar S-Series:

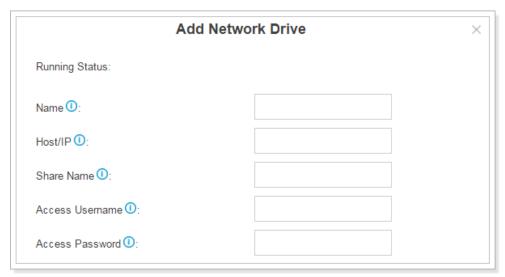

Figure 3-13 Add Network Disk

- Name: give this network drive a name to help you identify it.
- Host/IP: set the IP address where the recordings will be stored.

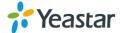

- **Share Name**: the shared folder name where the recordings will be stored.
- Access User Name: the User name used to log in the Network share. Leave this blank if it is not required. In general, you use the administrator account on PC as a user name here.
- Access Password: the password used to log into the network share. Leave this blank if it is not required.
- 5. If the configuration is correct, you can see the NETDISK status shown as below.

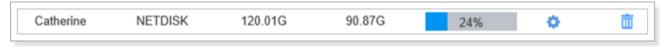

Figure 3-14 Network Drive Status

# **Storage Locations**

When the storage devices are configured and ready to use, you can select where to store CDR, Recordings, Voicemail, one-touch recordings, logs.

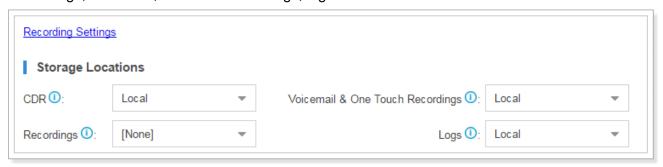

Figure 3-15 Storage Locations

#### **Auto Cleanup**

Yeastar S-Series supports auto clean for CDR, logs, voicemails, one-touch recordings and recordings.

**CDR Auto Cleanup** Set the maximum number of CDR that should be retained. The Max Number of CDR default is 100000. The old CDR will be deleted when the threshold is reached. Set the maximum number of days that CDR should be retained. **CDR Preservation Duration** The default is left blank. Voicemail and One Touch Recording Auto Cleanup Set the maximum number of voicemail and one touch recording Max Number of Files files that should be retained. The default is 50. The old CDR will be deleted when the threshold is reached. Set the maximum number of minutes that voicemails and one Files Preservation Duration touch recordings should be retained. The default is left blank. **Recordings Auto Cleanup** Set the maximum storage percentage the device is allowed to

store. The default is 80%. The recordings will be deleted when the

Table 3-9 Auto Cleanup Settings

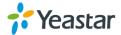

Max Usage of Device

|                                   | threshold is reached.                                                                                                    |
|-----------------------------------|----------------------------------------------------------------------------------------------------|
| Recordings Preservation  Duration | Set the maximum number of days that recording files should be retained. The default is left blank.                                                                                 |
| Logs Auto Cleanup                 |                                                                                                    |
| Logs Preservation Duration        | Set the maximum number of days that logs should be retained.  "Logs Preservation Duration". The default is 7.  This setting is for system log.                                     |
| Max Number of Logs                | Set the maximum number of logs that should be retained. The default is unlimited. The old logs will be deleted when the threshold is reached.  This setting is for operation logs. |

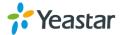

# **Extensions**

This chapter explains how to create and configure extensions on S-Series. Yeastar S-Series supports SIP, IAX and FXS extensions. An extension can be set to the 3 types and be registered to different devices. Go to **PBX > Extensions** page to configure the extensions.

- Add New Extension
- Add Bulk Extensions
- Search and Edit Extensions
- Import and Export Extensions
- Extension Group

# **Add New Extension**

Click Add to add a new extension, you will see the pop-up window appear as below.

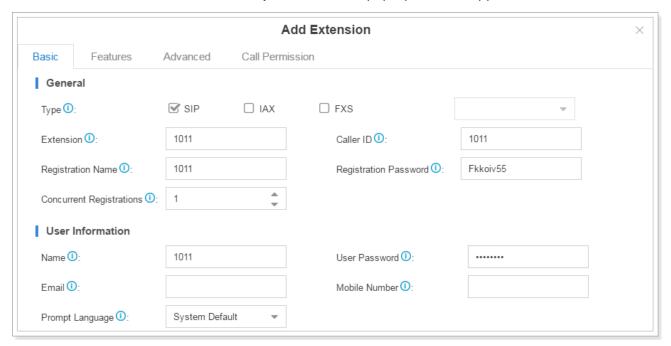

Figure 4-1 Add New Extension

Extension settings are divided to 4 categories:

- Basic
- Feature
- Advanced
- Call Permission

Click on the tab to view or edit the relevant settings. Check the configuration parameters below.

**Note:** different settings would appear for different types of extension.

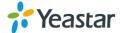

# Basic Settings

Table 4-1 Extension Configuration Parameters – Basic

| General                  |                                                                                                    |
|--------------------------|----------------------------------------------------------------------------------------------------|
| Туре                     | <ul> <li>Check the box to set the extension type. You can set the extension to multiple types.</li> <li>SIP</li> <li>IAX</li> <li>FXS: S2 or SO module should be installed on the device if you want to create FXS extension.</li> </ul>              |
| Extension                | The extension number that will be associated with this particular user or phone.                                                                                                    |
| Caller ID                | The Caller ID string that appears on outbound calls for this extension.                                                                                                    |
| Registration Name        | For extension registration validation.                                                                                                    |
| Registration Password    | The password for the user to register the SIP or IAX account. For example, 12t3f6.                                                                                                    |
| Concurrent Registrations | Yeastar S-Series IP PBX supports SIP forking. <b>SIP forking</b> refers to the process of "forking" a single SIP call to multiple SIP endpoints. The value of Concurrent Registrations limits how many SIP endpoints the extension can be registered. |
| User Information         |                                                                                                    |
| Name                     | A character-based name for this user. For example, Bob Jones.                                                                                                    |
| User Password            | The password for this extension user to log in the system. For example, 12t3f6.                                                                                                    |
| Email                    | Email address of this extension user. The email will be used to recover password, receive forwarding voicemails, receive fax as an attachment, and receive event notifications.                                                                       |
| Mobile Number            | Mobile Number of this user. The number can receive forwarded calls and event notifications.                                                                                                    |
| Prompt Language          | The language of voice prompts. The default is the same with system language. If more language options are needed, please download it from "System Prompts" under "Voice Prompts".                                                                     |

# Features

Table 4-2 Extension Configuration Parameters – Features

| Voicemail               |                                                                                                    |
|-------------------------|----------------------------------------------------------------------------------------------------|
| Enable Voicemail        | Check this box to enable voicemail for this extension.                                                                                                    |
| Send Voicemail to Email | Check this box to send voicemail to the user's email address.  Note: to use this feature, "Email Settings" under "System" need to be configured correctly. |

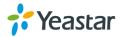

| Voicemail Access PIN      | Voicemail password used to access Voicemail system. This password can contain only numbers.                                                                                                    |  |
|---------------------------|----------------------------------------------------------------------------------------------------|--|
| Call Forwarding           |                                                                                                    |  |
| Always                    | <ul> <li>Always redirect the call to the designated destination.</li> <li>Voicemail: redirect the caller to leave a voice message.</li> <li>Extension: redirect the caller to another extension.</li> <li>Users' Mobile Number: redirect the caller to the mobile number filled in User Information.</li> <li>Custom Number: fill in the number manually and redirect the caller to this number.</li> </ul>                                                                                                    |  |
| No Answer                 | Redirect the call to the designated destination when it is not answered.                                                                                                    |  |
| When Busy                 | Redirect the call when the extension is busy.                                                                                                    |  |
| Mobility Extension        |                                                                                                    |  |
| Enable Mobility Extension | If you enable this setting, when the User's Mobile Number dial into<br>the system, the phone will have the same user permission with the<br>desktop extension. So the mobile number will be able to reach the<br>other extension, dial out with the trunk, and play voicemail.                                                                                                    |  |
| Mobility Extension        | It is the same with the User's Mobile Number. A prefix matching the outbound route also needs to be filled in.                                                                                                    |  |
| Ring Simultaneously       | When the extension has an incoming call, it rings the mobile number simultaneously.                                                                                                    |  |
| Monitor Settings          |                                                                                                    |  |
| Allow Being Monitored     | Check this option to allow this user to be monitored.                                                                                                    |  |
| Monitor Mode              | <ul> <li>Decide how you will monitor another extension's current call.</li> <li>None: you will not be allowed to monitor other's call.</li> <li>Extensive: all the following 3 modes will be available to use.</li> <li>Listen: you can only listen to the call, but can't talk (default feature code: *90).</li> <li>Whisper: you can talk to the extension you're monitoring without being heard by the other party (default feature code: *91).</li> <li>Barge-in: you can talk to both parties (default feature code: *92).</li> </ul> |  |
| Other Settings            | Other Settings                                                                                                    |  |
| Ring Timeout              | Customize the timeout in seconds. Phone will stop ringing over the time defined.                                                                                                    |  |
| Max Call Duration         | Select the maximum call duration in seconds for every call of this extension. If you wish to customize, enter the value in the text box directly. This option is valid only for outbound calls. If you choose "Follow System", it would be equal to the "Max Call Duration" value in the "General" page.                                                                                                    |  |

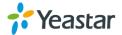

| Call Waiting | Check this option if the extension should have Call Waiting            |
|--------------|------------------------------------------------------------------------|
|              | capability. If this option is checked, the "When busy" call forwarding |
|              | options will not be available. The call waiting function of IP phone   |
|              | has higher priority than MyPBX call waiting function.                  |
| DND          | Don't Disturb. When DND is enabled for an extension, the               |
|              | extension will not be available.                                       |

# Advanced Settings

Table 4-3 Extension Configuration Parameters – Advanced

| lable + 0 Extension Configuration 1 drameters / Navaneed |                                                                                                    |
|----------------------------------------------------------|----------------------------------------------------------------------------------------------------|
| VolP Settings                                            |                                                                                                    |
| NAT                                                      | This setting should be used when the system is using a public IP address, communicating with devices hidden behind a NAT device (such as a broadband router). If you have one-way audio problems, you usually have problems with your NAT configuration or your firewall's support of SIP and/or RTP ports.                                                                                                    |
| Qualify                                                  | Check the box to send SIP OPTIONS regularly to the device to check if the device is still online.                                                                                                    |
| Enable SRTP                                              | Enable SRTP for voice encryption.                                                                                                    |
| Register Remotely                                        | Check the box to allow registration of a remote extension.                                                                                                    |
| Transport                                                | Select the allowed transport.                                                                                                    |
| DTMF Mode                                                | <ul> <li>Set the default mode for sending DTMF tones.</li> <li>RFC4733: DTMF will be carried in the RTP stream in different RTP packets than the audio signal</li> <li>Info: DTMF will be carried in the SIP Info messages</li> <li>Inband: DTMF will be carried in the audio signal</li> <li>Auto: will use RFC4733 or Info automatically.</li> <li>RFC4733 is the default mode.</li> </ul>                                                                            |
| IP Restriction                                           |                                                                                                    |
| Enable IP Restriction                                    | This option is used for IP access control. Check this option to enhance the VoIP security. Once enabled, only the IP address or IP section match the settings will be able to register this extension number.                                                                                                    |
| Permitted IP/Subnet mask                                 | <ul> <li>Define the IP address or IP section which is allowed to register to the PBX. The input format should be IP address/Subnet mask.</li> <li>Example: <ul> <li>192.168.5.100/255.255.255.255 means only the device whose IP address is 192.168.5.100 is allowed to register this extension number;</li> <li>192.168.5.0/255.255.255.0 means only the device whose IP section is 192.168.5.XXX is allowed to register this extension number.</li> </ul> </li> </ul> |
| Analog Settings                                          |                                                                                                    |

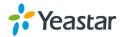

| Min Flash Detection | Set the minimum amount of time, in milliseconds, that a hook flash must remain depressed in order for the system to consider it as a valid flash event. The default is 300 ms.  |
|---------------------|----------------------------------------------------------------------------------------------------|
| Max Flash Detection | Set the maximum amount of time, in milliseconds, that a hook flash must remain depressed in order for the system to consider it as a valid flash event. The default is 1000 ms. |
| Echo Cancellation   | Enable or disable echo cancellation on the FXS port.                                                                                                    |
| Rx Volume           | The volume of the voice sent from the analog phone to the FXS port of PBX. Set the value from 5% to 100% or choose Custom to define the RX gain below.                          |
| Rx Gain             | The gain of the voice sent from the analog phone to the FXS port of PBX. (Unit: db).  The valid range is -30db to 6.0db.                                                        |
| Tx Volume           | The volume of the voice sent from the FXS port of PBX to the analog phone. Set the value from 5% to 100% or choose Custom to define the TX gain below.                          |
| Tx Gain             | The gain of the voice sent from the FXS port of PBX to the analog phone. (Unit: db) The valid range is -30db to 6.0db.                                                          |

### • Call Permission

Choose the outbound routes the user is allowed to use.

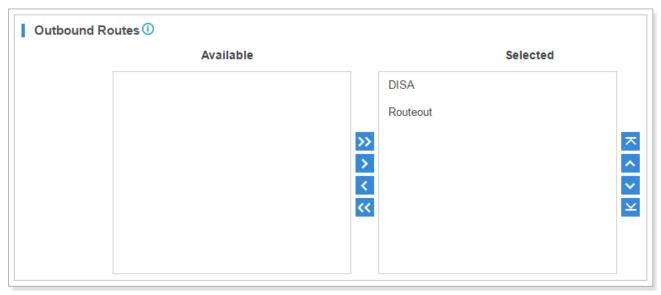

Figure 4-2 Call Permission

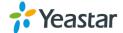

### **Add Bulk Extensions**

You can batch add SIP/IAX extensions on the system, which help you add a large amount of extensions quickly. Click Bulk Add to add extensions in bulk.

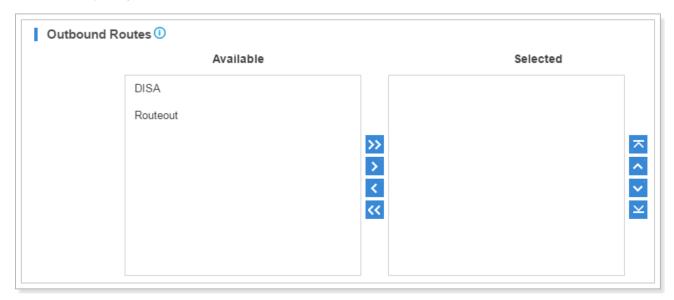

Figure 4-3 Add Bulk Extensions

Table 4-4 Bulk Add Extensions Configuration Parameters

| General                  |                                                                                                    |
|--------------------------|----------------------------------------------------------------------------------------------------|
| Туре                     | Choose the type for the extensions:  • SIP  • IAX                                                                                                    |
| Start Extension          | Set the starting extension number of the batch of extensions to be added.                                                                                                    |
| Create Number            | The number of extensions to be created.                                                                                                    |
| Register Password        | <ul> <li>Decide which type of registration password will be used. There are 3 options.</li> <li>Random: generate a random password for each extension.</li> <li>Fixed: use the text filled in as the password for all extensions.</li> <li>Prefix + extension number: fill in a prefix and the password will be the text plus the extension's number.</li> </ul>  |
| User Password            | <ul> <li>Decide which type of user password will be used. There are 3 options.</li> <li>Extension: use extension number as password for each extension.</li> <li>Fixed: use the text filled in as the password for all extensions.</li> <li>Prefix + extension number: fill in a prefix and the password will be the text plus the extension's number.</li> </ul> |
| Concurrent Registrations | Set the max concurrent registrations for SIP extensions.                                                                                                    |

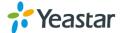

Prompt Language Set the language of voice prompt for extensions.

### **Search and Edit Extensions**

All the extensions are listed on the extension page. Each extension has a checkbox for you to edit or delete in bulk. Also, you can edit or delete per extension by clicking \_\_\_ or \_\_\_\_\_.

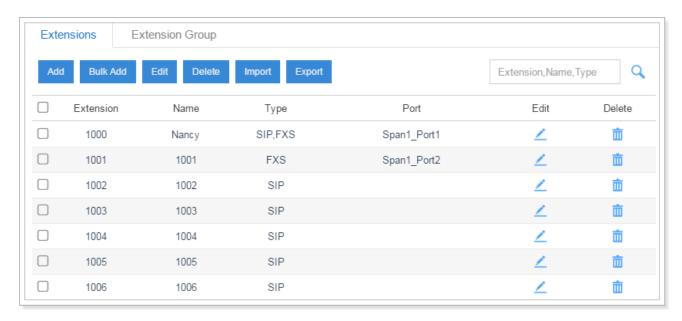

Figure 4-4 Extensions List

### Search Extension

You can search extensions by entering the extension number, name or type.

#### Edit an Extension

Click desired extension.

### Delete an Extension

Click in to delete the desired extension.

### Bulk Edit Extensions

Select the checkbox for the extensions, click 

Edit to edit the extensions.

### Bulk Delete Extensions

Select the checkbox for the extensions, click Delete to delete the extensions.

## **Importing and Exporting Extensions**

Users could import and export extension configurations, which helps you manage extensions easily.

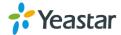

### To Import Extensions

1. Click poor you will see a dialog window shown as below.

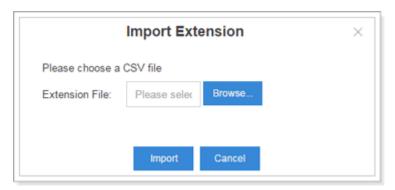

Figure 4-5 Import Extensions

2. Click **Browse** and select the file to start uploading. The file must be a .csv file. Check the sample file below. You can export an extension file from the PBX and use it as a sample to start with.

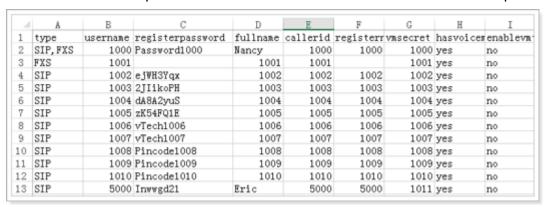

Figure 4-6 Sample Extension File

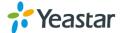

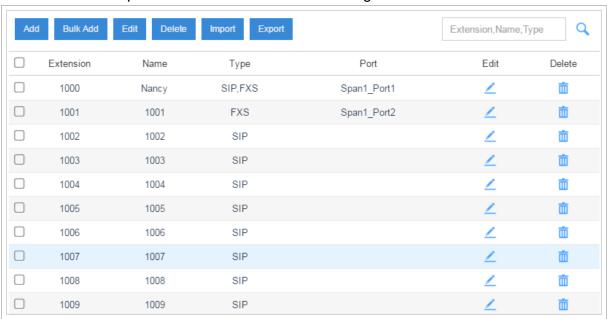

3. The sample csv file will result in the following extensions in the PBX.

Figure 4-7 Extension List

### **To Export Extensions**

Select the checkbox of the extensions, click Export, the selected extensions would be exported to your local PC.

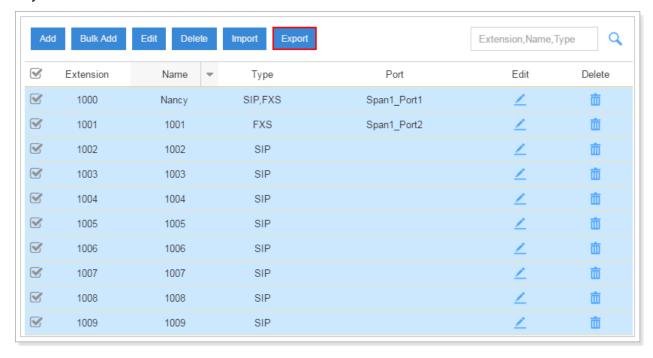

Figure 4-8 Export Extensions

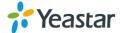

## **Extension Group**

Extension Group feature allows you to assign and categorize extensions in different groups, which helps you to better manage the configurations in the system. For example, you can create Support and Sales groups, when configuring Outbound Route, you can select a extension group instead of each extension. This feature simplifies the configuration process.

Click Add to create an extension group.

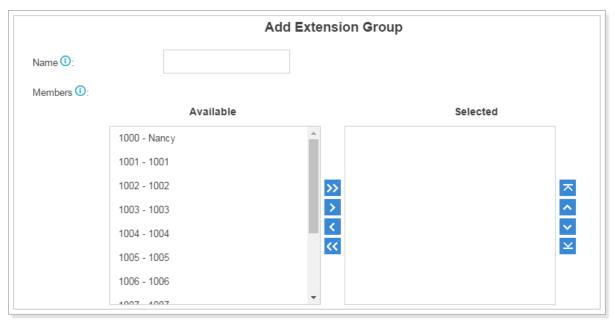

Figure 4-9 Add Extension Group

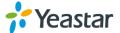

## **Trunks**

Yeastar S-Series supports FXO trunk, BRI trunk, GSM/3G trunk, VoIP trunk and E1 trunk. In this chapter, we give a simplified guide of setting up trunks.

- FXO Trunk
- BRI Trunk
- GSM/3G Trunk
- VolP Trunk
- E1/T1/J1 Trunk

### **FXO Trunk**

FXO trunk is also known as PSTN trunk. The public switched telephone network (PSTN) is the network of the world's public circuit-switched telephone networks.

To extend FXO trunk on the system, you need to insert O2 or SO module to PBX. Go to **Settings > PBX > Trunks** to edit the FXO trunk. Before configuring a FXO trunk, please make sure that the analog line is connected to S-Series FXO port.

Click to edit the FXO trunk. Please check the FXO trunk configuration parameters below.

### 1) Basic Settings

Table 5-1 FXO Trunk Configuration Parameters - Basic

| General     |                                                                                                    |
|-------------|----------------------------------------------------------------------------------------------------|
| Trunk Name  | Give this trunk a name to help you identify this trunk.                                                                                                    |
| Rx Volume   | Set the receiving volume of FXO port or choose Custom to define the RX gain below.                                                                                                    |
| RxGain      | The RX Gain for the receiving channel of FXO Port. The valid range is -30db to 12db.                                                                                                    |
| Tx Volume   | Set the transmitting volume of FXO port or choose Custom to define the TX gain below.                                                                                                    |
| TxGain      | The TX Gain for the transmitting channel of FXO Port. The valid range is -30db to 12db.                                                                                                    |
| Enable SLA  | If enabled, this trunk will not be available in routes or other channels.                                                                                                    |
| Allow Barge | Whether to allow other SLA stations to join a call by pressing the SLA key.                                                                                                    |
| Hold Access | <ul> <li>Specify hold permission for the station.</li> <li>Open: other stations that share the same line could retrieve the call.</li> <li>Private: the call can be retrieved only by the station that previously put the call on hold, not by others sharing the same line.</li> </ul> |

### 2) Hangup Detection

Hangup detection settings help the system to detect if a call is hung up. If you find the PSTN call

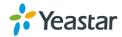

could not be disconnected, these settings need to be configured.

Table 5-2 Hangup Detection Configuration Parameters

| Option                  | Description                                                                                                    |
|-------------------------|----------------------------------------------------------------------------------------------------|
| Hangup Detection Method | <ul> <li>Detect if a call is hung up with one of the following methods:</li> <li>Busy Tone: listen for a busy tone to detect if the line got hung up.</li> <li>Polarity Reversal: the call will be considered as "hang up" on a polarity reversal.</li> </ul>                                                                                                    |
| Busy Count              | Specify how many busy tones to wait for before hanging up. The default is 4. If you wish to customize, enter the value in the text box directly. Setting this too high might cause failure of busy detection.                                                                                                    |
| Busy Pattern            | <ul> <li>Select the cadence of your busy signal. The default is None. If you wish to customize, enter the value in the text box directly. The input format should be "Sound, Silence". E.g. "500,500" means 500ms on, 500ms off.</li> <li>If you choose None, the system will accept any regular sound-silence pattern that repeats Busy Count times as a busy signal.</li> <li>If you specify Busy Pattern, the system will further check the length of the tone and silence, which will further reduce the chance of a false positive disconnection.</li> </ul> |
| Busy Interval           | The busy detection interval. The default is 1. If you wish to customize, enter the value in the text box directly.                                                                                                    |
| Frequency Detection     | Decide whether to enable detecting the busy signal frequency or not.                                                                                                    |
| Busy Frequency          | If Frequency Detection is enabled, you must specify the local frequency. The default is 480,620. If you wish to customize, enter the value in the text box directly. Unit: Hz.                                                                                                    |

### 3) Answer Detection Type

Answer Detection will help the system to accurately bill your calls.

- None:
- Polarity: choose this option if the FXO trunk could send polarity reversal signal after a call is established.

### 4) Caller ID Settings

Caller ID Settings will help the system to detect Caller ID. If an incoming PSTN call does not display Caller ID, you need to confirm with your service provider if the line has enabled Caller ID feature. If this line does support Caller ID, configure these settings to solve this problem.

Table 5-3 Caller ID Configuration Parameters

| Option              | Description                            |
|---------------------|----------------------------------------|
| Caller ID Detection | Whether to enable Caller ID detection. |

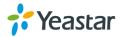

| Caller ID Start     | <ul> <li>Define the start of a Caller ID signal. The options are:</li> <li>After Ring: detect Caller ID after first ring;</li> <li>Before Ring: detect Caller ID before first ring;</li> <li>After Polarity: detect Caller ID after polarity reversal;</li> <li>The default is After Ring.</li> </ul> |
|---------------------|----------------------------------------------------------------------------------------------------|
| Caller ID Signaling | <ul> <li>This option defines the type of caller ID signaling to use.</li> <li>Bell202</li> <li>ETSI-V23</li> <li>V23-Japan</li> <li>DTMF</li> </ul>                                                                                                    |

### 5) Other Settings

Table 5-4 Other Settings

| Option              | Description                                                                                                    |
|---------------------|----------------------------------------------------------------------------------------------------|
| Ring Detect Timeout | FXO (FXS devices) must have a timeout to determine if there was a hangup before the line is answered. This value can be used to configure how long it takes before the system considers a non-ringing line with hangup activity. The default is 5000. If you wish to customize, enter the value in the text box directly. The valid range is 1000-8000. |
| Echo Cancellation   | Whether to enable echo cancellation for this trunk.                                                                                                    |
| Enable DNIS         | Dialed Number Identification Service is a telephone service that enables a company to identify which telephone number was dialed. Users could configure DNIS to allow the IP phones to display which trunk is passing the call.                                                                                                    |
| DNIS Name           | A name for this DNIS, when a call reaches the selected trunk, the name will be displayed on the ringing phone.                                                                                                    |

### **BRI Trunk**

Basic Rate Interface (BRI, 2B+D, 2B1D) is an Integrated Services Digital Network(ISDN) configuration intended primarily for use in subscriber lines similar to those that have long been used for plain old telephone service. The BRI configuration provides 2 bearer channels (B channels) at 64 kbit/s each and 1 data channel (D channel) at 16 kbit/s. The B channels are used for voice or user data, and the D channel is used for any combination of data, control/signalling, and X.25 packet networking.

To extend BRI trunk on the system, you need to insert B2 module to S-Series and connect the BRI port to the BRI provider with a RJ45-RJ11 cable.

Go to **Settings > PBX > Trunks**, click to edit the BRI trunk. Please check the BRI trunk configuration parameters below.

### 1) Basic Settings

Table 5-5 BRI Trunk Configuration Parameters – Basic

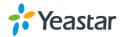

| General        |                                                                                            |
|----------------|--------------------------------------------------------------------------------------------|
| Trunk Name     | Give this trunk a name to help you identify this trunk.                                    |
| Signaling      | Specify the Signaling type according to the direction provided by your service provider.   |
| Signaling Role | Specify whether this interface will act like the user or the network. The default is User. |
| Switch Type    | Configure the switch type according to the direction provided by your service provider.    |

## 2) Advanced Settings

Table 5-6 BRI Trunk Configuration Parameters – Advanced

| lable 5-6 BRT Trunk Configuration Parameters – Advanced |                                                                                                    |  |
|---------------------------------------------------------|----------------------------------------------------------------------------------------------------|--|
| Advanced                                                |                                                                                                    |  |
| Echo Cancellation                                       | This option enables or disables echo cancellation. The default is checked.                                                                                                    |  |
| Codec                                                   | Choose the codec for this trunk.                                                                                                    |  |
| Facility-based ISDN Supplementary Services              | Decide whether to enable transmission of facility-based ISDN supplementary services (such as caller name from CPE over facility) or not. The default is checked.                                                                                                    |  |
| Overlap Dial                                            | Define whether the system can dial this switch using overlap digits or not. If you need Direct Dial-in, then enable this option. The default is unchecked.                                                                                                    |  |
| Reset Interval                                          | This sets the time in seconds between restart of unused B channels. Set the internal to Never if you don't like the channel to restarts. The default is Never.                                                                                                    |  |
| PRI Indication                                          | <ul> <li>Tells how PBX should indicate busy and congestion to the switch/user. The options are:</li> <li>Inband: PBX plays indication tones without answering; not available on all PRI/BRI subscription lines;</li> <li>Out-of-Band: PBX disconnects with busy/congestion information code so the switch will play the indication tones to the caller.</li> <li>The default is Out-of-Band.</li> </ul> |  |
| Enable DNIS                                             | Dialed Number Identification Service is a telephone service that enables a company to identify which telephone number was dialed. Users could configure DNIS to allow the IP phones to display which trunk is passing the call.                                                                                                    |  |
| DNIS Name                                               | A name for this DNIS, when a call reaches the selected trunk, the name will be displayed on the ringing phone.                                                                                                    |  |
| DID Number                                              | This number is used to identify which line of the trunk is passing the call.                                                                                                    |  |
| Hide Caller ID                                          | Whether to hide caller ID or not.                                                                                                    |  |

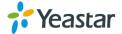

| Dialplan                     |                                                                                                    |
|------------------------------|----------------------------------------------------------------------------------------------------|
| Calling Party Numbering Plan | Select the Calling Party Numbering Plan.                                                                                                    |
| Calling Party Numbering Type | Select the Calling Party Numbering Type.                                                                                                    |
| Called Party Numbering Plan  | Select the Called Party Numbering Plan.                                                                                                    |
| Called Party Numbering Type  | Select the Called Party Numbering Type.                                                                                                    |
| Presentation Indicator       | The PI provides instructions on whether or not the provided calling line identity is allowed to be presented, or indicate that the number is not available. |
| Screen Indicator             | The SI provides information on the source and the quality of the provided information.                                                                      |
| ISDN Dialplan                | ISDN/telephony numbering plan (Recommendation E.164)                                                                                                    |
| International Prefix         | Dialplan: '(Remote Dialplan:ISDN +) Remote Number Type: international'.                                                                                     |
| National Prefix              | Dialplan: '(Remote Dialplan:ISDN +)Remote Number Type:national'.                                                                                            |
| Local Prefix                 | Dialplan: '(Remote Dialplan:ISDN +)Remote Number Type:subscriber'.                                                                                          |
| Private Prefix               | Dialplan: 'Remote Dialplan:private + Remote Number Type: subscriber'.                                                                                       |
| Unknown Prefix               | Dialplan: '(Remote Dialplan:ISDN +)Remote Number Type:unknown'.                                                                                             |

### 3) DOD

DOD (Direct Outward Dialing) means the caller ID displayed when dialing out. Before configuring this, please make sure the provider supports this feature.

### Global DOD

Configure Global direct outward dialing number. DOD (Direct Outward Dialing) is the caller ID displayed when dialing out. Before configuring this, please make sure the carrier supports this feature.

### • Add one DOD with Multiple Extensions

Enter one DOD number and select multiple extensions.

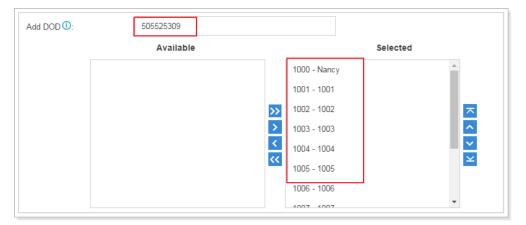

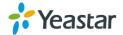

Figure 5-1 Add One DOD with Multiple Extensions

# Bind Consecutive DOD Numbers to Multiple Extensions Enter the DOD number range and select the extensions.

5503300-5503305 Add DOD 1: Available Selected 1006 - 1006 1000 - Nancy 1001 - 1001 1007 - 1007 1008 - 1008 1002 - 1002 1003 - 1003 1009 - 1009 1004 - 1004 1010 - 1010 5000 - Fric 1005 - 1005

Figure 5-2 Bind Consecutive DOD Numbers to Multiple Extensions

### **GSM/3G Trunk**

Yeastar S-Series supports GSM/3G trunk. To extend the trunk, you need to install GSM/3G module to the S-Series and insert SIM card on the module.

Click to edit the trunk. Please check the GSM/3G trunk configuration parameters below.

Option **Description** Give this trunk a name to help you identify this trunk. Trunk Name Enter the SIM card PIN code if the card has one. Note: if you failed to enter your correct PIN code 3 times in succession, the PIN Code SIM card will be permanently locked, which means you would need a new card. Set the receiving volume of GSM port or choose Custom to define the RX Rx Volume gain below. The RX Gain for the receiving channel of GSM Port. The valid range is -RX Gain (db) 20db to 20db. Set the transmitting volume of GSM port or choose Custom to define the TX Tx Volume gain below. The TX Gain for the transmitting channel of GSM Port. The valid range is -TX Gain (db) 20db to 20db. Whether to enable echo cancellation for the trunk. Echo Cancellation Dialed Number Identification Service is a telephone service that enables a **Enable DNIS** company to identify which telephone number was dialed. Users could configure DNIS to allow the IP phones to display which trunk is passing the

Table 5-7 GSM/3G Trunk Configuration Parameters

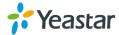

|           | call.                                                                       |
|-----------|-----------------------------------------------------------------------------|
| DNIS Name | A name for this DNIS, when a call reaches the selected trunk, the name will |
|           | be displayed on the ringing phone.                                          |

### **VoIP Trunk**

Yeastar S-Series supports SIP and IAX protocols and provides 2 types of VoIP trunks:

- **Register Trunk:** registration based VoIP trunk. A Register Trunk requires S-Series to register with the provider using an authentication name and password.
- **Peer Trunk:** IP based VoIP trunk. A Peer VoIP trunk does not require S-Series to register with the provider. The IP address of S-Series needs to be configured with the provider, so that it knows where calls to your number should be routed.

Go to **Settings > PBX > Trunks** to add a VoIP trunk.

Please note that choosing different trunk protocol would have different settings.

### 1) Basic Settings

Table 5-8 SIP Register Trunk Configuration Parameters - Basic

| SIP Register Trunk    |                                                                                                    |
|-----------------------|----------------------------------------------------------------------------------------------------|
| Protocol              | Set the trunk protocol "SIP".                                                                                                    |
| Trunk Type            | Choose the trunk type "Register Trunk".                                                                                                    |
| Provider Name         | Give this trunk a name to help you identify this trunk.                                                                                                    |
| Transport             | Set the transport method used by the trunk.  If Hostname/IP Address is the PBX's Hostname and the port is 0 or blank, NAPTR and SRV lookup will be executed to search for transport, port and server.  If Hostname/IP Address is a legal IP address or a designated port, then UDP will be used. |
| Hostname/IP           | Service provider's hostname or IP address. The default SIP port is 5060.                                                                                                    |
| Domain                | VoIP provider's server domain name. If the provider has no domain name, fill in the IP address instead.                                                                                                    |
| User Name             | The username used to register to the trunk from the VoIP provider.                                                                                                    |
| Password              | The password to register to the trunk from the VoIP provider.                                                                                                    |
| From User             | All outgoing calls from the SIP trunk will use the From User (in this case the account name for SIP Registration) in From Header of the SIP Invite package. Keep this field blank if not needed.                                                                                                 |
| Authentication Name   | Used for SIP authentication. In most cases, it is the same with the username.                                                                                                    |
| Enable Outbound Proxy | A proxy that receives requests from a client. Even though it may not be the server resolved by the Request-URI.                                                                                                    |

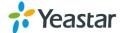

| Outbound Proxy Server | Configure the address of outbound proxy server. The address can be domain name or IP address.                                                                                                    |
|-----------------------|----------------------------------------------------------------------------------------------------|
| Enable SLA            | If enabled, this trunk will not be available in routes or other channels.                                                                                                    |
| Allow Barge           | Whether to allow other SLA stations to join a call by pressing the SLA key.                                                                                                    |
| Hold Access           | <ul> <li>Open: other stations that share the same line could retrieve the call.</li> <li>Private: the call can be retrieved only by the station that previously put the call on hold, not by others sharing the same line.</li> </ul> |

Table 5-9 SIP Peer Trunk Configuration Parameters - Basic

| SIP Peer Trunk |                                                                                                    |
|----------------|----------------------------------------------------------------------------------------------------|
| Protocol       | Set the trunk protocol as "SIP".                                                                                                    |
| Trunk Type     | Choose the trunk type "Peer Trunk".                                                                                                    |
| Provider Name  | Give this trunk a name to help you identify this trunk.                                                                                                    |
| Transport      | Set the transport method used by the trunk.  If Hostname/IP Address is the PBX's Hostname and the port is 0 or blank, NAPTR and SRV lookup will be executed to search for transport, port and server.  If Hostname/IP Address is a legal IP address or a designated port, then UDP will be used. |
| Hostname/IP    | Service provider's hostname or IP address.  The default SIP port is 5060.                                                                                                    |
| Domain         | VoIP provider's server domain name. If the provider has no domain name, fill in the IP address instead.                                                                                                    |
| Enable SLA     | If enabled, this trunk will not be available in routes or other channels.                                                                                                    |
| Allow Barge    | Whether to allow other SLA stations to join a call by pressing the SLA key.                                                                                                    |
| Hold Access    | <ul> <li>Open: other stations that share the same line could retrieve the call.</li> <li>Private: the call can be retrieved only by the station that previously put the call on hold, not by others sharing the same line.</li> </ul>                                                            |

Table 5-10 IAX Register Trunk Configuration Parameters - Basic

| IAX Register Trunk |                                                         |
|--------------------|---------------------------------------------------------|
| Protocol           | Set the trunk protocol "IAX".                           |
| Trunk Type         | Choose the trunk type "Register Trunk".                 |
| Provider Name      | Give this trunk a name to help you identify this trunk. |

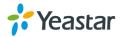

| Hostname/IP | Service provider's hostname or IP address. The default IAX port is 4569. |
|-------------|--------------------------------------------------------------------------|
| User Name   | The username used to register to the trunk from the VoIP provider.       |
| Password    | The password to register to the trunk from the VoIP provider.            |

Table 5-11 IAX Peer Trunk Configuration Parameters - Basic

| IAX Peer Trunk |                                                                                                    |
|----------------|----------------------------------------------------------------------------------------------------|
| Protocol       | Set the trunk protocol "IAX".                                                                           |
| Trunk Type     | Choose the trunk type "Peer Trunk".                                                                     |
| Provider Name  | Give this trunk a name to help you identify this trunk.                                                 |
| Hostname/IP    | Service provider's hostname or IP address. The default IAX port is 4569.                                |
| Domain         | VoIP provider's server domain name. If the provider has no domain name, fill in the IP address instead. |

### 2) Codec

Select codec for the VoIP trunk. Yeastar S-Series supports the codecs: a-law, u-law, GSM, iLBC, SPEEX, G722, G726, ADPCM, G729A, H261, H263, H263P, H264, MPEG4 and iLBC.

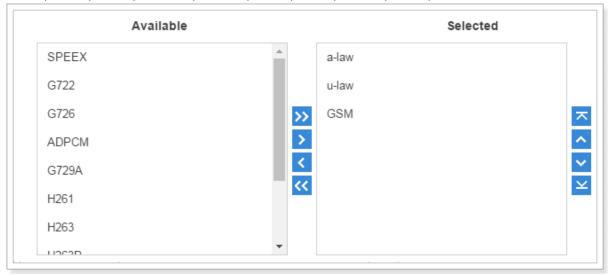

Figure 5-3 VoIP Trunk Codec

### 3) Advanced

Table 5-12 VoIP Trunk Configuration Parameters - Advanced

| VoIP Settings |                                                                                                    |
|---------------|----------------------------------------------------------------------------------------------------|
| Qualify       | Enable this to send SIP OPTIONS packet to SIP device to check if the device is up.                                                             |
| Enable SRTP   | This option enables or disable SRTP (encrypted RTP) for the trunk.                                                                             |
| T.38 Support  | Whether to enable T.38 fax for the trunk.                                                                                                    |
| DTMF Mode     | Set the default mode for sending DTMF tones.  • RFC4733: DTMF will be carried in the RTP stream in different RTP packets than the audio signal |

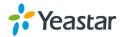

|                 | <ul> <li>Info: DTMF will be carried in the SIP Info messages</li> <li>Inband: DTMF will be carried in the audio signal</li> <li>Auto: will attempt to detect if the device supports RFC4733 DTMF. If so, it will choose RFC4733; if not, it will choose Inband.</li> <li>RFC4733 is the default mode.</li> </ul> |
|-----------------|----------------------------------------------------------------------------------------------------|
| Other Settings  |                                                                                                    |
| Realm           | Realm is a string to be displayed to users so they know which username and password to use. If you don't know what to fill in, contact your service provider for further instructions.                                                                                                    |
| Send Privacy ID | Check this checkbox to send privacy ID.                                                                                                    |
| Enable DNIS     | Dialed Number Identification Service is a telephone service that enables a company to identify which telephone number was dialed. Users could configure DNIS to allow the IP phones to display which trunk is passing the call.                                                                                  |
| DID Number      | This number is used to identify which line of the trunk is passing the call.                                                                                                    |
| DNIS Name       | A name for this DNIS, when a call reaches the selected trunk, the name will be displayed on the ringing phone.                                                                                                    |

### 4) DOD

DOD (Direct Outward Dialing) means the caller ID displayed when dialing out. Before configuring this, please make sure the provider supports this feature.

### Global DOD

Configure Global direct outward dialing number. DOD (Direct Outward Dialing) is the caller ID displayed when dialing out. Before configuring this, please make sure the carrier supports this feature.

### Add One DOD with Multiple Extensions

Enter one DOD number and select multiple extensions.

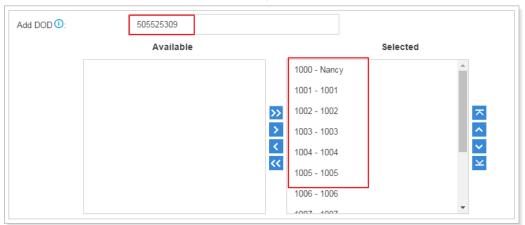

Figure 5-4 Add One DOD with Multiple Extensions

### • Bind Consecutive DOD Numbers to Multiple Extensions

Enter the DOD number range and select the extensions.

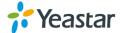

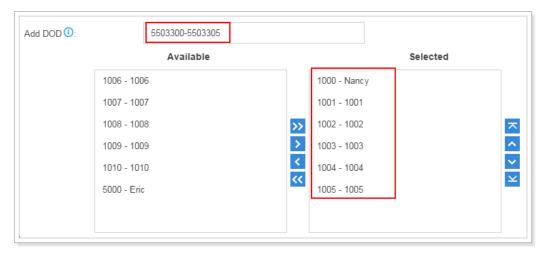

Figure 5-5 Bind Consecutive DOD Numbers to Multiple Extensions

### E1/T1/J1 Trunk

Yeastar S100 supports expanding up to 2 digital trunks, S300 supports expanding up to 3 digital trunks.

Go to **Settings > PBX > Trunks** to edit the digital trunk.

Please note that choosing different trunk signaling would have different settings.

### 1) Basic Settings

Table 5-13 PRI Trunk Configuration Parameters

| PRI Signaling  |                                                                                                    |
|----------------|----------------------------------------------------------------------------------------------------|
| Trunk Name     | Give this trunk a name to help you identify this trunk.                                                                                                    |
| Interface Type | Specify the interface type according to the trunk specification.                                                                                                    |
| Signaling      | Specify the Signaling type according to the direction provided by your service provider.                                                                                                    |
| Framing        | Choose the frame format for this trunk.  When the Interface Type is E1, the options are:  • Enable CRC4  • Disable CRC4  CRC4 is a method of checking for errors in data transmitted on E1 trunk lines.  When the Interface Type is T1 or J1, the options are:  • ESF  • D4 |
| Line Code      | Choose the line code for this trunk.  When the interface Type is E1, the options are:  • HDB3  • AMI  When the Interface Type is T1 or J1, the options are:  • B8ZS  • AMI                                                                                                  |

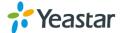

| Codec             | Choose the codec for this trunk.                                                                                                    |
|-------------------|----------------------------------------------------------------------------------------------------|
| Echo Cancellation | This option enables or disables echo cancellation. The default is checked.                                                                                                    |
| D Channel         | Set the channel used to carry control information and signaling information.  When the Interface Type is E1, enter a channel number from 1 to 31.  When the Interface Type is T1 or J1, enter a channel number from 1 to 24. |
| Switch Type       | Configure the switch type according to the direction provided by your service provider.                                                                                                    |
| Signaling Role    | Specify whether this interface will act like the user or the network.  The default is User.                                                                                                    |
| Overlap Dial      | Define whether the system can dial this switch using overlap digits or not. If you need Direct Dial-in, then enable this option. The default is Disable.                                                                     |

Table 5-14 MFC/R2 Trunk Configuration Parameters

| MFC/R2 Signaling  |                                                                                                    |
|-------------------|----------------------------------------------------------------------------------------------------|
| Trunk Name        | Give this trunk a name to help you identify this trunk.                                                                                                    |
| Framing           | Choose the frame format for this trunk.  When the Interface Type is E1, the options are:  • Enable CRC4  • Disable CRC4  CRC4 is a method of checking for errors in data transmitted on E1 trunk lines.  When the Interface Type is T1 or J1, the options are:  • ESF  • D4 |
| Line Code         | Choose the line code for this trunk.  When the interface Type is E1, the options are:  • HDB3  • AMI  When the Interface Type is T1 or J1, the options are:  • B8ZS  • AMI                                                                                                  |
| Echo Cancellation | This option enables or disables echo cancellation. The default is checked.                                                                                                    |
| Variant           | Set the MFC/R2 variant.                                                                                                    |
| Category          | Set the category of calling party.                                                                                                    |
| MAX DNIS          | Select max amount of DNIS to ask for. If you wish to customize, enter the value in the text box directly.                                                                                                    |
| MAX ANI           | Max amount of ANI to ask for.If you wish to customize, enter the value in the text box directly.                                                                                                    |

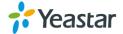

Table 5-15 SS7 Trunk Configuration Parameters

| SS7 Signaling     |                                                                                                    |
|-------------------|----------------------------------------------------------------------------------------------------|
| Trunk Name        | Give this trunk a name to help you identify this trunk.                                                                                                    |
| Framing           | Choose the frame format for this trunk.  When the Interface Type is E1, the options are:  • Enable CRC4  • Disable CRC4  CRC4 is a method of checking for errors in data transmitted on E1 trunk lines.  When the Interface Type is T1 or J1, the options are:  • ESF  • D4 |
| Line Code         | Choose the line code for this trunk.  When the interface Type is E1, the options are:  • HDB3  • AMI  When the Interface Type is T1 or J1, the options are:  • B8ZS  • AMI                                                                                                  |
| Codec             | Choose the codec for this trunk.                                                                                                    |
| Echo Cancellation | This option enables or disables echo cancellation. The default is checked.                                                                                                    |
| D Channel         | Set the channel used to carry control information and signaling information.  When the Interface Type is E1, enter a channel number from 1 to 31.  When the Interface Type is T1 or J1, enter a channel number from 1 to 24.                                                |
| Variant           | Specify the SS7 Singalling variant. The options are:  • ITU: 14 bits  • ANSI: 24 bits  • China: 24 bits                                                                                                    |
| Link set          | Define SS7 linkset numbers.                                                                                                    |
| Network Indicator | Specify the network indicator according to the network environment.                                                                                                    |
| SLC               | Specify the Signaling Link Code.                                                                                                    |
| OPC               | Specify the Originating Point Code. This is generally assigned by your carrier.                                                                                                    |
| DPC               | Specify the Destination Point Code. This is generally assigned by your carrier.                                                                                                    |

Table 5-16 E&M Trunk Configuration Parameters

## E&M Signaling

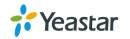

| Trunk Name        | Give this trunk a name to help you identify this trunk.                                                                                                    |
|-------------------|----------------------------------------------------------------------------------------------------|
| Interface Type    | Specify the interface type according to the trunk specification.                                                                                                    |
| Framing           | Choose the frame format for this trunk.  When the Interface Type is E1, the options are:  • Enable CRC4  • Disable CRC4  CRC4 is a method of checking for errors in data transmitted on E1 trunk lines.  When the Interface Type is T1 or J1, the options are:  • ESF  • D4 |
| Line Code         | Choose the line code for this trunk.  When the interface Type is E1, the options are:  • HDB3  • AMI  When the Interface Type is T1 or J1, the options are:  • B8ZS  • AMI                                                                                                  |
| Codec             | Choose the codec for this trunk.                                                                                                    |
| Echo Cancellation | This option enables or disables echo cancellation. The default is checked.                                                                                                    |

### 2) Advanced

Table 5-17 PRI Trunk Configuration Parameters - Advanced

| PRI Signaling                              |                                                                                                    |
|--------------------------------------------|----------------------------------------------------------------------------------------------------|
| Facility-based ISDN Supplementary Services | Decide whether to enable transmission of facility-based ISDN supplementary services (such as caller name from CPE over facility) or not. The default is checked.                                                                                                    |
| Reset Interval                             | This sets the time in seconds between restart of unused B channels. Set the interval to Never if you don't like the channel to restarts. The default is Never.                                                                                                    |
| PRI Indication                             | <ul> <li>Tells how PBX should indicate busy and congestion to the switch/user. The options are:</li> <li>Inband: PBX plays indication tones without answering; not available on all PRI/BRI subscription lines;</li> <li>Out-of-Band: PBX disconnects with busy/congestion information code so the switch will play the indication tones to the caller.</li> <li>The default is Out-of-Band.</li> </ul> |
| Enable DNIS                                | Dialed Number Identification Service is a telephone service that enables a company to identify which telephone number was dialed. Users could configure DNIS to allow the IP phones to display which trunk is passing the call.                                                                                                    |

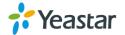

| DID Number                   | This number is used to identify which line of the trunk is passing the call.                                                                                |  |
|------------------------------|----------------------------------------------------------------------------------------------------|--|
| DNIS Name                    | A name for this DNIS, when a call reaches the selected trunk, the name will be displayed on the ringing phone.                                              |  |
| DialPlan                     |                                                                                                    |  |
| Calling Party Numbering Plan | Select the Calling Party Numbering Plan.                                                                                                    |  |
| Calling Party Numbering Type | Select the Calling Party Numbering Type.                                                                                                    |  |
| Called Party Numbering Plan  | Select the Called Party Numbering Plan.                                                                                                    |  |
| Called Party Numbering Type  | Select the Called Party Numbering Type.                                                                                                    |  |
| Presentation Indicator       | The PI provides instructions on whether or not the provided calling line identity is allowed to be presented, or indicate that the number is not available. |  |
| Screen Indicator             | The SI provides information on the source and the quality of the provided information.                                                                      |  |
| ISDN Dialplan                | ISDN/telephony numbering plan (Recommendation E.164)                                                                                                    |  |
| International Prefix         | Dialplan: '(Remote Dialplan:ISDN +) Remote Number Type: international'.                                                                                     |  |
| National Prefix              | Dialplan: '(Remote Dialplan:ISDN +)Remote Number Type:national'.                                                                                            |  |
| Local Prefix                 | Dialplan: '(Remote Dialplan:ISDN +)Remote Number Type:subscriber'.                                                                                          |  |
| Private Prefix               | Dialplan: 'Remote Dialplan:private + Remote Number Type: subscriber'.                                                                                       |  |
| Unknown Prefix               | Dialplan: '(Remote Dialplan:ISDN +)Remote Number Type:unknown'.                                                                                             |  |

Table 5-18 MFC/R2 Trunk Configuration Parameters - Advanced

| MFC/R2 Signaling |                                                                                                    |
|------------------|----------------------------------------------------------------------------------------------------|
| Enable DNIS      | Dialed Number Identification Service is a telephone service that enables a company to identify which telephone number was dialed. Users could configure DNIS to allow the IP phones to display which trunk is passing the call.  |
| DID Number       | This number is used to identify which line of the trunk is passing the call.                                                                                                    |
| DNIS Name        | A name for this DNIS, when a call reaches the selected trunk, the name will be displayed on the ringing phone.                                                                                                    |
| Forced Release   | This option enables or disables forced release of channel. The default is unchecked.                                                                                                    |
| Immediate Accept | Most variants of MFC/R2 offer a way to go directly to the call accepted state, by passing the use of group B and II tones. This option enables or disables the use of that feature for incoming calls. The default is unchecked. |

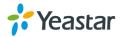

| Double Answer                                                                                     | Block collect calls with double answer. This will cause that every answer signal is changed by answer -> clear back -> answer. The default is unchecked. |  |
|---------------------------------------------------------------------------------------------------|----------------------------------------------------------------------------------------------------|--|
| Charge Calls                                                                                      | Whether or not report to the other end "accept call with charge".                                                                                        |  |
| Allow Collect Calls                                                                               | Specify whether to accept collect calls or not.                                                                                                    |  |
| MF Back Timeout                                                                                   | MFC/R2 value in milliseconds for the MF timeout. The default is None.                                                                                    |  |
| Metering Pulse Timeout                                                                            | MFC/R2 value in milliseconds for the metering pulse timeout. Enter -1 to use the default value.                                                          |  |
| DTMF Detection Timeout Specify the DTMF Detection timeout in milliseconds.The default is 5000 ms. |                                                                                                    |  |
| Incoming DTMF Mode Specify the incoming DTMF mode.                                                |                                                                                                    |  |
| First Number of Get                                                                               | Choose which number to get first.                                                                                                    |  |
| Outgoing DTMF Mode                                                                                | Specify the outgoing DTMF mode.                                                                                                    |  |

Table 5-19 SS7 Trunk Configuration Parameters - Advanced

| SS7 Signaling             |                                                                                                    |
|---------------------------|----------------------------------------------------------------------------------------------------|
| Enable DNIS               | Dialed Number Identification Service is a telephone service that enables a company to identify which telephone number was dialed. Users could configure DNIS to allow the IP phones to display which trunk is passing the call. |
| DID Number                | This number is used to identify which line of the trunk is passing the call.                                                                                                    |
| DNIS Name                 | A name for this DNIS, when a call reaches the selected trunk, the name will be displayed on the ringing phone.                                                                                                    |
| Start CIC No.             | Specify the Circuit Identification Code number of the first B channel of E1 line (SS7).  Note: the suggested value is the multiples of 32 plus 1, for example: 1, 33, 65                                                        |
| Calling Party Number Type | Calling Party Numbering Type                                                                                                    |
| Called Party Number Type  | Called Party Number Type                                                                                                    |

### 3) DOD

DOD (Direct Outward Dialing) means the caller ID displayed when dialing out. Before configuring this, please make sure the provider supports this feature.

### Global DOD

Configure Global direct outward dialing number. DOD (Direct Outward Dialing) is the caller ID displayed when dialing out. Before configuring this, please make sure the carrier supports this feature.

### Add One DOD with Multiple Extensions

Enter one DOD number and select multiple extensions.

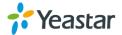

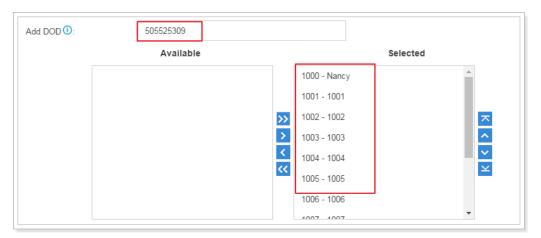

Figure 5-6 Add One DOD with Multiple Extensions

Bind Consecutive DOD Numbers to Multiple Extensions
 Enter the DOD number range and select the extensions.

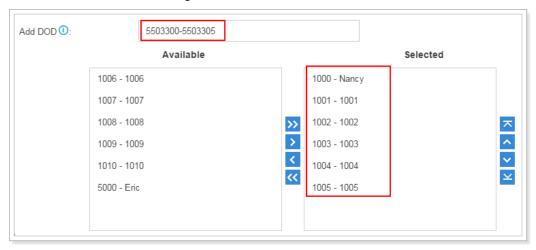

Figure 5-7 Bind Consecutive DOD Numbers to Multiple Extensions

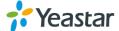

## **Call Control**

This chapter shows you how to control outgoing calls and incoming calls.

- Inbound Routes
- Outbound Routes
- Auto CLIP Routes
- Time Conditions

### **Inbound Routes**

When a call comes into S-Series from the outside, S-Series needs to know where to direct it. It can be directed to an extension, a ring group, a queue or a digital Receptionist (IVR) etc.

Go to **Settings** > **PBX** > **Call Control** > **Inbound Routes** to edit inbound routes.

Please check the inbound route configuration parameters below.

### 1) Route Name

Give this inbound route a brief name to help you identify it.

### 2) DID Pattern

Match the DID Pattern in this field to pass incoming call through. Leave this blank to match calls with any or no DID info. You can use a pattern match to map a range of numbers. Only Peer to Peer Trunk, BRI Trunk, SIP Trunk need to configure this option.

In patterns, the following characters have special meanings:

**Patterns** Χ Refers to any digit between 0 and 9 Ζ Refers to any digit between 1 and 9 Refers to any digit between 2 and 9 Ν Refers to any digit in the brackets, example [123] is 1 or 2 or 3. [###] Note that multiple numbers can be separated by commas and ranges of numbers can be specified with a dash ([1.3.6-8]) would match the numbers 1,3,6,7 and 8. Wildcard. Match any number of anything. . (dot) Used to initiate call processing as soon as it can be determined that no other matches Ţ are possible.

Table 6-1 DID Patterns Description

If you want to route consecutive DID numbers to a range of consecutive extensions directly through SIP, SIP Peer to Peer, IAX Peer to Peer trunk, you need to enter the DID number range (separate the first number and the last number by "-"), choose the Destination as Extension Range, and fill in the relevant extension numbers (separated by "-").

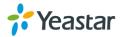

### 3) Caller ID Pattern

Define the Caller ID Number that is allowed to call in through this inbound route. Leave this field blank to match any or no CID info. You can also use patterns match to map a range of numbers. Press Enter to input multiple patterns.

#### 4) Member Trunks

Select which trunks will be used in this route. To make a trunk a member of this route, please move it to the "Selected" box.

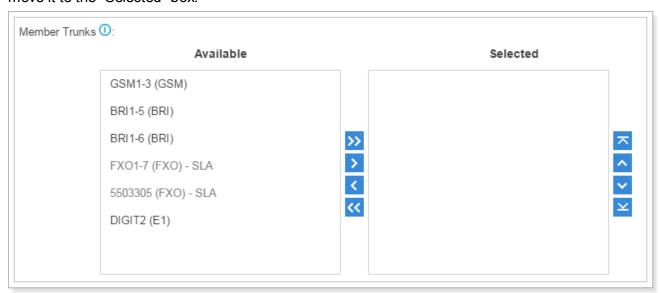

Figure 6-1 Member Trunks

### 5) Enable Time Condition

Decide if you want to route incoming calls based on Time Condition.

- If disabled, all calls will be routed to the Destination.
- If enabled, you could route calls to different destinations at different time. Calls that do not
  match the time periods will be routed to "Other Time" destination. The system will assign each
  Time Condition with a feature code, so you could use this code to force change the destination
  of a Time Condition and restore to its original destination.

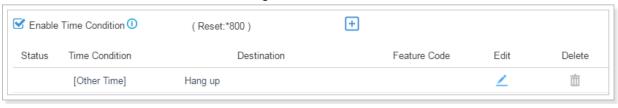

Figure 6-2 Time Condition

### 6) Distinctive Ring Tone

The system supports mapping to custom ring tone files. For example, if you configure the distinctive ringing for custom ring tone to "Family", the ring tone will be played if the phone receives the incoming call.

#### 7) Fax Detection

Decide if you want to enable Fax Detection.

If disabled, the system will not detect fax tone nor will it send fax tone.

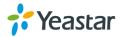

• If enabled, the system will send the fax to Fax Destination if a fax tone is detected.

#### **Fax Destination**

Sets the destination where to send the fax to. You can set it to:

- Extension: send the fax to the designated extension. If it is a FXS extension, the fax will be sent to the FXS fort (fax machine).
- Fax to Email: sent the fax as an email attachment to the designated email address, which could be associated to an extension or a custom one.

Note: please make sure the sender email address is correctly configured in "System > Email".

### **Outbound Routes**

An outbound route works like a traffic cop giving directions to road users to use a predefined route to reach a predefined destination. Outbound routes are used to specify what numbers are allowed to go out a particular route. When a call is placed, the actual number dialed by the user is compared with the dial patterns in each route (from highest to lowest priority) until a match is found. If no match is found, the call fails. If the number dialed matches a pattern in more than one route, only the rules with the highest priority in the route are used.

### Note:

- Yeastar S-Series compares the number with the pattern that you have defined in your route 1. If
  matches, it will initiate the call using the selected trunks. If it does not, it will compare the number
  with the pattern you have defined in route 2 and so on. The outbound route which is in a higher
  position will be matched firstly.

Go to **Settings** > **PBX** > **Call Control** > **Outbound Routes** to edit outbound routes.

Please check the outbound route configuration parameters below.

### 1) Route Name

Give this outbound route a brief name to help you identify it.

### 2) Dial Patterns

Outbound calls that match this dial pattern will use this outbound route.

Table 6-2 Dial Patterns Description

| Patterns |                                                                                                    |
|----------|----------------------------------------------------------------------------------------------------|
| X        | Refers to any digit between 0 and 9                                                                                                    |
| Z        | Refers to any digit between 1 and 9                                                                                                    |
| N        | Refers to any digit between 2 and 9                                                                                                    |
| [###]    | Refers to any digit in the brackets, example [123] is 1 or 2 or 3.<br>Note that multiple numbers can be separated by commas and ranges of numbers can be specified with a dash ([1.3.6-8]) would match the numbers 1,3,6,7 and 8. |

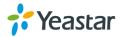

| . (dot) | Wildcard. Match any number of anything.                                                              |
|---------|----------------------------------------------------------------------------------------------------|
| !       | Used to initiate call processing as soon as it can be determined that no other matches are possible. |

### Strip

Allow the users to specify the number of digits that will be stripped from the front of the phone number before the call is placed.

For example, if users must press 0 before dialing a phone number, one digit should be stripped from the dial string before the call is placed.

### **Prepend**

Digits to prepend to a successful match. If the dialed number matches the patterns, then this will be prepended before sending to the trunks.

For example if a trunk requires 10-digit dialing, but users are more comfortable with 7-digit dialing, this field could be used to prepend a 3-digit area code to all 7-digit phone numbers before the calls are placed. When using analog trunks, a "w" character may also be prepended to provide a slight delay before dialing.

### 3) Member Trunks

Select which trunks will be used in this route.

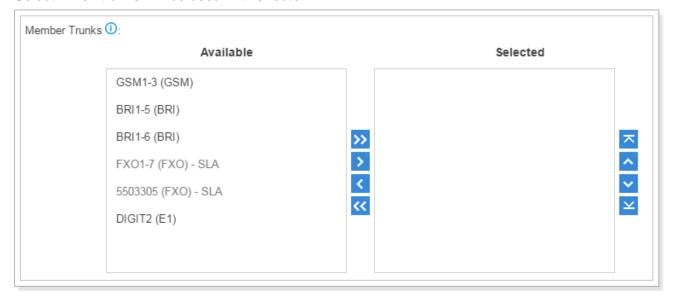

Figure 6-3 Member Trunks

### 4) Member Extensions

Select extensions that will be permitted to use this outbound route.

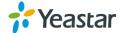

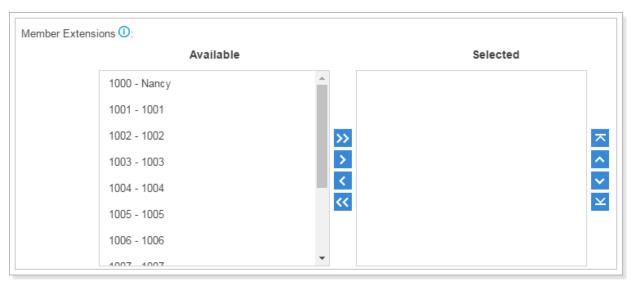

Figure 6-4 Member Extensions

### 5) Password

You can prompt users for a password before allowing calls to progress. The options are:

- None
- PIN List: select a list of PIN
- Password: enter a single password which will be needed when dialing through this outbound route

### 6) Rrmemory Hunt

Round robin with memory, remembers which trunk was used last time, and then use the next available trunk to call out.

### 7) Time Condition

This defines the time conditions to use this outbound route.

### **Auto CLIP Routes**

The system automatically stores information about outgoing calls to the AutoCLIP routing table. When a person calls back the call is routed directly to the original number.

Go to **Settings** > **PBX** > **Call Control** > **Auto CLIP Routes** to configure Auto CLIP:

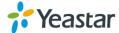

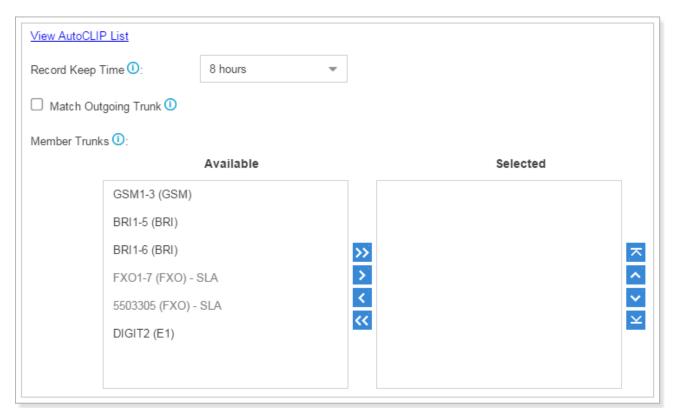

Figure 6-5 Auto CLIP Route

- Record Keep Time: set the time duration for which records should be kept in the AutoCLIP List. Default is 8 hours.
- Match Outgoing Trunk: if enabled, only the incoming call that came to the PBX through the same trunk which made the call will be match against the AutoCLIP List.
- Member Trunks: choose the trunks, AutoCLIP Route will apply to the selected trunks.

Click <u>View AutoCLIP List</u> to view the records. In the AutoCLIP List you can see the record of the unconnected call.

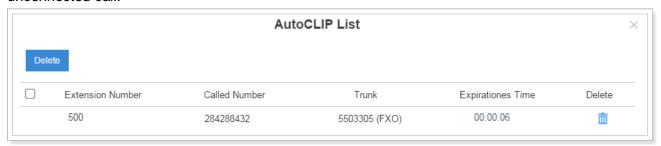

Figure 6-6 Auto CLIP List

As the above figure shows, when the user (284288432) has a missed call and returns the call, he will be directly forwarded to extension 500 as shown in the AutoCLIP List.

### **SLA**

Shared Line Appearance (SLA) feature helps users share SIP trunks and FXO trunks. It also helps

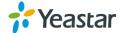

monitor the status of the shared line. SLA feature works with BLF key on IP phones.

- When an incoming call is received, all the SLA stations are informed of it and may join it if the shared line allows to barge in.
- When an outgoing call is made by one SLA station, all members shared with the same line are informed about the call, and will be blocked from this line appearance until the line goes back to idle or the call is put on hold.

### To use SLA, you need do the following:

- Enable SLA feature on a FXO trunk or VolP trunk.
- Create SLA Stations.
- Configure BLF keys for the shared line on the stations' IP phones. The BLF key value is "extension number trunkname".

Go to Settings > PBX > Call Control > SLA, click Add to create SLA stations.

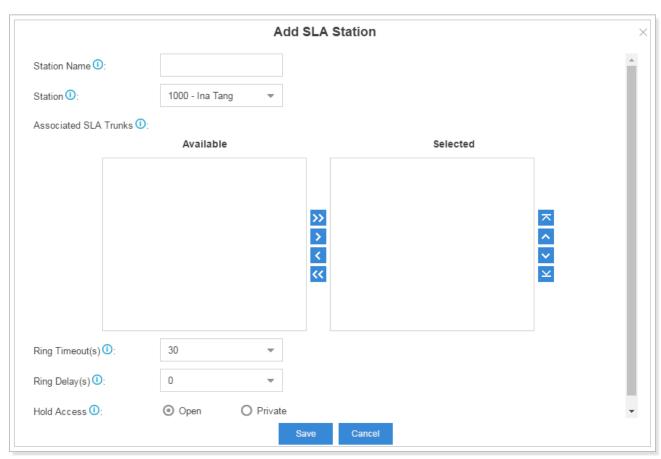

Figure 6-7 Add SLA Station

- Station Name: set a name for the SLA name.
- Station: choose a SIP extension to monitor and use the SLA trunks.
- Associated SLA Trunks: choose the SLA trunks.
- Ring Timeout: set the ring timeout in seconds, phone will stop ringing after the time defined.
- Ring Delay: set the delay time in seconds. Phone will delay ringing after the time defined. This

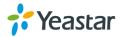

time couldn't be longer than "Ring Timeout".

- Hold Access: specify hold permission for the station.
  - Open: any station can place this trunk on hold and any other station is allowed to take it back off of hold.
  - Private: only the station that placed the trunk on hold is allowed to take it back off of hold.

### **Time Conditions**

On Time Condition page, you can create time groups. A time group is a list of times against which incoming or outgoing calls are checked. The rules specify a time range, by the time, day of the week, day of the month, and month of the year. Time conditions can be assigned to an inbound route, which control the destination of a call based on the time. Time conditions can also be assigned to an outbound route in order to limit the use of that route.

### **Add Time Condition**

Go to Settings > PBX > Call Control > Time Conditions, click

Add Time Condition to add time condition.

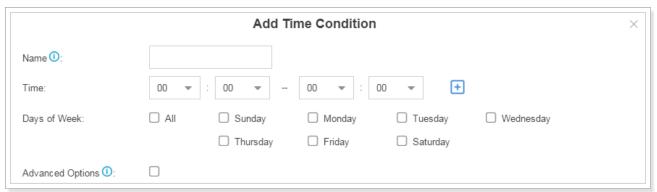

Figure 6-8 Add Time Condition

- Name: give this Time Condition a brief name to help you identify it.
- **Time**: this is where you will define a time range. You can define multiple ranges in the same time group by clicking .
- **Days of Week**: select a week day, month day, and/or month range in which you want this time range to apply.
- Advanced Options: this option is disabled by default. If it is enabled, you need to set the month
  and the day of the month. If it is disabled, it means that the time range defined above will apply
  to every day of the month, every month of the year.

### Add a Holiday

After you have defined your office time conditions, you may need to create a holiday time groups. For example, you want to create a Holiday for Chinese National Day, from October 1st to October 5th.

Click Add Holiday to add a holiday.

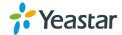

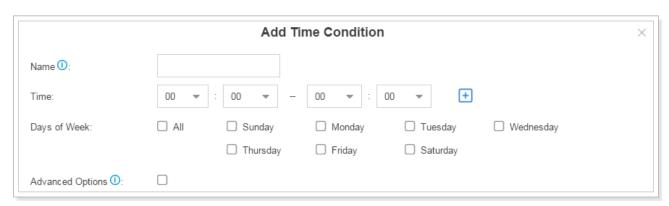

Figure 6-9 Add Holiday

### **Assigning Time Conditions to Inbound Routes**

The created Time Conditions will become available for selection in the Inbound Routes.

### **Assigning Time Conditions to Outbound Routes**

You can also assign Time Conditions to outbound routes, which may help you to control the route can be used. For example, you can limit the users to make outbound calls when your office is closed.

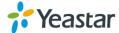

## **Call Features**

This chapter explains various call features on Yeastar S-Series.

- IVR
- Ring Group
- Queue
- Conference
- Pickup Group
- Speed Dial
- Callback
- DISA
- Blacklist/Whitelist
- Pin List
- Paging/Intercom
- SMS

### **IVR**

Like most organizations, where possible, we would like to route incoming calls an Auto Attendant. You can create one or more IVR (Auto Attendant) on S-Series to achieve it. When calls are routed to an IVR, S-Series will play a recording prompting them what options the callers can enter such as "Welcome to XX, press 1 for Sales and press 2 for Technical Support".

Go to **Settings** > **PBX** > **Call Features** > **IVR** to configure IVR.

- Click Add to add a new IVR.
- Click Delete to delete the selected IVR.
- Click do edit one IVR.
- Click iii to delete one IVR.

Please check the IVR configuration parameters below.

Table 7-1 IVR Configuration Parameters

| Basic Settings      |                                                                          |
|---------------------|--------------------------------------------------------------------------|
| Number              | Yeastar S-Series treats IVR as an extension; you can dial this extension |
|                     | number to reach the IVR from internal extensions.                        |
| Name                | Give this IVR a brief name to help you identify it.                      |
| Prompt              | The prompt that will be played when the caller reaches this IVR.         |
| Prompt Repeat Count | The number of times that the selected IVR prompt will be played.         |

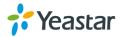

| Response Timeout                                        | The number of seconds to wait for a digit input after prompt.                                                                                                    |
|---------------------------------------------------------|----------------------------------------------------------------------------------------------------|
| Digit Timeout                                           | How long (in seconds) we wait for the caller to enter an option on their phone keypad before we consider it timed out and it follows the Timeout Destination as defined below.                                                                          |
| Dial Extension                                          | If this option is enabled, the callers can enter a user's extension number when entering the IVR to go direct to the users.                                                                                                    |
| Dial Outbound Routes                                    | Allow the caller to dial through outbound routes.                                                                                                    |
| Keypress Events                                         |                                                                                                    |
| Key Press Event 0 1 2 3 4 5 6 7 8 9 # * Timeout Invalid | Select the destination for each key pressing: digits 0-9, "#", "*", Timeout and Invalid. When the callers press the corresponding key, the call will be routed to:  Extension Voicemail Ring Group IVR Conference Room Queues Faxes Dial by Name Hangup |

## **Ring Group**

A ring group helps you to ring a group of extensions in a variety of ring strategies. For example, you could define all the technical support guys' extensions in a ring group and ring the support guys one by one.

Go to **Settings** > **PBX** > **Call Features** > **Ring Group** to configure ring groups.

- Click Add to add a new ring group.
- Click Delete to delete the selected ring groups.
- Click to edit one ring group.
- Click iii to delete one ring group.

Please check the ring group configuration parameters below.

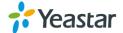

| Table 7-2 Ring Group Configuration Parameters-General Settings |
|----------------------------------------------------------------|
|----------------------------------------------------------------|

| Option                      | Description                                                                                                    |
|-----------------------------|----------------------------------------------------------------------------------------------------|
| Number                      | The extension number dialed to reach this ring group.                                                                                                    |
| Name                        | Give this ring group a brief name to help you identify it.                                                                                                    |
| Ring Strategy               | <ul> <li>Select an appropriate ring strategy for this ring group.</li> <li>Ring All Simultaneously: ring all the available extensions simultaneously.</li> <li>Ring Sequentially: ring each extension in the group one at a time.</li> </ul> |
| Seconds to ring each member | Set the number of seconds to ring a single extension before moving to the next one.                                                                                                    |
| Members                     | Choose the member of this ring group                                                                                                    |
| Destination If No<br>Answer | Choose the failover destination.                                                                                                    |

### Queue

Queues are designed to receive calls in a call center. A queue is like a virtual waiting room, in which callers wait in line to talk with the available agent. Once the caller called in S-Series and reached the queue, he/she will hear hold music and prompts, while the queue sends out the call to the logged-in and available agents. A number of configuration options on the queue help you to control how the incoming calls are routed to the agents and what callers hear and do while waiting in the line.

Go to **Settings** > **PBX** > **Call Features** > **Queue** to configure queue.

- Click Add to add a new queue.
- Click Delete to delete the selected queues.
- Click 

   to edit one queue.
- Click iii to delete one queue.

Please check the queue configuration parameters below.

### 1) Basic Settings

Table 7-3 Queue Configuration Parameters - Basic Settings

| Basic Settings |                                                                                                    |
|----------------|----------------------------------------------------------------------------------------------------|
| Number         | Use this number to dial into the queue, or transfer callers to this number to put them into the queue.                                                                   |
| Name           | Give this queue a brief name to help you identify it.                                                                                                    |
| Password       | You can require agents to enter a password before they can login to this queue.                                                                                          |
| Ring Strategy  | <ul><li>This option sets the Ringing Strategy for this Queue. The options are:</li><li>Ringing All: ring all available agents simultaneously until one answer.</li></ul> |

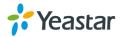

|                       | <ul> <li>Least Recent: ring the agent which was least recently called.</li> <li>Fewest Calls: ring the agent with the fewest completed calls.</li> <li>Random: ring a random agent.</li> <li>Rememory: Round Robin with Memory, remembers where it left off in the last ring pass.</li> <li>Linear: rings agents in the order specified in the configuration file.</li> </ul> |
|-----------------------|----------------------------------------------------------------------------------------------------|
| Failover Destination  | Set the failover destination.                                                                                                    |
| Static Agents         | This selection shows all users. Selecting a user here makes them a dynamic agent of the current queue. The dynamic agent is allowed to log in and log out the queue at any time.  • Dial "Queue number" + "*" to log in the queue.  • Dial "Queue number" + "**" to log out the queue.                                                                                        |
| Agent Timeout         | The number of seconds an agent's phone can ring before we consider it a timeout. If you wish to customize, enter the value in the text box directly.                                                                                                    |
| Agent<br>Announcement | Announcement played to the Agent prior to bridging in the caller.                                                                                                    |
| Wrap-up Time          | How many seconds after the completion of a call an Agent will have before<br>the Queue can ring them with a new call .If you wish to customize, enter<br>the value in the text box directly. Input 0 for no delay.                                                                                                    |
| Ring In Use           | If set to "no", unchecked, the queue will avoid sending calls to members whose device are known to be "in use".                                                                                                    |
| Retry                 | The number of seconds to wait before trying all the phones again. If you wish to customize, enter the value in the text box directly.                                                                                                    |

## 2) Caller Experience Settings

Table 7-4 Queue Configuration Parameters – Caller Experience Settings

| Caller Settings               |                                                                                                    |  |
|-------------------------------|----------------------------------------------------------------------------------------------------|--|
| Music On Hold                 | Select the "Music on Hold" playlist for this Queue.                                                                                                    |  |
| Caller Max Wait Time          | Select the maximum number of seconds a caller can wait in a queue before being pulled out. If you wish to customize, enter the value in the text box directly. Input 0 for unlimited. |  |
| Leave When Empty              | If enabled, callers already on hold will be forced out of a queue when no agents available.                                                                                           |  |
| Join Empty                    | If enabled, callers can join a queue that has no agents.                                                                                                    |  |
| Join Announcement             | Announcement played to callers once prior to joining the queue.                                                                                                    |  |
| Caller Position Announcements |                                                                                                    |  |
| Announce Position             | Announce position of caller in the queue.                                                                                                    |  |
| Announce Hold Time            | Enabling this option causes PBX to announce the hold time to the caller periodically based on the frequency timer. Either yes or no; hold time will be announced after one minute.    |  |
| Frequency                     | How often to announce queue position and estimated hold time.                                                                                                    |  |

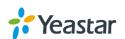

| Periodic Announcements                                                                                                    |  |  |
|----------------------------------------------------------------------------------------------------|--|--|
| Prompt Select a prompt file to play periodically.                                                                                                    |  |  |
| Frequency How often to play the periodic announcements.                                                                                                    |  |  |
| Events                                                                                                    |  |  |
| Once the events settings are configured, the callers are able to press the key to enter the destination you set. Usually, a prompt should be set on <b>Periodic Announcements</b> to guide the callers to press the key. |  |  |

## **Conference**

Conference Calls increase employee efficiency and productivity, and provide a more cost-effective way to hold meetings. Conference agents can dial \* to access to the settings options and the admin can kick the last user out and can lock the conference room.

Go to **Settings** > **PBX** > **Call Features** > **Conference** to configure conferences.

- Click Add to add a new conference.
- Click Delete to delete the selected conferences.
- Click 

   to edit one conference.
- Click iii to delete one conference.

Please check the conference configuration parameters below.

Table 7-5 Conference Configuration Parameters

| Options       | Description                                                                                                  |  |
|---------------|----------------------------------------------------------------------------------------------------|--|
| Number        | Use this number to dial into the conference room.                                                            |  |
| Name          | Give the conference a brief name to help you identify it.                                                    |  |
| Administrator | Admin can kick the users out and lock the conference. Also you can set none.                                 |  |
| PIN#          | You can require callers to enter a password before they can enter this conference. This setting is optional. |  |

#### Join a Conference Room

Users on S-Series could dial the conference extension to join the conference room. If a password is set for the conference, users would be prompted to enter a PIN.

How to join the conference room if I am calling from outside (i.e. calling from my mobile phone)? In this case, an inbound route for conferences should be set on S-Series. A trunk should be selected in the inbound route and destination should be set to a conference room. When the outside users dial in the trunk number, the call will be routed to the conference room.

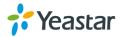

### **Manage the Conference**

During the conference call, the users could manage the conference by pressing \* key on their phones to access voice menu for conference room.

Please check the options for the voice menu.

Table 7-6 Conference Voice Menu

|       | lable 7-0 Conficience voice Mena |  |  |
|-------|----------------------------------|--|--|
| Confe | erence Administrator IVR Menu    |  |  |
| 1     | Mute/ un-mute yourself.          |  |  |
| 2     | Lock /unlock the conference.     |  |  |
| 3     | Eject the last user.             |  |  |
| 4     | Decrease the conference volume.  |  |  |
| 6     | Increase the conference volume.  |  |  |
| 7     | Decrease your volume.            |  |  |
| 8     | Exit the IVR menu.               |  |  |
| 9     | Increase your volume.            |  |  |
| Confe | Conference Users IVR Menu        |  |  |
| 1     | Mute/ un-mute yourself.          |  |  |
| 4     | Decrease the conference volume.  |  |  |
| 6     | Increase the conference volume.  |  |  |
| 7     | Decrease your volume.            |  |  |
| 8     | Exit the IVR menu.               |  |  |
| 9     | Increase your volume.            |  |  |

## **Pickup Group**

Call pickup allows one to answer someone else's call. You can add pickup group. The default call pickup for Group Call Pickup is \*4. It allows you to pick up a call from a ringing phone which is in the same group as you.

Go to **Settings** > **PBX** > **Call Features** > **Pickup Group** to add pickup group.

- Click Add to add a new pickup group.
- Click Delete to delete the selected pickup groups.
- Click 

   dit one pickup group.
- Click in to delete one pickup group.

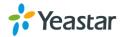

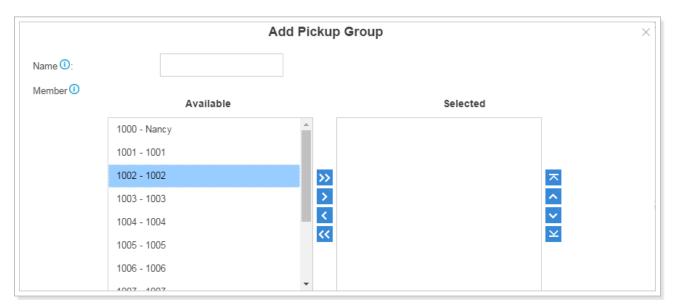

Figure 7-1 Add Pickup Group

## **Speed Dial**

Sometimes you may just need to call someone quickly without having to look up his/her phone number. You can by simply define a shortcut number. Speed Dial feature is available on Yeastar S-Series that allowing you to place a call by pressing a reduced number of keys.

## 1) Add Speed Dial

Click Add to add a speed dial.

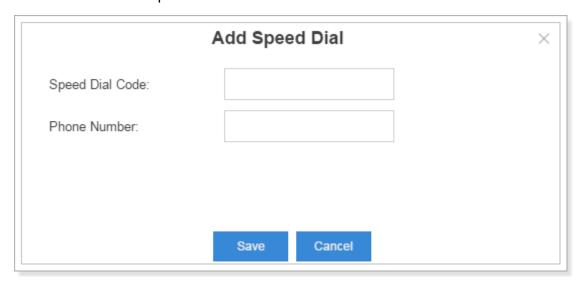

Figure 7-2 Add Speed Dial

- Speed Dial Code: enter the speed dial code.
- Phone Number: enter the number you want to call.

#### 2) Import Speed Dial

Click Import, you will see a dialog window shown as below.

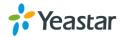

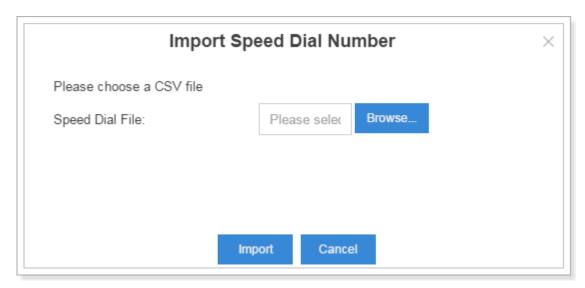

Figure 7-3 Import Speed Dial Number

Click Browse and select the file to start uploading. The file must be a .csv file. Check the sample file below. You can export a speed dial file from S-Series and use it as a sample to start with.

| - 4 | A               | В            | С | D | E | F |
|-----|-----------------|--------------|---|---|---|---|
| 1   | Speed Dial Code | Phone Number |   |   |   |   |
| 2   | 1               | 3545454      |   |   |   |   |
| 3   | 2               | 4645745656   |   |   |   |   |
| 4   | 3               | 456576666    |   |   |   |   |
| 5   | 4               | 67585666     |   |   |   |   |
| 6   | 5               | 24645555     |   |   |   |   |
| 7   |                 |              |   |   |   |   |

Figure 7-4 Speed Dial File

The sample csv file will result in the following speed dial in Yeastar S-Series.

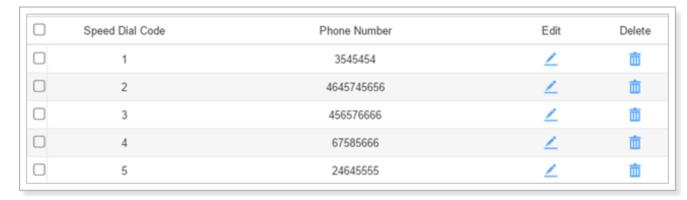

Figure 7-5 Speed Dial Codes

#### 3) Export Speed Dial

Select the checkbox of the speed dial, click Export, the selected speed dial will be exported to

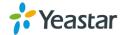

#### your local PC.

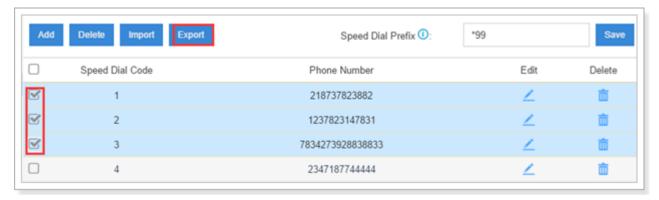

Figure 7-6 Export Speed Dial

## **Callback**

Callback feature allows callers to hang up and get called back to Yeastar S-Series Callback feature could reduce the cost for the users who work out of the office using their own mobile phones.

Go to **Settings** > **PBX** > **Call Features** > **Callback** to configure Callback.

- Click Add to add a new callback.
- Click Delete to delete the selected callbacks.
- Click 

   to edit one callback.
- Click to delete one callback.

To use callback feature, you need to select callback as destination on the inbound route. Please check the callback configuration parameters below.

Note: you don't need to configure "Strip" and "Prepend" options if the trunk supports call back with the caller ID directly.

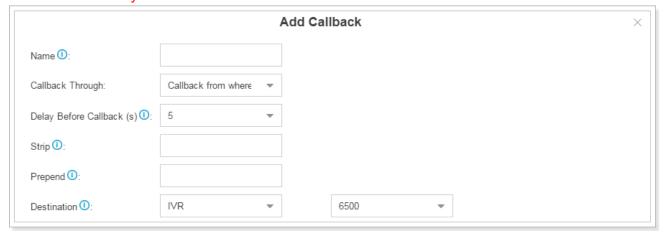

Figure 7-7 Add Callback

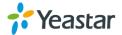

|                       | 5                                                                                               |  |
|-----------------------|-------------------------------------------------------------------------------------------------|--|
| Option                | Description                                                                                     |  |
| Name                  | Give this Callback a brief name to help you identify it.                                        |  |
| Callback Through      | Choose a trunk, the call will be called back through the selected trunk.                        |  |
| Delay Before Callback | Set the number of seconds before calling back a caller.                                         |  |
| Strip                 | Defines how many digits will be stripped from the call in number before the callback is placed. |  |
| Prepend               | Defines digits added before a callback number before the callback is placed.                    |  |
| Destination           | The destination which the callback will direct the caller to.                                   |  |

Table 7-7 Call Back Configuration Parameters

## DISA

DISA (Direct Inward System Access) allows someone calling in from outside Yeastar S-Series to obtain an "internal" system dial tone and make calls as if they were using one of the extensions of S-Series.

To use DISA, a user calls a DISA number, which invokes the DISA application. The DISA application in turn requires the user to enter a PIN number, followed by the pound key (#). If the PIN number is correct, the user will hear dial tone on which a call may be placed.

Please check the callback configuration parameters below.

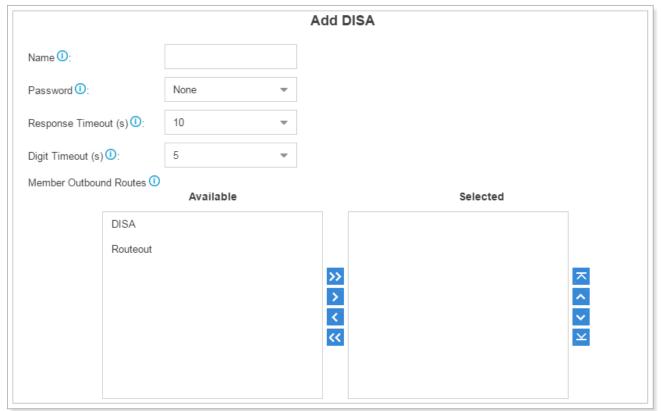

Figure 7-8 Add DISA

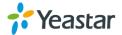

| lable 7 6 Blott Golffing tration 1 drainetois |                                                                                                    |  |  |
|-----------------------------------------------|----------------------------------------------------------------------------------------------------|--|--|
| Option                                        | Description                                                                                                    |  |  |
| Name                                          | Give this DISA a brief name to help you identify it.                                                                                                    |  |  |
| Password                                      | The password for this DISA.                                                                                                    |  |  |
| Response Timeout                              | The maximum amount of time the system will wait before hanging up<br>the call if the user has dialed an incomplete or invalid number. The<br>default value is 10s. |  |  |
| Digit Timeout                                 | The maximum amount of time permitted between each digit when the user is dialing an extension number. The default value is: 5s.                                    |  |  |
| Member Outbound Routes                        | Defines the outbound routes that can be accessed from this DISA.                                                                                                   |  |  |

Table 7-8 DISA Configuration Parameters

## **Blacklist/Whitelist**

Blacklist is used to block an incoming/outgoing call. If the number of incoming or outgoing call is listed in the number blacklist, the caller will hear the following prompt: "The number you have dialed is not in service. Please check the number and try again". The system will then disconnect the call. Whitelist is used to allow incoming/outgoing numbers.

The system supports to block or allow 3 types of numbers:

- **Inbound**: the number would be disallowed or allowed to call in the system.
- Outbound: users are disallowed or allowed to call the number out from the system.
- **Both**: both inbound and outbound calls are disallowed or allowed.

#### 1) Add Blacklist/Whitelist

Select Blacklist or Whitelist tag, click Add to add a number to Blacklist or Whitelist.

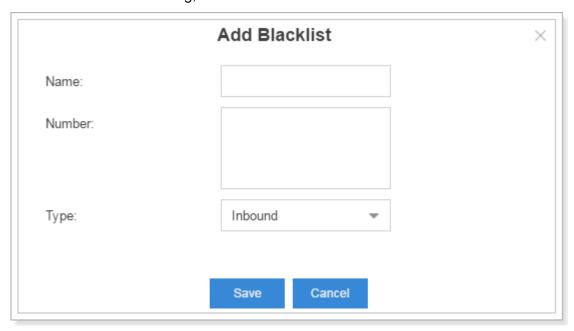

Figure 7-9 Add Blacklist

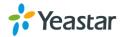

- Name: give a name for the blacklist/whitelist.
- **Number**: enter the numbers, one number per row.
- Type: choose the type.

#### 2) Import Blacklist/Whitelist

Click Import, you will see a dialog window shown as below.

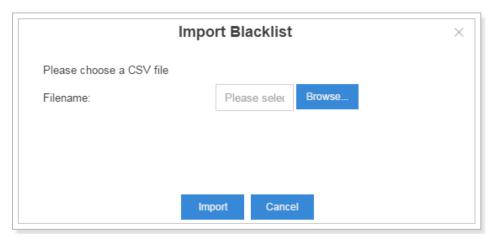

Figure 7-10 Import Blacklist

Click Browse and select the file to start uploading. The file must be a .csv file. Open the file with notepad, check the sample below. You can export a blacklist/whitelist file from S-Series and use it as a sample to start with.

```
Name, Number, Type
international, 18288383, 73829911, outbound
ads, 28192828, 83829920, 88287373, inbound
blacklist, 18283883, 89388383, both
5
```

Figure 7-11 Blacklist/Whitelist File

The sample csv file will result in the following speed dial in Yeastar S-Series.

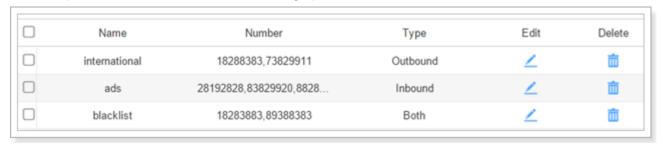

Figure 7-12 Blacklist/Whitelist

### 3) Export Blacklist/Whitelist

Select the checkbox of the blacklist/whitelist, click Export, the selected blacklist/whitelist will

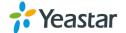

be exported to your local PC.

## **Pin List**

PIN List is used to manage lists of PINs (numerical passwords) that can be used to access restricted features such as outbound routes. The PIN can also be presented in the CDR record.

Go to **Settings** > **PBX** > **Call Features** > **Pin List** and click Add to add Pin list.

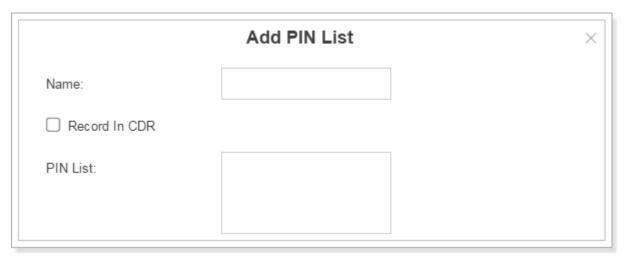

Figure 7-13 Add PIN List

## **Linking a PIN List to Outbound Routes/DISA**

After creating PIN lists, you can link the PIN lists to Outbound Routes or DISA. On outbound route/DISA edit page, you can select the PIN list from the **Password** drop-down menu.

## Paging/Intercom

**Intercom** is a feature that allows you to make an announcement to one extension via a phone speaker. The called party does not need to pick up the handset. It is can be achieved by pressing the feature code on your phone and it is a two-way audio call.

The default Intercom feature code is \*5. To make an announcement to a specific extension, you need to dial \*5+ extension number on your phone. For example, make an announcement to extension 500, you need to dial \*5500, then the extension 500 will be automatically picked up.

**Paging** is used to make an announcement over the speakerphone to a phone or group of phones. Targeted phones will not ring, but instead answer immediately into speakerphone mode. Paging is typically one way for announcements only, but you can set the paging group as a duplex mode to allow all users in the group to talk and be heard by all.

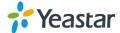

Add Paging/Intercom Number 1 6300 Name (1): 6300 Type (1): 1-Way Paging Member Available Selected 1000 - Nancy 1001 - 1001 1002 - 1002 >> > < << 1003 - 1003 1004 - 1004 1005 - 1005 1006 - 1006

Go to **Settings > PBX > Call Features > Paging/Intercom**, click Add to add a paging group.

Figure 7-14 Add Paging Group

- Number: the extension number dialed to reach this Paging Group.
- Name: give this Paging Group a brief name to help you identify it.
- Type: select the mode of paging group.
  - a) 1-Way Paging: typically one way for announcement only.
  - b) 2-Way Paging: make paging duplex, allowing all users in the group to talk and be heard by all.
- Member: select the members of the group.

## **SMS**

Yeastar S-Series supports **SMS to Email** and **Email to SMS** features. To use these two features, you must do the following:

- Install GSM/3G module on the device.
- Insert SIM card on the GSM/3G module.
- Check the trunk status and make sure that the GSM/3G trunk is ready to be used.
- Set an email address for the system (Settings > System > Email).

#### **SMS** to Email

SMS to Email is a feature that allows users' email to receive the SMS of a GSM network. The SMS sent to the GSM/3G ports will be received first by application of Yeastar system and then forwarded to the pre-configured email address (the email set in Settings > System > Email). Thus, users can receive the SMS through email.

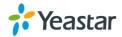

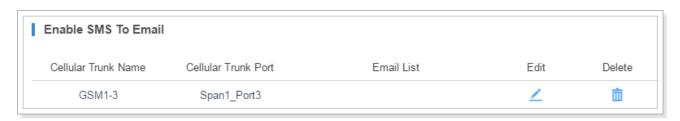

Figure 7-15 Enable SMS to Email

Choose a GSM trunk and click \_\_\_\_, you will see the dialog appear as below. Click \_\_\_\_\_ to add email address then click \_\_\_\_\_.

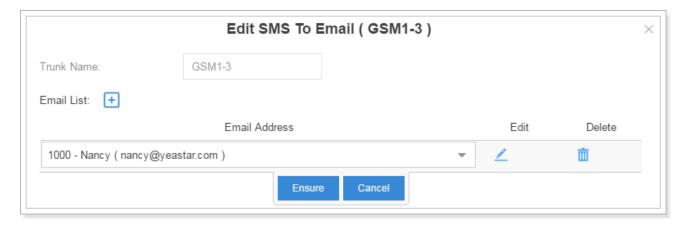

Figure 7-16 Edit SMS To Email

When you send a SMS from your mobile to the GSM trunk number, the SMS message will be delivered to the email addresses.

#### **Email to SMS**

Email to SMS is a feature that allows users to send SMS to mobile phone number via email. When users would like to send a SMS, they just need to send an email to the Yeastar system's email address, with the destination mobile phone number as the email subject. The system will then receive the email and forward the email to the GSM/3G port, so that the email can be sent out through SMS to expected destinations.

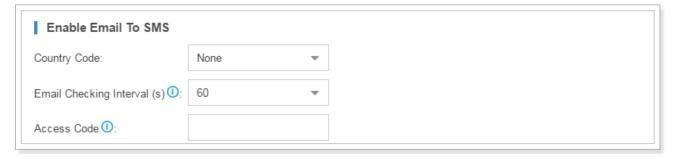

Figure 7-17 Enable Email to SMS

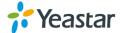

Sending Email to SMS, the Email subject format is as below: port:[port];num:[number];code:[code];

Note: for S100 and S300, you need point the GSM port is on which expansion board. For example, "port:2\_1", means Expansion board 2 port 1 is GSM port.

- Send Email to SMS without Access Code through default GSM/3G Port Email Subject: num:[number];
- 2) Send Email to SMS without Access Code through a Specific GSM/3G Port Email Subject: port:[port];num:[number];
- 3) Send Email to SMS with Access Code through Default GSM/3G Port Email Subject: port:[port];num:[number];code:[code];
- 4) Send Email to SMS with Access Code through a Specific GSM/3G Port Email Subject: port:[port];num:[number];code:[code];

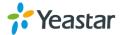

# **Voice Prompts**

In this chapter, we introduce how to manage voice on Yeastar S-Series, including the following sections:

- Prompt Preference
- System Prompt
- Music on Hold
- Custom Prompts

## **Prompt Preference**

Select prompt files for the relevant options on this page.

Table 8-1 Prompt Preference Configuration Parameters

| Option                      | Description                                                                            |  |  |
|-----------------------------|----------------------------------------------------------------------------------------|--|--|
| Music On Hold               | The music to play when a call is being held.                                           |  |  |
| Play Call Forwarding Prompt | If enabled, system will play a prompt before transferring the call.                    |  |  |
|                             | Otherwise, the call will be transferred directly without any prompt.                   |  |  |
|                             | It is enabled by default.                                                              |  |  |
| Music On Hold for Call      | This decides what to play when the caller is put on hold during call                   |  |  |
| Forwarding                  | forwarding. The options are:                                                           |  |  |
|                             | Music, which will be the same with the one selected in Music                           |  |  |
|                             | on Hold.                                                                               |  |  |
|                             | Ringing Tone                                                                           |  |  |
|                             | The default is to play Music.                                                          |  |  |
| Invalid Phone Number Prompt | The prompt to play when the dialed phone number is invalid.                            |  |  |
| Busy Line Prompt            | The prompt to play when the dialed phone number is busy.                               |  |  |
| Dial Failure Prompt         | The prompt to play when a dial failed due to conjunction and lack of available trunks. |  |  |

## **System Prompt**

Yeastar S-Series ships with a US English prompt set by default. The system supports multiple languages. You could update the system prompt from the cloud server directly. Also, upload system prompt from local PC is supported.

Go to **Settings** > **PBX** > **Voice Prompt** > **System Prompt** to update the system prompt.

## **Upload System Prompts**

Click Browse to select the system prompt file from local computer, then click Upload to start uploading.

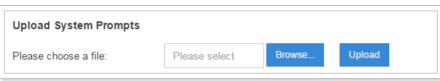

Figure 8-1 Upload System Prompts

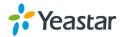

## **Download Online Prompt**

Click Download Online Prompt, a dialog window appears as the following figure. All the available system prompts are listed on the window.

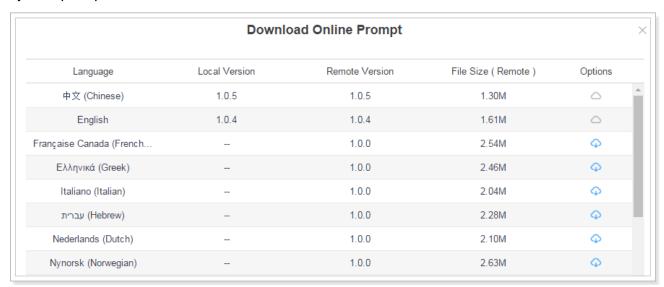

Figure 8-2 Download Online Prompt

Click to download the latest prompts. The new downloaded system prompt will be displayed once installed successfully. You can select the prompt to apply in the S-Series system or delete it.

## **Music on Hold**

**Music on hold** (MOH) is the business practice of playing recorded music to fill the silence that would be heard by callers who have been placed on hold. Users could configure Music on Hold Folder and upload music files to the system. The "default" Music on Hold Playlist includes 3 music files for users to use.

Go to Settings > PBX > Voice Prompts > Music on Hold.

#### 1) Create New Playlist

Click Create New Playlist to create a new playlist.

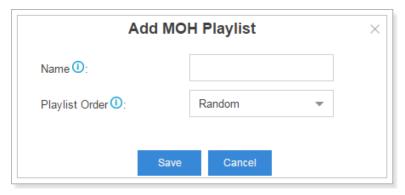

Figure 8-3 Add Playlist

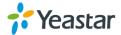

- Name: give this playlist a name to help you identify it.
- Play Sort: select the playing order of the playlist.

### 2) Upload New Music

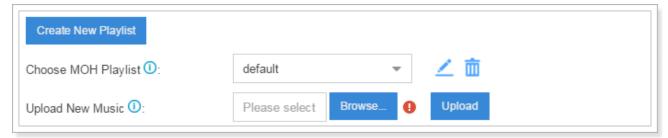

Figure 8-4 Upload New Music

Choose MOH Playlist from the drop-down menu.

Click Browse to select music file from your local computer, click Upload to start uploading.

## **Custom Prompt**

The default voice prompts and announcements in the system are suitable for almost every situation. However, you may want to use your own voice prompt to make it more meaningful and suitable for your case. In this case, you need to upload a custom prompt to the system or record a new prompt and apply it to the place you want to change.

Go to **Settings > PBX > Voice Prompts > Custom Prompts** to record and upload custom prompts.

### 1) Upload Custom Prompt

Click Upload, the following dialog window appears. Click Browse... to choose a music file from your computer. Click Upload to start uploading.

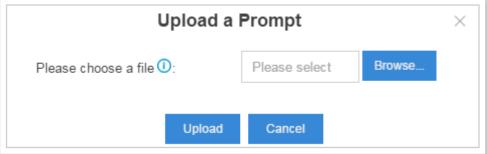

Figure 8-5 Upload a Prompt

### 2) Record Custom Prompt

Click Record New, the following dialog window shows. Specify the name and choose an extension to make the record.

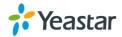

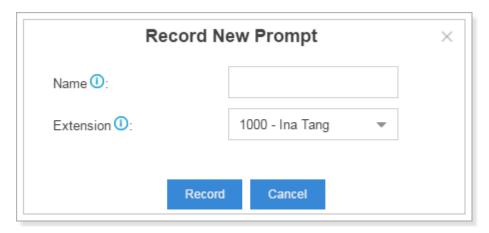

Figure 8-6 Record New Custom Prompt

Click Record , the selected extension will ring, pick up the call to start recording.

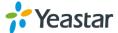

# **General**

This chapter explains general settings in the system, which can be applied globally to Yeastar S-Series.

- Preference
- Feature Code
- Voicemail
- SIP
- IAX

## **Preference**

Table 9-1 Preference Configuration Parameters

| On the second second se |                                                                        |  |  |
|----------------------------------------------------------------------------------------------------|------------------------------------------------------------------------|--|--|
| Option                                                                                                    | Description                                                            |  |  |
| Max Call Duration                                                                                                    | Select the absolute maximum number of seconds permitted for a          |  |  |
|                                                                                                    | call. If you wish to customize, enter the value in the text box        |  |  |
|                                                                                                    | directly. Input 0 disables the timeout.                                |  |  |
| Attended Transfer Caller ID                                                                                                    | The Caller ID that will be displayed on the recipient's phone. For     |  |  |
|                                                                                                    | example, Phone A (transferee) calls Phone B (transfer), and            |  |  |
|                                                                                                    | Phone B transfers the call to Phone C (recipient). If set to Transfer, |  |  |
|                                                                                                    | the Caller ID displayed will be Phone B's number; if set to            |  |  |
|                                                                                                    | Transferee, Phone A's number will be displayed.                        |  |  |
| Virtual Ring Back Tone                                                                                                    | Once enabled, when the caller calls out with cellular trunks, the      |  |  |
|                                                                                                    | caller will hear the virtual ring back tone generated by the system    |  |  |
|                                                                                                    | before the callee answers the call.                                    |  |  |
| Distinctive Caller ID                                                                                                    | When the incoming call is routed from Ring Group, Queue or IVR,        |  |  |
|                                                                                                    | the Caller ID would display where it comes from.                       |  |  |
| FXO Mode                                                                                                    | Select a mode to set the On Hook Speed, Ringer Impedance,              |  |  |
|                                                                                                    | Ringer Threshold, Current Limiting, TIP/RING voltage,                  |  |  |
|                                                                                                    | adjustment, Minimum Operational Loop Current, and AC                   |  |  |
|                                                                                                    | Impedance as predefined for your country's analog line                 |  |  |
|                                                                                                    | characteristics.                                                       |  |  |
|                                                                                                    | The default setting is FCC for USA.                                    |  |  |
| Tone Region                                                                                                    | Select your country or nearest neighboring country to enable the       |  |  |
|                                                                                                    | default dial tone, busy tone, and ring tone for your region.           |  |  |
| Extension Preferences                                                                                                    |                                                                        |  |  |
| User Extensions                                                                                                    | Specify the user extension range.                                      |  |  |
|                                                                                                    | The default range is 1000-5999.                                        |  |  |
| Ring Group Extensions                                                                                                    | Specify the Ring Group extension range.                                |  |  |
|                                                                                                    | The default range is 6200-6299.                                        |  |  |
| Paging Group Extensions                                                                                                    | Specify the Paging Group extension range.                              |  |  |
|                                                                                                    | The default range is 6300-6399.                                        |  |  |
|                                                                                                    |                                                                        |  |  |

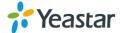

|                  | The default range is 6400-6499.    |
|------------------|------------------------------------|
| IVR Extensions   | Specify the IVR extension range.   |
|                  | The default range is 6500-6599.    |
| Queue Extensions | Specify the Queue extension range. |
|                  | The default range is 6600-6699.    |

## **Feature Code**

Feature Codes are used to enable and disable certain features available in the system. The S-Series local users can dial feature codes on their phones to use a particular feature.

The default feature codes can be checked and changed via **Settings > PBX > General > Feature Code**.

Table 9-2 Feature Code

| Feature Code                |                                                                                                    |
|-----------------------------|----------------------------------------------------------------------------------------------------|
| Feature Code Digits Timeout | The timeout to input next digit (in milliseconds). The default is 4000.                                                                                                    |
| Recording                   |                                                                                                    |
| One Touch Record            | The feature code that is used to start or stop call recording.                                                                                                    |
|                             | The default feature code is *1.                                                                                                    |
| Voicemail                   |                                                                                                    |
| Check Voicemail             | The feature code that is used to check voicemail. The system will prompt you for password.  The default feature code is *2.                                                                                                    |
| Voicemail for Extension     | You can leave a voicemail to other extensions by dialing feature code on their phone or forward an incoming call to an extension's voicemail directly.  The default feature code is #.  For example, dial "#501" to leave a message for Ext. 501. |
| Voicemail Main Menu         | The feature code that is used to access voicemail main menu.                                                                                                    |
|                             | The default feature code is *02.                                                                                                    |
| Transfer                    |                                                                                                    |
| Blind Transfer              | Dial this feature code and an extension number to blind transfer the call.  The default feature code is *03.                                                                                                    |
| Attended Transfer           | Dial this feature code and an extension number to transfer the call. Hang up after contacting the destination.  The default feature code is *3.                                                                                                   |
| Attended Transfer Timeout   | The timeout to transfer a call, in seconds. The default is 15 seconds.                                                                                                    |
| Call Pickup                 |                                                                                                    |
| Call Pickup                 | This feature code allows you to answer another ringing phone that                                                                                                    |
|                             | is in the same pickup group.                                                                                                    |
|                             | The default feature code is *4.                                                                                                    |

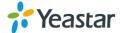

| Extension Pickup          | Dial this feature code and an extension number to pick up a call that is ringing at the extension.  The default feature code is *04.                                                                                                    |
|---------------------------|----------------------------------------------------------------------------------------------------|
| Intercom                  |                                                                                                    |
| Intercom                  | Dial this feature code and an extension number to page that extension.                                                                                                    |
|                           | The default feature code is *5.                                                                                                    |
| Call Parking              |                                                                                                    |
| Call Parking              | Dial this feature code to put a call on hold and park the call at an extension number directed by the system. Any other phone can dial this extension number to resume the conversation.  The default feature code is *6.                                                                                                    |
| Directed Call Parking     | Dial this feature code and an extension number to park the call at that extension. Any other phone can dial this extension number to resume the conversation.  The default feature code is *6.  Note: if the directed extension number is occupied, the call parking will fail.                                                                                                    |
| Parking Extension Range   | A range of extensions where the call will be parked.                                                                                                    |
| Parking Timeout           | This defines the number of seconds that a call can be parked                                                                                                    |
|                           | before it is recalled by an extension.                                                                                                    |
| Call Forwarding           | •                                                                                                    |
| Reset to Defaults         | Dial this feature code to restore call forwarding to the following default settings:  • Always Forward: disabled  • Busy Forward to Voicemail: enabled  • No Answer Forward to Voicemail: enabled  • Do Not Disturb: disabled.  The default feature code is *70.                                                                                                    |
| Enable Forward All Calls  | Dial this feature code to forward all calls to voicemail or a designated number. For example: dial *71 to forward all calls to voicemail, and dial *71500 to forward all calls to number 500 (this number does cont include prefix, if you are required to dial with prefix, you need to configure it in Call Forwarding in Edit Extension window).                                                        |
| Disable Forward All Calls | Dial this feature code to disable forwarding of all calls.  The default feature code is *071.                                                                                                    |
| Enable Forward When Busy  | Dial this feature code to forward calls to voicemail or a designated number when busy. For example: dial *72 to forward calls to voicemail when busy, and dial *72500 to forward all calls to number 500 when busy (this number does cont include prefix, if you are required to dial with prefix, you need to configure it in Call Forwarding in Edit Extension window). The default feature code is *72. |

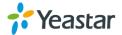

| Disable Forward When Busy | Dial this feature code to disable when busy call forwarding.           |
|---------------------------|------------------------------------------------------------------------|
|                           | The default feature code is *072.                                      |
| Enable Forward No Answer  | Dial this feature code to forward calls to voicemail or a designated   |
|                           | number when no answer. For example: dial *73 to forward calls to       |
|                           | voicemail when no answer, and dial *73500 to forward all calls to      |
|                           | number 500 when no answer (this number does cont include               |
|                           | prefix, if you are required to dial with prefix, you need to configure |
|                           | it in Call Forwarding in Edit Extension window).                       |
|                           | The default feature code is *73.                                       |
| Disable Forward No Answer | Dial this feature code to disable no answer call forwarding.           |
|                           | The default feature code is *073.                                      |
| Call Monitor              |                                                                        |
| Listen                    | Dial this feature code and the monitored extension number to           |
|                           | initiate Listen monitoring. In this mode, the monitor can only listen  |
|                           | to the call but can't talk.                                            |
|                           | The default feature code is *90.                                       |
|                           | Note: to monitor an extension, you need to configure the Monitor       |
|                           | Settings for this extension first.                                     |
| Whisper                   | Dial this feature code and the monitored extension number to           |
|                           | initiate Whisper monitoring. In this mode, the monitor can listen to   |
|                           | and talk with the monitored extension without being heard by the       |
|                           | other party.                                                           |
|                           | The default feature code is *91.                                       |
|                           | Note: to monitor an extension, you need to configure the Monitor       |
|                           | Settings for this extension first.                                     |
| Barge-in                  | Dial this feature code and the monitored extension number to           |
|                           | initiate Barge-in monitoring. In this mode, the monitor can listen to  |
|                           | and talk with both parties.                                            |
|                           | The default feature code is *92.                                       |
|                           | Note: to monitor an extension, you need to configure the Monitor       |
|                           | Settings for this extension first.                                     |
| DND                       |                                                                        |
| Enable Do Not Disturb     | Dial this feature code to put the extension in Do Not Disturb state.   |
|                           | The default feature code is *74.                                       |
| Disable Do Not Disturb    | Dial this feature code to take the extension out of Do Not Disturb     |
|                           | atata                                                                  |
|                           | state.                                                                 |

## **Voicemail**

The configurations of voicemail can be globally set up and managed on the Voicemail page. Go to **Settings > PBX > General > Voicemail**, you can configure the Message Options, Greeting Options and Playback Options.

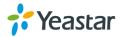

Table 9-3 Voicemail Configuration Parameters

| Message Options                  |                                                                                                    |  |
|----------------------------------|----------------------------------------------------------------------------------------------------|--|
| Max Messages per Folder          | This sets the maximum number of messages that can be stored in a single folder of voicemail.                                               |  |
| Max Message Time                 | This sets the maximum length of a single voicemail message (in seconds).                                                                   |  |
| Min Message Time                 | This sets the minimum length of a single voicemail message (in seconds). Messages below this threshold will be automatically deleted.      |  |
| Ask Caller to Dial 5             | If this option is enabled, the caller will be prompted to press 5 before leaving a message.                                                |  |
| Operator Breakout from Voicemail | If this option is set, the caller can jump out of the voicemail and go to the pre-configured destination by dialing 0.                     |  |
| Destination                      | This sets the breakout destination.                                                                                                    |  |
| Greeting Options                 |                                                                                                    |  |
| Busy Prompt                      | Greeting played when the extension is busy.                                                                                                |  |
| Unavailable Prompt               | Greeting played when the extension is unavailable.                                                                                         |  |
| Leave a Message Prompt           | Greeting played when dial 5.                                                                                                    |  |
| Playback Options                 |                                                                                                    |  |
| Announce Message Caller ID       | If this option is enabled, the caller ID of the party that left the message will be announced before the voicemail message begins playing. |  |
| Announce Message Duration        | If this option is enabled, the duration of the message in minutes will be announced before the voicemail message begins playing.           |  |
| Announce Message Arrival Time    | If this option is enabled, the arrival time of the message will be played back before the voicemail message begins playing.                |  |
| Allow Users to Review Messages   | Allow the callers to review their recorded messages before sending them to the voicemail box.                                              |  |

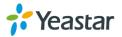

## **Voicemail to Email Template**

You can customize the Voicemail Email contents by clicking

Voicemail To Email Template Settings

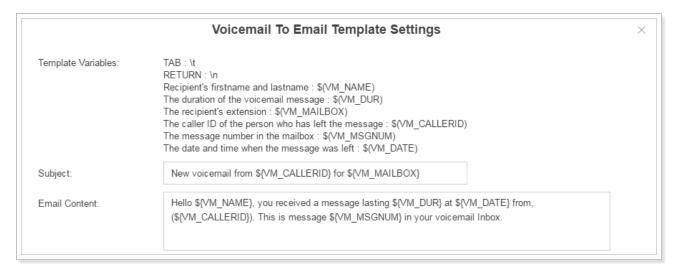

Figure 9-1 Voicemail To Email Template Settings

## SIP

Go to **Settings > PBX > General > SIP** to configure SIP settings. It is wise to leave the default setting as provided on this page. However, for a few fields, you need to change them to suit your situation.

#### **General**

Table 9-4 General Settings

| UDP Port                           | UDP Port used for SIP registrations. The default is 5060.                                                                                                    |  |
|------------------------------------|----------------------------------------------------------------------------------------------------|--|
| TCP Port                           | TCP Port used for SIP registrations. The default is 5060.                                                                                                    |  |
| RTP Port                           | RTP Port for transmitting data. The From-port should start from 10000. From-port and To-port should have a difference value between 100 and 10000. The default is 10000-12000. |  |
| Local SIP Port                     | A random port in the port range will be used when sending packets to SIP server. The default range is 5062-5082.                                                               |  |
| Register Timers                    |                                                                                                    |  |
| Max Registration/Subscription Time | Maximum duration (in seconds) of incoming registrations and subscriptions. The default is 3600 seconds.                                                                        |  |
| Min Registration/Subscription Time | Minimum duration (in seconds) of incoming registration and subscriptions. The default is 60 seconds.                                                                           |  |
| Qualify Frequency                  | How often to send SIP OPTIONS packet to SIP device to check if the device is up. The default is 30 per second.                                                                 |  |
| Outbound SIP Registrations         |                                                                                                    |  |
| Register Attempts                  | The number of registration attempts before giving up (0 for no limit).                                                                                                    |  |

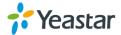

| Default Incoming/          | Default duration (in seconds) of incoming/outgoing       |
|----------------------------|----------------------------------------------------------|
| Outgoing Registration Time | registration. The default is 120 seconds.                |
|                            | Note: the actual duration needs to minus 10 seconds from |
|                            | the value you filled in.                                 |

#### **NAT**

If your PBX is operating in a network connected to the internet through a single router, your PBX is behind NAT. The NAT device has to be instructed to forward the right inbound packets (from internet) to the PBX server. Usually you have to configure NAT settings when you want to register a remote extension to the PBX or when you need connect to the PBX via SIP trunk.

Yeastar S-Series supports 3 methods to configure NAT: STUN, External IP Address and External Host. You can select one method to configure NAT or disable NAT.

## 1) STUN

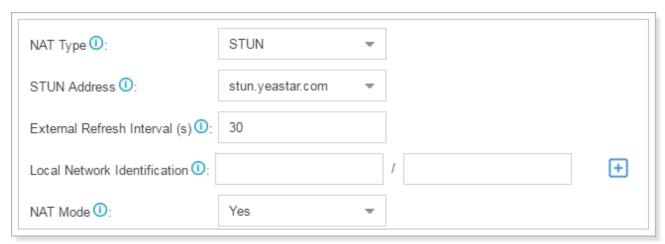

Figure 9-2 STUN

Table 9-5 STUN Configuration Parameters

| Option                       | Description                                                                                                    |
|------------------------------|----------------------------------------------------------------------------------------------------|
| STUN Address                 | Choose a STUN address in the drop-down list or customize with a STUN address and STUN port.                                                                                                    |
| External Refresh Interval    | If an external host has been supplied, you may specify how often the system will perform a DNS query on this host. This value is specified in seconds.                                                                      |
| Local Network Identification | Used to identify the local network using a network number/subnet mask pair when the system is behind a NAT or firewall. Some examples are as follows: "192.168.0.0/255.255.0.0", "10.0.0.0/255.0.0.0", and "172.16.0.0/12". |

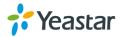

| NAT Mode | Global NAT configuration for the system. The options are as follows:    |
|----------|-------------------------------------------------------------------------|
|          | Yes: use NAT and ignore the address information in                      |
|          | the SIP/SDP headers and reply to the sender's IP                        |
|          | address/port.                                                           |
|          | <ul> <li>No: use NAT mode only according to RFC3581.</li> </ul>         |
|          | <ul> <li>Never: never attempt NAT mode or RFC3581 support.</li> </ul>   |
|          | <ul> <li>Route: use NAT but do not include rport in headers.</li> </ul> |

## 2) External IP Address

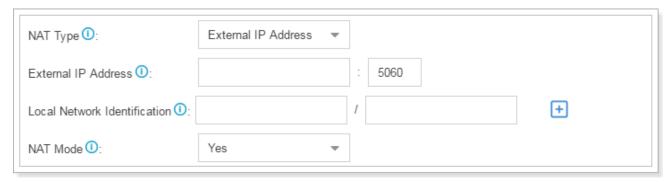

Figure 9-3 NAT Settings – External IP Address

Table 9-6 External IP Address Configuration Parameters

| Option                       | Description                                                                                                    |
|------------------------------|----------------------------------------------------------------------------------------------------|
| External IP Address          | The IP address that will be associated with outbound SIP                                                                                                    |
|                              | messages if the system is in a NAT environment.                                                                                                    |
| Local Network Identification | Used to identify the local network using a network number/subnet mask pair when the system is behind a NAT or firewall. Some examples are as follows: "192.168.0.0/255.255.0.0", "10.0.0.0/255.0.0.0", and "172.16.0.0/12".                                                                                                    |
| NAT Mode                     | <ul> <li>Global NAT configuration for the system. The options are as follows:</li> <li>Yes: use NAT and ignore the address information in the SIP/SDP headers and reply to the sender's IP address/port.</li> <li>No: use NAT mode only according to RFC3581.</li> <li>Never: never attempt NAT mode or RFC3581 support. Route: use NAT but do not include rport in headers.</li> </ul> |

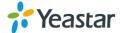

#### 3) External Host

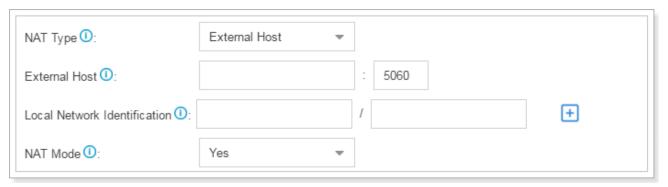

Figure 9-4 NAT Settings – External Host

Table 9-7 External Host Configuration Parameters

| Option                       | Description                                                                                                    |
|------------------------------|----------------------------------------------------------------------------------------------------|
| External Host                | Alternatively you can specify an external host, and the system will perform DNS queries periodically. This setting is only required when your external IP address is not static. It is recommended that a static public IP address be used with this system. Please contact your ISP for more information.                                                                              |
| External Refresh Interval    | If an external host has been supplied, you may specify how often the system will perform a DNS query on this host. This value is specified in seconds.                                                                                                    |
| Local Network Identification | Used to identify the local network using a network number/subnet mask pair when the system is behind a NAT or firewall. Some examples are as follows: "192.168.0.0/255.255.0.0", "10.0.0.0/255.0.0.0", and "172.16.0.0/12".                                                                                                    |
| NAT Mode                     | <ul> <li>Global NAT configuration for the system. The options are as follows:</li> <li>Yes: use NAT and ignore the address information in the SIP/SDP headers and reply to the sender's IP address/port.</li> <li>No: use NAT mode only according to RFC3581.</li> <li>Never: never attempt NAT mode or RFC3581 support. Route: use NAT but do not include rport in headers.</li> </ul> |

#### Codec

A codec is a compression or decompression algorithm that used in the transmission of voice packets over a network or the Internet. S-Series supports G711 a-law, u-law, GSM, H261, H263, H263P, H264, SPEEX, G722, G726, ADPCM, G719A, MPEG4 and iLBC.

### Note:

If you would like to use G.729, please enter your license. The system have embedded the G729, you

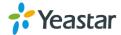

can test it directly without purchasing license. But for copyright protection, we suggest you to buy it after testing it successfully. After you buy the license from DIGIUM, you should enter G729 license at the "G729 License Key".

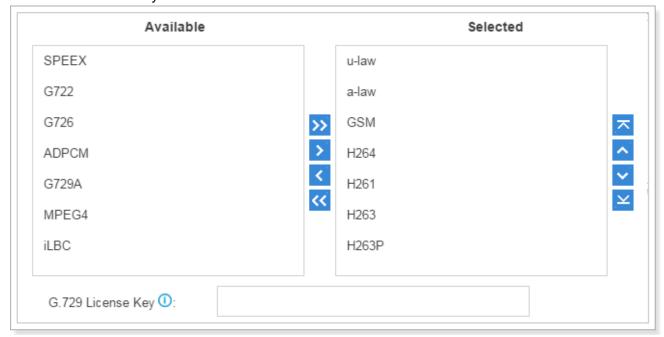

Figure 9-5 Codec Settings

#### **TLS**

Yeastar S-Series supports TLS protocol, to use TLS, you need enable TLS via **Settings > PBX > General > SIP > TLS**. Check the TLS configuration parameters below.

Option Description **Enable TLS** Check the checkbox to enable TLS. TLS Port TLS Port used for SIP registrations. The default is 5061. Certificate Choose the TLS certificates. TLS Verify Server If set to no, don't verify the servers certificate when acting as a client. If you don't have the server's CA certificate you can set this and it will connect without requiring TLS CA file. The default is no. TLS Verify Client If set to yes, verify certificate when acting as server. The default is no. TLS Ignore Common Name If set to yes, verify certificate when acting as server. The default is no. TLS Client Method Specify protocol for outbound client connections. The default is sslv2.

Table 9-8 TLS Configuration Parameters

#### **Session Timer**

A periodic refreshing of a SIP session that allows both the user agent and proxy to determine if the SIP session is still active.

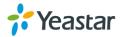

|                 | lable 9-9 Session filler Configuration Farameters                                                                                                    |
|-----------------|----------------------------------------------------------------------------------------------------|
| Option          | Description                                                                                                    |
| Session-timers  | <ul> <li>Choose the session timers mode on the system:</li> <li>No: do not include "timer" value in any field</li> <li>Supported: include "timer" value in Supported header</li> <li>Require: include "timer" value in Require header</li> <li>Forced: include "timer" value in both "Supported" and "Required" header.</li> <li>The default is Supported.</li> </ul> |
| Session-expires | The max refresh interval in seconds.                                                                                                    |
| Session-minse   | The min refresh interval in seconds, it must not be less than 90.                                                                                                    |

Table 9-9 Session Timer Configuration Parameters

#### QOS

QoS (Quality of Service) is a major issue in VoIP implementations. The issue is how to guarantee that packet traffic for a voice or other media connection will not be delayed or dropped due interference from other lower priority traffic. When the network capacity is insufficient, QoS could provide priority to users by setting the value.

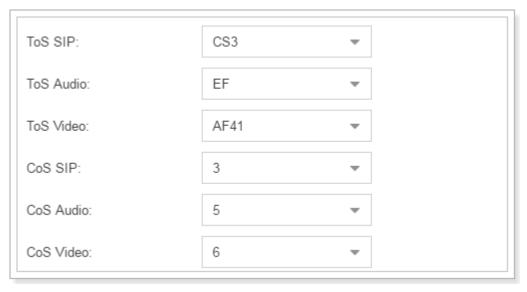

Figure 9-6 QOS

#### **T.38**

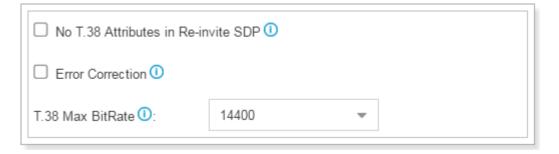

Figure 9-7 T.38

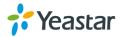

#### Re-invite SDP Not Add T.38 Attribute

If set to yes, SDP in re-invite packet will not add T.38 attributes.

#### • Error Correction

This sets the Error Correction Mode (ECM) for the Fax.

#### • T.38 Max BitRate

T38 Max Bit Rate.

#### **Advanced**

Table 9-10 SIP Advanced Settings

| Option                   | Description                                                                                                    |
|--------------------------|----------------------------------------------------------------------------------------------------|
| Allow RTP Re-invite      | By default, the system will route media steams from SIP endpoints through itself. Enabling this option causes the system to attempt to negotiate the endpoints to route packets to each other directly, bypassing the system. It is not always possible for the system to negotiate endpoint-to-endpoint media routing. |
| Get Caller ID From       | This decides the system will pull Caller ID header from which header field.                                                                                                    |
| User Agent               | This allows you to change the User-Agent field.                                                                                                    |
| Get DID From             | This decides the system will pull DID from which header field. If Remote-Party-ID is selected but the line does not support this, DID will be pulled from Invite header.                                                                                                    |
| Send Remote Party ID     | Whether to send the Remote-Party-ID in SIP header or not. The Default is no.                                                                                                    |
| Send P Asserted Identify | Whether to send the P-Asserted-Identify in SIP header or not. The Default is no.                                                                                                    |
| 100rel                   | Check the option to enable 100rel.                                                                                                    |
| Send Diversion ID        | Whether to send the Diversion ID in SIP header or not. The Default is no.                                                                                                    |
| Allow Guest              | If enabled, it will allow the unauthorized INVITE coming into the PBX and the calls can be made. The default is no.                                                                                                    |

#### **Jitter Buffer**

Jitter is the variation in the time between packets arriving on a VoIP system. These variations can be caused by network congestion, timing drift or route changes. Jitter buffers are used to counter delay or latency, dropped packets, and jitter. They temporarily store arriving packets to minimize jitter and discard packets that arrive too late.

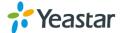

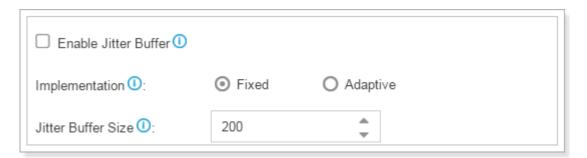

Figure 9-8 Jitter Buffer

Configure the Jitter Buffer settings on S-Series PBX will improve the call quality through VoIP. Jitter buffers must be correctly configured to be effective.

- Enable Jitter Buffer: check to enable this feature.
- **Implementation:** choose the implementation of jitter buffer.
  - ✓ **Fixed:** the length of jitter buffer will always be the size defined by "Jitter Buffer Size". The default is 200 ms.
  - ✓ Adaptive: the length of jitter buffer will vary in size within the range of min size and max size based on current network condition. The default is from 100 ms to 200 ms.
- Jitter Buffer Size: set a fixed jitter buffer size.
- Min Jitter Buffer Size: the minimum jitter buffer size.
- Max Jitter Buffer Size: the maximum jitter buffer size.

## IAX

Table 9-11 IAX Configuration Parameters

| Option                | Description                                                          |
|-----------------------|----------------------------------------------------------------------|
| UDP Port              | UDP port used for IAX2 registrations. The default is 4569.           |
| Bandwidth             | Control which codecs to be used based on bandwidth consumption.      |
| Maximum Registration/ | Maximum duration (in seconds) of an IAX registration. The default is |
| Subscription Time     | 1200 seconds.                                                        |
| Minimum Registration/ | Minimum duration (in seconds) of an IAX registration. The default is |
| Subscription Time     | 60 seconds.                                                          |
| Codec                 | Choose the codec.                                                    |

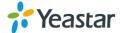

# Recording

This chapter explains how to configure auto recording on Yeastar S-Series.

Yeastar S-Series supports auto recording for an established call. Go to **Settings > PBX > Recording** to configure auto recording settings.

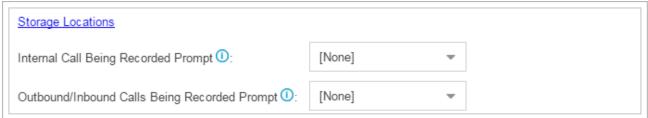

Figure 10-1 Recording Prompt Settings

Table 10-1 Recording Configuration Parameters

| General Preferences                         |                                                                                                    |
|---------------------------------------------|----------------------------------------------------------------------------------------------------|
| Storage Location                            | Click the option to link the <b>Storage</b> settings. In the storage settings, you can configure where to store recording files.                      |
| Internal Call Being<br>Recorded Prompt      | If the internal call has enabled call recording, this prompt will notify the called party that the call will be recorded.                             |
| Outbound/Inbound Call Being Recorded Prompt | If the external call (outbound/inbound/callback) has enabled call recording, this prompt will notify the called party that the call will be recorded. |
| Record Trunks                               | When a call reaches the selected trunk, it will be recorded.                                                                                          |
| Record Extensions                           | The selected extensions will be recorded.                                                                                                    |
| Record Conferences                          | The selected conferences will be recorded.                                                                                                    |

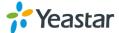

## **Event Center**

Yeastar S-Series can monitor system events and logs, then send email notifications to the specified contacts.

## **Event Settings**

The system events are divided into three categories:

#### Operation

- ✓ Modify Administrator Password
- ✓ User Login Success
- ✓ User Login Failed
- ✓ User Locked

### **Telephony**

- ✓ Register SIP Trunk Failed
- ✓ Service Provider Unreachable
- ✓ Outgoing Call Failed

### **System**

- ✓ CPU Overload
- ✓ Memory Overload
- ✓ Concurrent Calls Overload
- ✓ Disk Failure
- ✓ Storage Space Full
- ✓ Network Attacked
- ✓ System Reboot
- ✓ System Upgrade
- ✓ System Restore
- Turn on **Record** to decide whether to record the event.
- Turn on **Notification** to decide whether to send notification.
- Click to edit the notification template.

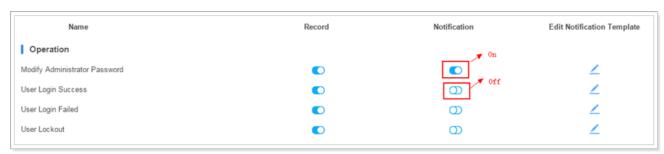

Figure 11-1 Event Settings

## **Notification Contacts**

The administrator could add contacts here to define where to send the notifications. The system

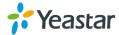

supports to send Email notification, Call notification and SMS notification.

Click Add to add a contact.

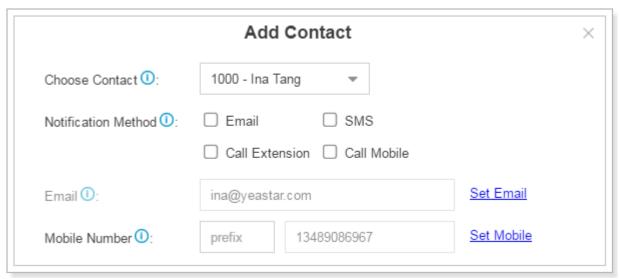

Figure 11-2 Notification Contacts

Table 11-1 Notification Contact Configuration Parameters

| Option              | Description                                                                      |
|---------------------|----------------------------------------------------------------------------------|
| Choose Contact      | Choose a contact from the drop-down menu. The selected contact will receive      |
| Choose Contact      | alert emails, SMS messages or calls.                                             |
|                     | Select how to notify the contact when the event occurs.                          |
| Notification Method | Email                                                                            |
|                     | • SMS                                                                            |
|                     | Call Extension                                                                   |
|                     | Call Mobile                                                                      |
| Email               | When events occur, send notification emails to this address. If the Notification |
|                     | Method is Email, this field must be entered.                                     |
| Mobile Number       | When events occur, call or send SMS to this mobile number. If the Notification   |
|                     | Method is Phone Call or SMS, this field must be entered.                         |

## **Event Log**

Go to **Settings > Event Center > Event Log** to check the event log.

You can filter the event logs by selecting a event type, event name, and specifying a certain time

period. Click Search, the matching results will be displayed.

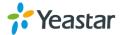

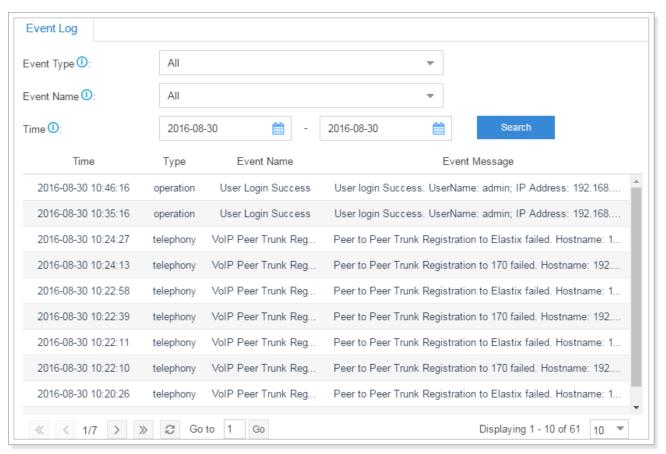

Figure 11-3 Event Log

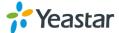

# **CDR** and Recording

In CDR and Recording center, you can check all the call logs and recordings on the system. You can run reports against the logs and filter on the following:

- Time
- Call From
- Call To
- Call Duration
- Talk Duration
- Status
- Trunk
- Communication Type
- Account Code

You can perform the following operations on the filtered call report:

- Download Searched Result
  - Click Download the Records to download the searched records.
- Edit List Options
  - Click to choose which options will be displayed on the logs page.
- Play Recording File
  - Click to play the recording file.
- Download Recording File
  - Click to play the recording file.

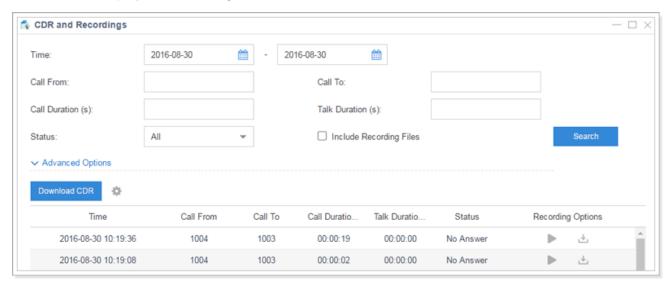

Figure 12-1 CDR and Recording

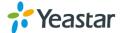

# **PBX Monitor**

The PBX monitors the status of Extensions, Trunks and Concurrent Call. Go to **PBX Monitor** to check the real time status.

## **Extension Status**

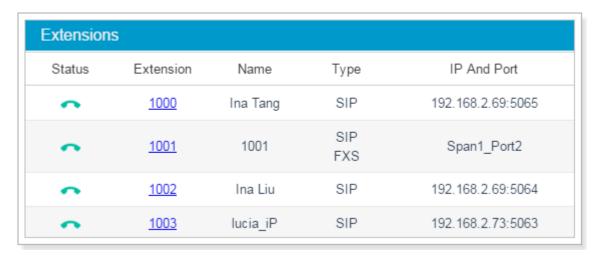

Figure 13-1 Extension Status

Table 13-1 Extension Status Description

| Status   | Description                                                                     |
|----------|---------------------------------------------------------------------------------|
| •        | The extension is idle.                                                          |
| â        | The extension is ringing.                                                       |
| •        | The extension is unavailable.                                                   |
| •        | The extension is busy.                                                          |
| <b>C</b> | The extension is on hold.                                                       |
| •        | Malfunction in FXS interface; please examine the relevant interface and module. |

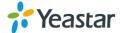

## **Trunk Status**

| Trunks   | Trunks         |          |                  |  |  |  |
|----------|----------------|----------|------------------|--|--|--|
| Status   | Trunk Name     | Туре     | Hostname/IP/Port |  |  |  |
| ×        | <u>Elastix</u> | SIP-Peer | 192.168.9.108    |  |  |  |
| ×        | <u>170</u>     | SIP-Peer | 192.168.2.170    |  |  |  |
| <b>◆</b> | <u>GS</u>      | SIP-Peer | 192.168.2.128    |  |  |  |
| <b>⊘</b> | <u>sps_158</u> | SIP-Peer | 192.168.9.158    |  |  |  |
| <b>ℯ</b> | 2.121          | SIP-Peer | 192.168.2.121    |  |  |  |
| <u> </u> | BRI1-3         | BRI      | Span1_Port3      |  |  |  |

Figure 13-2 Trunk Status

Table 13-2 FXO Trunk Status Description

| FXO Trunk Status |                                                                                 |  |
|------------------|---------------------------------------------------------------------------------|--|
| <b>⊘</b>         | The trunk is idle.                                                              |  |
| 6                | The trunk is busy in use.                                                       |  |
| 0                | No PSTN line plugged in FXO interface.                                          |  |
| ?                | Malfunction in FXO interface; please examine the relevant interface and module. |  |

Table 13-3 GSM/3G Trunk Status Description

| GSM/3G Trunk Status |                                                        |  |
|---------------------|--------------------------------------------------------|--|
| THE THE THE         | The trunk is idle, the icon shows the signal strength. |  |
| 和                   | The trunk is busy.                                     |  |
| <b>+</b>            | The module is powered off.                             |  |
|                     | No SIM card inserted.                                  |  |
| <b>Y</b> x          | No signal.                                             |  |
| " <del>Q</del>      | PIN/PUK Error.                                         |  |

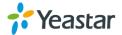

| (1) | GSM network registration failed.                           |
|-----|------------------------------------------------------------|
| ?   | Malfunction in module; please examine the relevant module. |

Table 13-4 BRI/E1/T1 Trunk Status Description

| BRI/E1/T1 Trunk Status |                                                                                   |  |
|------------------------|-----------------------------------------------------------------------------------|--|
| <b>⊘</b>               | The trunk is idle.                                                                |  |
| 0                      | 1. Broken module/interface.                                                       |  |
|                        | 2. Incorrect physical layer configuration.                                        |  |
|                        | 3. Service provider did not activate the trunk.                                   |  |
| 00                     | Incorrect protocol layer configuration.                                           |  |
|                        | 2. Service provider did not activate the trunk.                                   |  |
| ŗ                      | 1. Malfunction in interface/module; please examine the relevant interface/module. |  |
|                        | 2. No trunk plugged in.                                                           |  |
|                        | 3. Service provider did not activate the trunk.                                   |  |

Table 13-5 VoIP Trunk Status Description

| VoIP Trunk Status |                                                                                                    |
|-------------------|----------------------------------------------------------------------------------------------------|
| <b>⊘</b>          | 1. Registered                                                                                                    |
|                   | 2. Unmonitored                                                                                                    |
| 9                 | Registering.                                                                                                    |
| *                 | <ol> <li>Unreachable</li> <li>Registration failed, caused by:         <ul> <li>wrong password</li> <li>wrong authentication name</li> <li>wrong username</li> <li>transport type inconsistent</li> </ul> </li> </ol> |

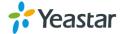

## **Concurrent Call**

Monitor the concurrent calls on the system.

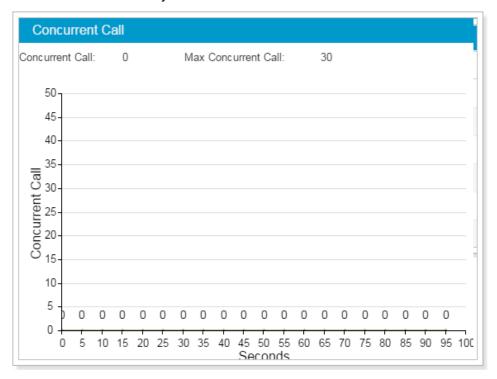

Figure 13-3 Concurrent Call

# Conference

You can check the conference moderator, how many members in the conference, when the conference starts.

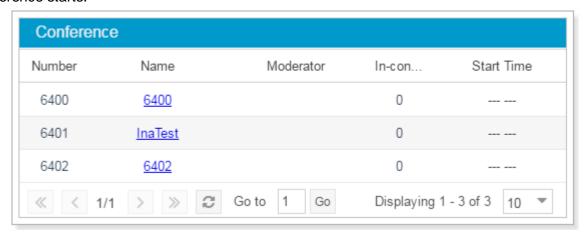

Figure 13-4 Conference

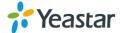

# **Resource Monitor**

Resource Monitor allows you to monitor the CPU usage, memory usage, disk utilization and network flow

### **Information**

On this page, you can check the system information, including Product, SN, Hardware version, Software version etc.

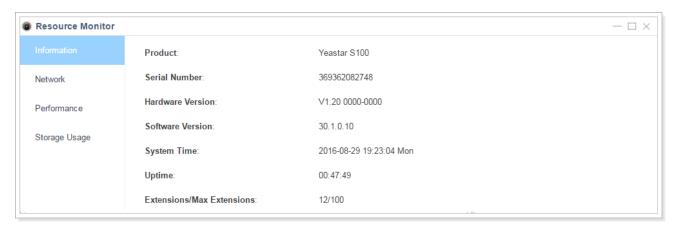

Figure 14-1 System Information

## **Network**

Click on **Network** tab to view the system's network status.

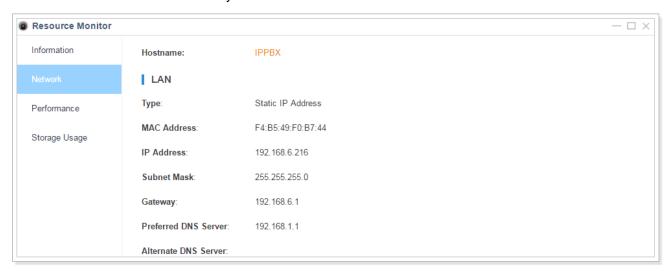

Figure 14-2 Network Status

## **Performance**

Click on **Performance** tab to view the resource utilization data. The information of the chart will be shown upon mouseover.

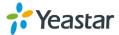

### **CPU**

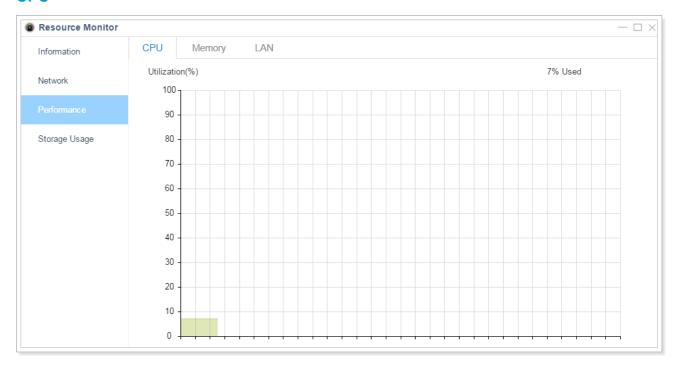

Figure 14-3 CPU Status

## **Memory**

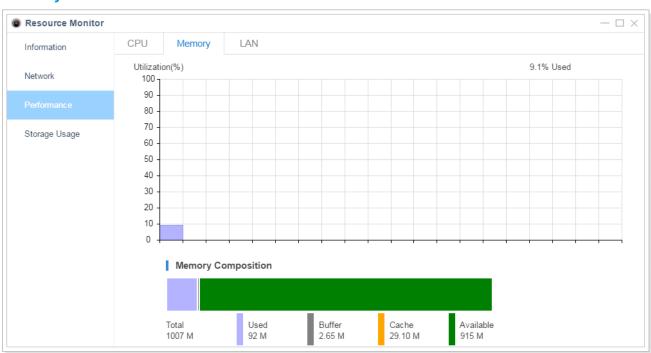

Figure 14-4 Memory Status

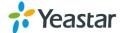

### LAN

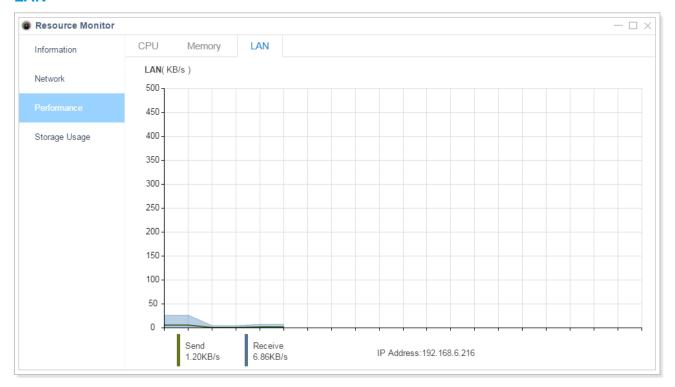

Figure 14-4 LAN Status

# **Storage Usage**

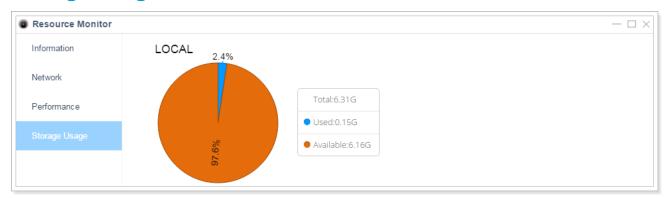

Figure 14-5 Storage Usage

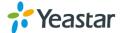

# **Maintenance**

This chapter describes system maintenance settings including the followings:

- Upgrade
- Backup and Restore
- Reboot and Reset
- System Log
- Operation Log
- Trouble Shooting

# **Upgrade**

Yeastar S-Series provides automatic updates; new firmware file will be checked via a cloud server. In addition, you can upgrade firmware manually. The system supports browsing firmware file from local PC and supports HTTP method, TFTP method.

Go to Maintenance > Upgrade to do upgrade.

#### Note:

- 1. If "Reset configuration to Factory Defaults" is enabled, the system will reset to factory default settings.
- 2. When update the firmware, please don't turn off the power. Or the system will get damaged.
- 3. If you are trying to upgrade through HTTP or do auto upgrade, please make sure that the system is able to visit the Internet, or it cannot access Yeastar website to get the firmware file, causing the upgrade fail.

#### **Automatic Upgrade**

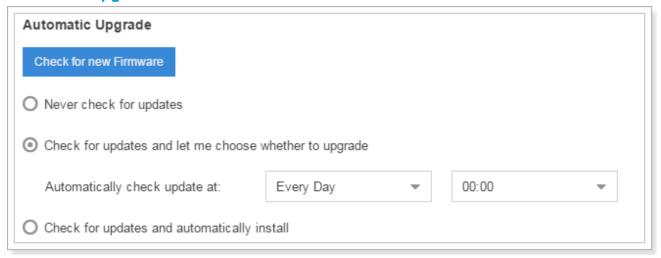

Figure 15-1 Automatic Upgrade

- Never Check Updates: never check updates from the cloud server.
- Check for Updates and let me choose whether to update: set when to do check the updates automatically from the cloud server.

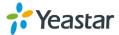

• Check for updates and automatically install: automatically downloads and installs firmware updates without even asking.

### **Browsing File from Local PC to Upgrade**

- 1. Choose Type "Browsing File".
- 2. Click Browse, select the firmware file from your local PC. Note that the file should be a BIN file.
- 3. Click Upload to start uploading.

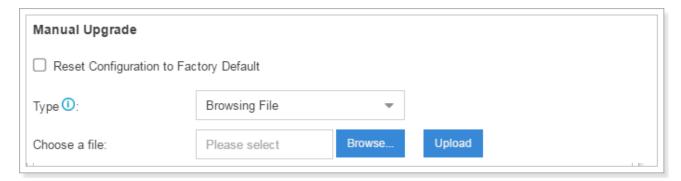

Figure 15-2 Upgrade Manually - Browsing File

### **Upgrade through HTTP**

- 1. On the Firmware Upgrade page, choose "Download From HTTP Server".
- 2. Enter the HTTP URL.

Note: the HTTP URL should be a BIN file download link.

3. Click Download to start downloading the file from Yeastar HTTP server.

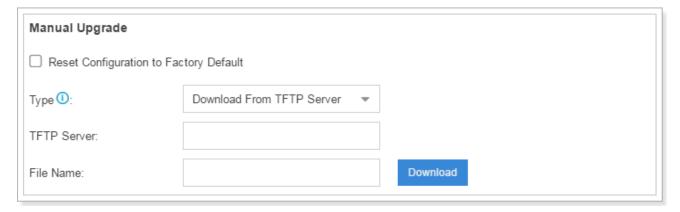

Figure 15-3 Upgrade Manually - HTTP

### **Upgrade through TFTP**

- 1. Download firmware file from Yeastar website to your local PC.
- 2. Create a tftp server, here take Tftpd32 for example.
- 3. Configure tftp server. Click **Browse** button to select the firmware file upgraded patch.

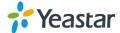

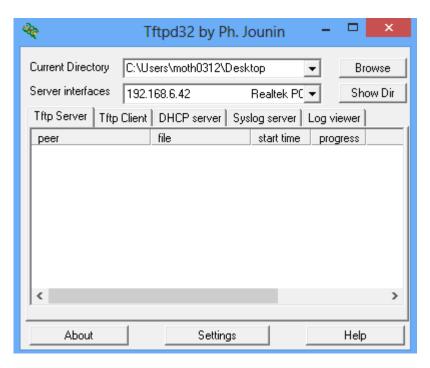

Figure 15-4 TFTP32 Settings

- **4.** Go to Yeastar system upgrade page, select **Type** as "Download From TFTP Server".
- 5. Fill in the TFTP Server IP, the IP should be the local PC's IP address.
- 6. Fill in the name of firmware update. It should be a BIN file name.
- 7. Click **Download** to download the file and start to upgrade.

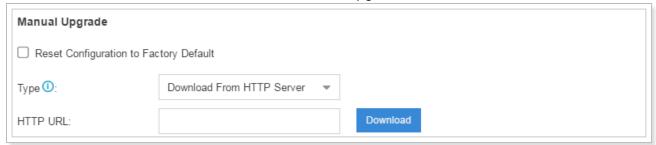

Figure 15-5 Upgrade Manually - TFTP

# **Backup and Restore**

Yeastar S-Series provides Backup and Restore feature, which allows you to create a complete backup of the system configurations to a file.

#### **Notes:**

- 1. When you have updated the firmware version, it's not recommended to restore using old package.
- 2. Backup from an earlier version cannot be restored on the system of a later version.

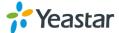

### Create a New Backup

Click Backup to create a new backup.

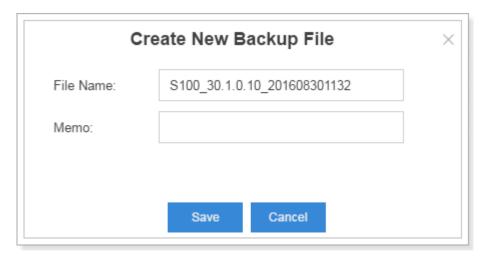

Figure 15-6 Create New Backup File

### Upload a Backup

Click Upload to upload a backup.

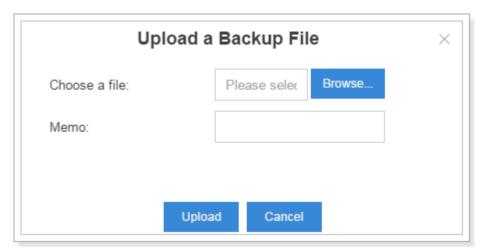

Figure 15-7 Upload a Backup File

#### Restore

To restore the configuration data, select a backup and click . Reboot the system to take effect.

Please note the current configurations will be OVERWRITTEN with the backup data.

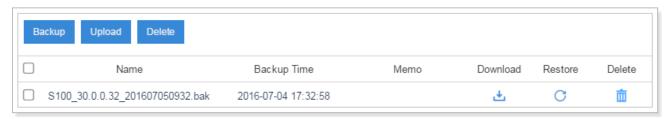

Figure 15-8 Restore Backup File

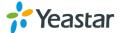

### **Reset and Reboot**

Users could reset and reboot the system via Maintenance > Reset and Reboot.

- Click Reboot to reboot the system
- Click Reset to reset the system to factory configurations.

# **System Log**

Users could check system logs under Maintenance > System Log.

The system logs will be generated everyday automatically and a log file will be listed in the System Log.

### 1) System Log Settings

You can set the debug level by checking/unchecking the options "Info", "Notice", "Warning", "Error" and "Debug", click Save and Apply to save the changes.

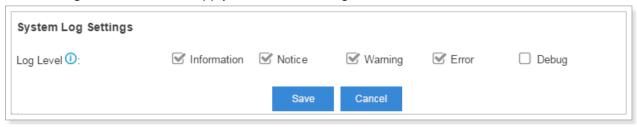

Figure 15-9 System Log Settings

### 2) System Log

Click download the file to your local PC.

Click to delete the log file.

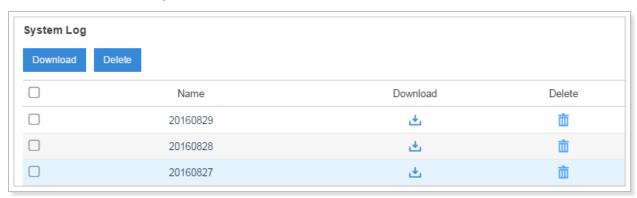

Figure 15-10 System Log

# **Operation Log**

Go to **Maintenance** > **Operation Log** to check the operation log.

You can filter the logs by user, IP address, and specifying a certain time period. Click Search, the matching results will be displayed.

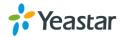

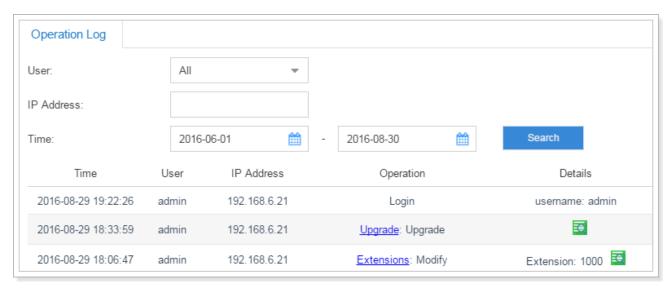

Figure 15-11 Operation Log

# **Troubleshooting**

Yeastar S-Series provides multiple tools on the Web GUI for you to do troubleshooting. Go to **Maintenance > Troubleshooting** to check the tools.

### **Ethernet Capture Tool**

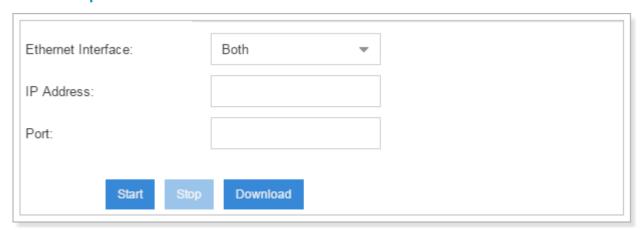

Figure 15-12 Ethernet Capture Tool

- 1. Fill in the target IP address and port.
- 2. Click **Start** to start capturing logs.
- 3. Click Stop to stop capturing.
- 4. Click **Download** to download the file to your local PC and analyze it.

The output result is in .tar format. Decompress the file and open the .pcap file using Wireshark software.

#### **DAHDI Monitor Tool**

This feature is used to monitor PSTN trunks on the system. Users could choose a PSTN trunk, then start to monitor the trunk.

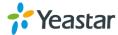

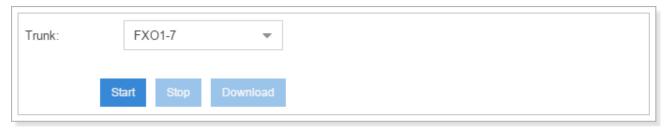

Figure 15-13 DAHDI Monitor Tool

- 1. Choose a trunk from the drop-down menu.
- 2. Click Start to start capturing logs.
- 3. Click Stop to stop capturing.
- 4. Click **Download** to download the file to your local PC and analysis it.

The output result is in .tar format. Decompress the file and open the .raw files using Audition software.

### **IP Ping**

- 1. Enter the target IP address or hostname.
- 2. Click Start to start capturing logs.

The output result will display in the window as below.

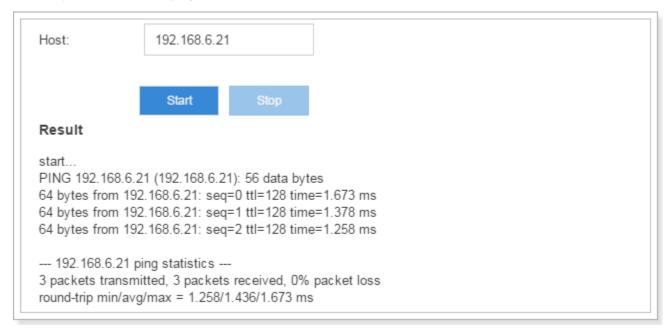

Figure 15-14 IP Ping

#### **Traceroute**

- 1. Enter the target IP address or hostname.
- 2. Click Start to start capturing logs.

The output result will display in the window as below.

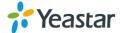

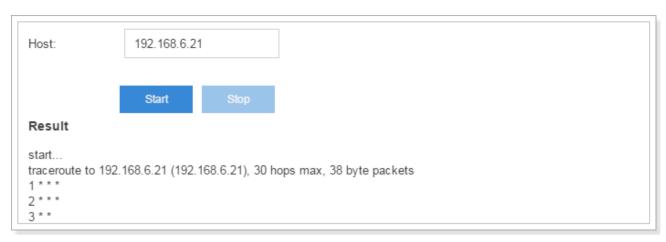

Figure 15-15 Traceroute

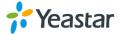

# **App Center**

Yeastar S-Series has integrated Yeastar-designed applications into packages that can be installed on S-Series and managed with App Center.

Yeastar S-Series provides you with a variety of applications. This chapter introduces applications available at App Center and how to manage the applications. For more detailed instructions, please refer to S-Series Help on the system web GUI.

# What App Center Offers

Go to **App Center** to find out what App Center has to offer.

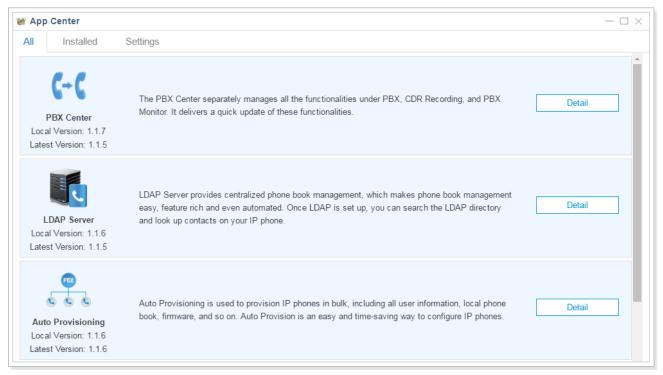

Figure 16-1 App Center

#### **PBX Center**

The PBX Center separately manages all the functionalities under PBX, CDR Recording, and PBX Monitor. It delivers a quick update of these functionalities.

#### **LDAP Server**

LDAP Server provides centralized phone book management, which makes phone book management easy, feature rich and even automated. Once LDAP is set up, you can search the LDAP directory and look up contacts on your IP phone.

### **Auto Provisioning**

Auto Provisioning is used to provision IP phones and Yeastar gateways in bulk, including all user information, local phone book, firmware, and so on. Auto Provision is an easy and time-saving way to

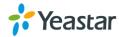

configure IP phones and gateways.

### **Conference Panel**

Conference Panel is a visual control panel for your conference calls. You can batch invite people with the dial-out feature in the panel or use your telephone. You can also save all the attendees contact information to the "Contact Group", so you can resue it next time.

## **Install Apps**

Click **All** tab, find the application you'd like to install and click **Install**. Once the App is installed, it should appear in the **Main Menu**. You can also check the installed App in **App Center > Installed**.

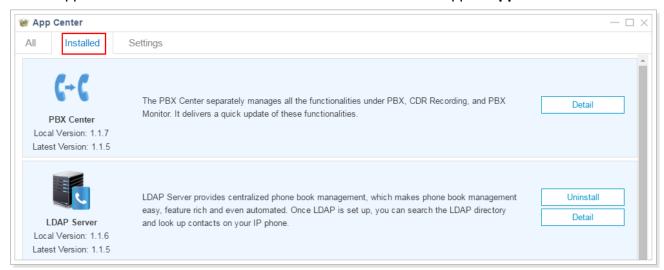

Figure 16-2 Installed Apps

# **Manage Apps**

After installing Apps, you can manage them to keep them up-to-date and running smoothly. The instructions below explain how to update and uninstall Apps.

#### To uninstall App:

Go to App Center, select the App that you would like to uninstall, click **Uninstall** to uninstall the App. **Note:** PBX Center is the core module of the system, it cannot be uninstalled. You can only upgrade the App.

### To update App, do any of the following:

- Click on **Installed** tab, choose one App and click **Upgrade** to update the App.
- Click on Settings tab, configure auto update for the selected Apps.

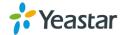

[END]